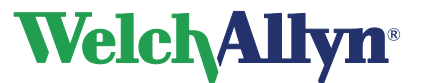

**CardioPerfect Workstation**

**Moduł SpiroPerfect – Instrukcja obsługi** 

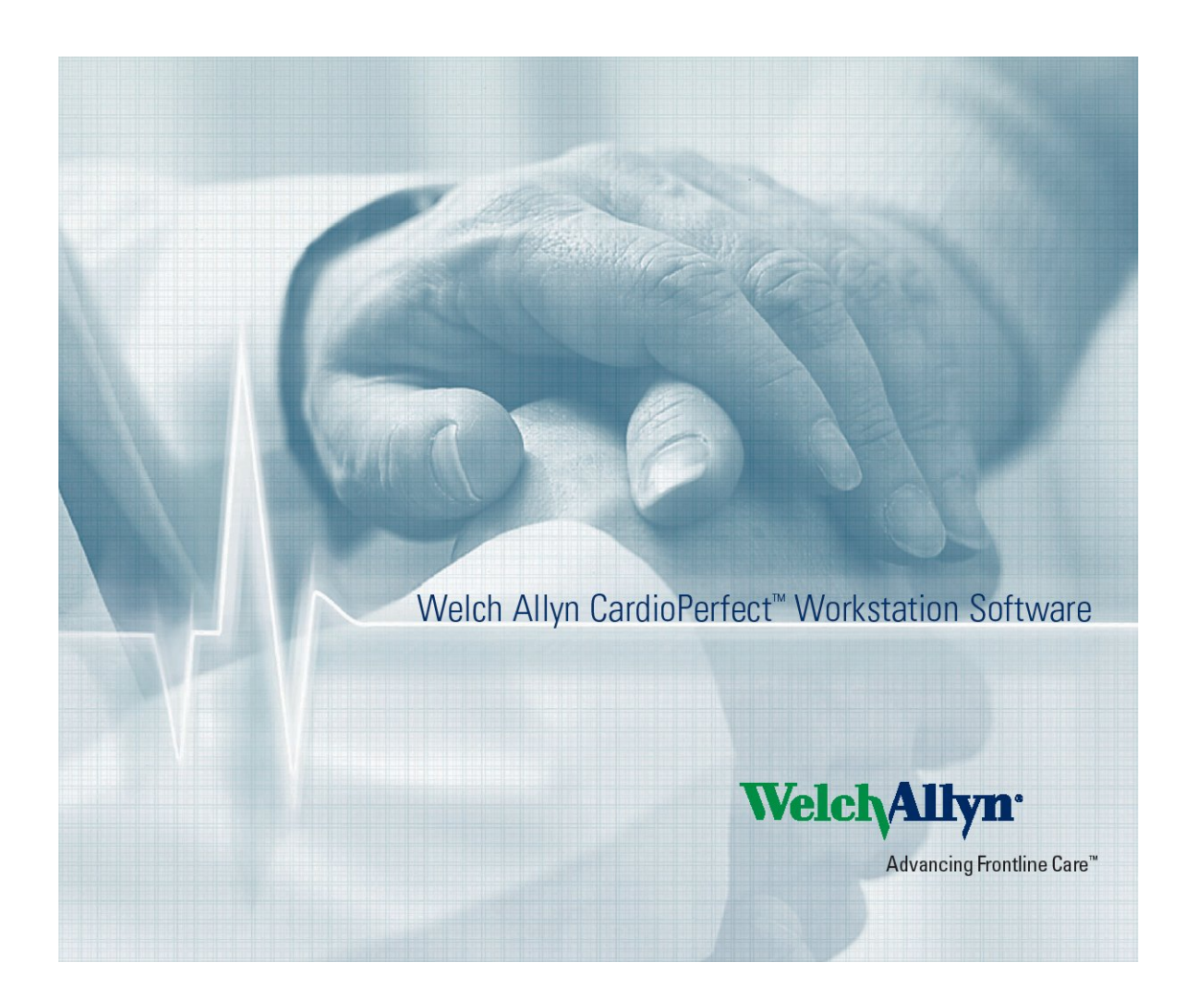

**Welch Allyn**  Staalweg 50 2612 KK Delft The Netherlands

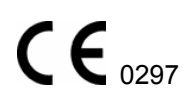

**Welch Allyn Inc**  4341 State Street Road

Skaneateles Falls, NY 13153-0220 USA

**CardioPerfect Workstation**

## **Moduł SpiroPerfect – Instrukcja obsługi**

### **Prawa autorskie**

**Welch Allyn** 

© Copyright 2008, Welch Allyn. Wszelkie prawa zastrzeżone. Zabrania się tłumaczenia, powielania lub odtwarzania niniejszej instrukcji ani żadnej jej części w dowolnej formie bez uzyskania pisemnej zgody firmy Welch Allyn. Firma Welch Allyn nie ponosi odpowiedzialności za jakiekolwiek obrażenia ciała jakichkolwiek osób oraz nielegalne lub nieprawidłowe korzystanie z produktu, które mogłoby wynikać z niestosowania się do instrukcji obsługi, ostrzeżeń, przestróg lub oświadczeń dotyczących przeznaczenia, zamieszczonych w niniejszej instrukcji.

Nieupoważnione kopiowanie niniejszej publikacji może nie tylko stanowić naruszenie praw autorskich, ale także ograniczyć możliwość dostarczania rzetelnych i aktualnych informacji przez firmę Welch Allyn zarówno użytkownikom, jak i operatorom.

Welch Allyn®, Stacja robocza CardioPerfect® i SpiroPerfect® są zarejestrowanymi znakami towarowymi firmy Welch Allyn.

Oprogramowanie produktu jest objęte prawami autorskimi z 2008 r., należącymi do firmy Welch Allyn. Wszelkie prawa zastrzeżone. Oprogramowanie chronione jest prawem autorskim Stanów Zjednoczonych oraz umowami międzynarodowymi obowiązującymi na całym świecie. Na mocy tych przepisów licencjobiorca uprawniony jest do używania kopii oprogramowania dostarczonej na oryginalnym nośniku. Oprogramowania nie można kopiować, dekompilować, poddawać procesowi inżynierii wstecznej, dezasemblacji ani w żaden inny sposób przetwarzać na postać zrozumiałą dla człowieka. Takie postępowanie nie jest sprzedażą oprogramowania ani jakiejkolwiek kopii oprogramowania; wszelkie prawa, tytuły własności i prawo własności oprogramowania nadal należą do firmy Welch Allyn.

Informacje zawarte w niniejszej instrukcji mogą zostać zmienione bez uprzedniego powiadomienia.

Wszystkie zmiany będą zgodne z przepisami dotyczącymi produkcji sprzętu medycznego.

### **Odpowiedzialność użytkownika**

Niniejszy produkt został tak skonstruowany, aby działał zgodnie z opisem zawartym w niniejszej instrukcji użytkowania oraz na dołączonych do niego etykietach i wkładkach, z zastrzeżeniem przestrzegania dostarczonych instrukcji dotyczących montażu, obsługi, konserwacji i napraw. Produkt uszkodzony nie powinien być używany. Części uszkodzone, całkowicie zużyte, brakujące lub niekompletne, odkształcone lub zanieczyszczone powinny być natychmiast wymienione. W razie konieczności naprawy lub wymiany zaleca się, aby czynności te zostały przeprowadzone w najbliższym ośrodku serwisowym, rekomendowanym przez firmę. Za wszelkie awarie, wynikające z nieodpowiedniego użytkowania, nieprawidłowego przeprowadzenia czynności konserwacyjnych, niewłaściwego naprawiania, a także z uszkodzenia lub modyfikacji wykonanych przez osoby inne niż firma Welch Allyn lub upoważniony przez nią personel, odpowiedzialność ponosi użytkownik

#### **Akcesoria**

produktu.

Gwarancja Welch Allyn obowiązuje wyłącznie w przypadku stosowania zatwierdzonych przez firmę Welch Allyn akcesoriów i części zamiennych.

> **Przestroga** Stosowanie akcesoriów innych niż zalecane przez firmę Welch Allyn może wpłynąć negatywnie na działanie urządzenia.

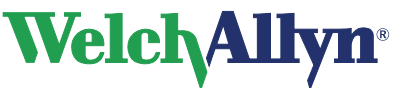

### **Gwarancja, naprawa i części zamienne**

### **Gwarancja**

Wszelkie naprawy dotyczące produktów objętych gwarancją muszą być przeprowadzone lub zatwierdzone przez firmę Welch Allyn. Naprawy wykonane przez osoby do tego nieupoważnione spowodują utratę gwarancji. Ponadto wszelkie naprawy, objętego lub nieobjętego gwarancją produktu, powinny być przeprowadzane przez personel serwisu, posiadający certyfikat firmy Welch Allyn.

#### **Pomoc i części**

Jeżeli produkt będzie działać nieprawidłowo lub będzie potrzebna pomoc, wykonanie odpowiednich usług serwisowych lub części zamienne, należy się skontaktować z najbliższym centrum pomocy technicznej firmy Welch Allyn.

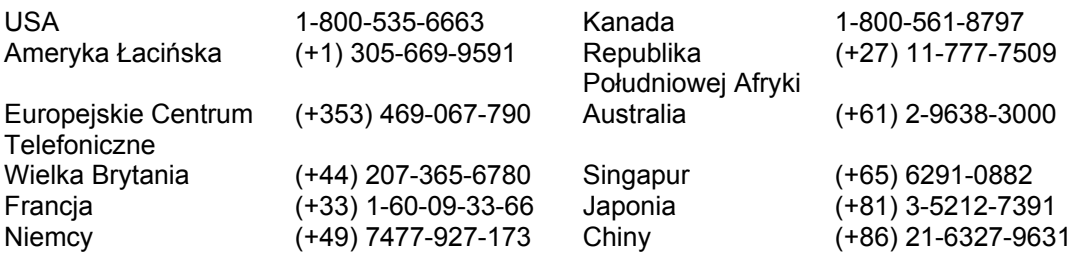

Przed skontaktowaniem się z firmą Welch Allyn wskazane jest ponowne wywołanie problemu oraz sprawdzenie wszystkich akcesoriów, aby upewnić się, że nie one są źródłem problemu.

### **Przed rozmową telefoniczną należy przygotować następujące informacje:**

- Nazwę produktu, numer modelu oraz dokładny opis problemu
- Numer seryjny danego produktu (jeżeli dotyczy)
- Pełną nazwę, adres i numer telefonu danej instytucji
- W przypadku napraw pogwarancyjnych oraz zamówień części zamiennych numer zamówienia (lub numer karty kredytowej)
- W przypadku zamówienia części numery potrzebnych części zamiennych lub części zapasowych

#### **Naprawy**

Jeżeli dany produkt będzie wymagać napraw gwarancyjnych, objętych przedłużoną gwarancją lub nieobjętych gwarancją, najpierw należy skontaktować się z najbliższym centrum pomocy technicznej firmy Welch Allyn. Przedstawiciel firmy pomoże w rozwiązywaniu problemu, udzieli niezbędnych wskazówek i porad przez telefon, zapobiegając zbędnemu zwrotowi sprzętu do naprawy.

W przypadku przekazania produktu do serwisu przedstawiciel zapisze wszystkie niezbędne informacje oraz poda numer upoważnienia do zwrotu (Return Material Authorization, RMA), a także odpowiedni adres, pod który sprzęt należy zwrócić. Przed każdym zwrotem sprzętu należy uzyskać numer upoważnienia do zwrotu (RMA).

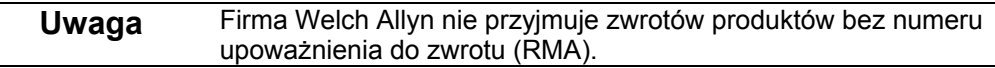

#### **Instrukcje dotyczące pakowania**

W przypadku konieczności zwrotu produktów do naprawy przy pakowaniu należy postępować zgodnie z poniższą instrukcją:

- Przed przystąpieniem do pakowania odłączyć wszystkie rury, kable, czujniki, kable zasilania i sprzęt pomocniczy (jeżeli jest stosowany), chyba że zachodzi podejrzenie, iż może on mieć związek z występowaniem problemu.
- Jeśli to możliwe, do transportu należy używać oryginalnych kartonów i opakowań.
- Należy dołączyć listę zapakowanych elementów oraz numer upoważnienia do zwrotu (RMA).

Zaleca się ubezpieczenie wszystkich zwracanych produktów. Z roszczeniem za utratę lub uszkodzenie produktu występuje nadawca.

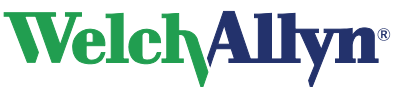

## **Oświadczenie ograniczonej gwarancji**

Firma Welch Allyn Inc. gwarantuje, że nabyty komputerowy spirometr SpiroPerfect (produkt) spełnia parametry zamieszczone na etykiecie produktu i będzie wolny od wad materiałowych i roboczych, które mogłyby wystąpić w ciągu 1 roku od daty zakupu. Na akcesoria używane z produktem udziela się gwarancji wynoszącej 90 dni od daty zakupu. Akcesoria te obejmują: jednorazowe ustniki, przewody ciśnieniowe i zacisk na nos.

Data zakupu to: 1) data wyszczególniona w firmowych rejestrach w przypadku nabycia Produktu bezpośrednio w naszej firmie, 2) data wyszczególniona na rejestracyjnej karcie gwarancyjnej, którą należy wysłać do naszej firmy, lub 3) w przypadku nieprzesłania rejestracyjnej karty gwarancyjnej, 120 dni od daty sprzedaży produktu pośrednikowi, od którego produkt został nabyty, zgodnie z rejestrami naszej firmy.

Gwarancja ta nie obejmuje uszkodzeń spowodowanych przez: 1) niewłaściwy transport, 2) wykorzystanie lub konserwację niezgodną z pisemnymi instrukcjami, 3) modyfikacje lub naprawy przeprowadzone przez osoby nieautoryzowane przez firmę Welch Allyn oraz 4) wypadki.

Jeśli produkt lub dostarczane akcesoria, objęte niniejszą gwarancją, zostaną uznane za wadliwe wskutek wad materiałowych, elementów lub robocizny i roszczenia gwarancyjne zostaną zgłoszone w wyszczególnionym wyżej okresie, firma Welch Allyn według własnego uznania bezpłatnie naprawi lub wymieni wadliwy Produkt lub akcesorium.

Przed odesłaniem produktu do centrum serwisowego wyznaczonego przez firmę Welch Allyn konieczne jest uzyskanie upoważnienia do zwrotu.

NINIEJSZA GWARANCJA ZASTĘPUJE WSZELKIE INNE GWARANCJE WYRAŻONE WPROST LUB DOMNIEMANE, W TYM, ALE NIE TYLKO, DOMNIEMANE GWARANCJE PRZYDATNOŚCI HANDLOWEJ LUB PRZYDATNOŚCI DO OKREŚLONEGO CELU. ODPOWIEDZIALNOŚĆ FIRMY WELCH ALLYN W RAMACH TEJ GWARANCJI JEST OGRANICZONA DO NAPRAWY LUB WYMIANY WADLIWYCH PRODUKTÓW. FIRMA WELCH ALLYN NIE PONOSI ODPOWIEDZIALNOŚCI ZA ŻADNE POŚREDNIE LUB NASTĘPCZE SZKODY WYNIKŁE Z WADY PRODUKTU OBJĘTEGO GWARANCJĄ.

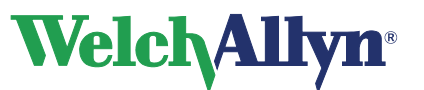

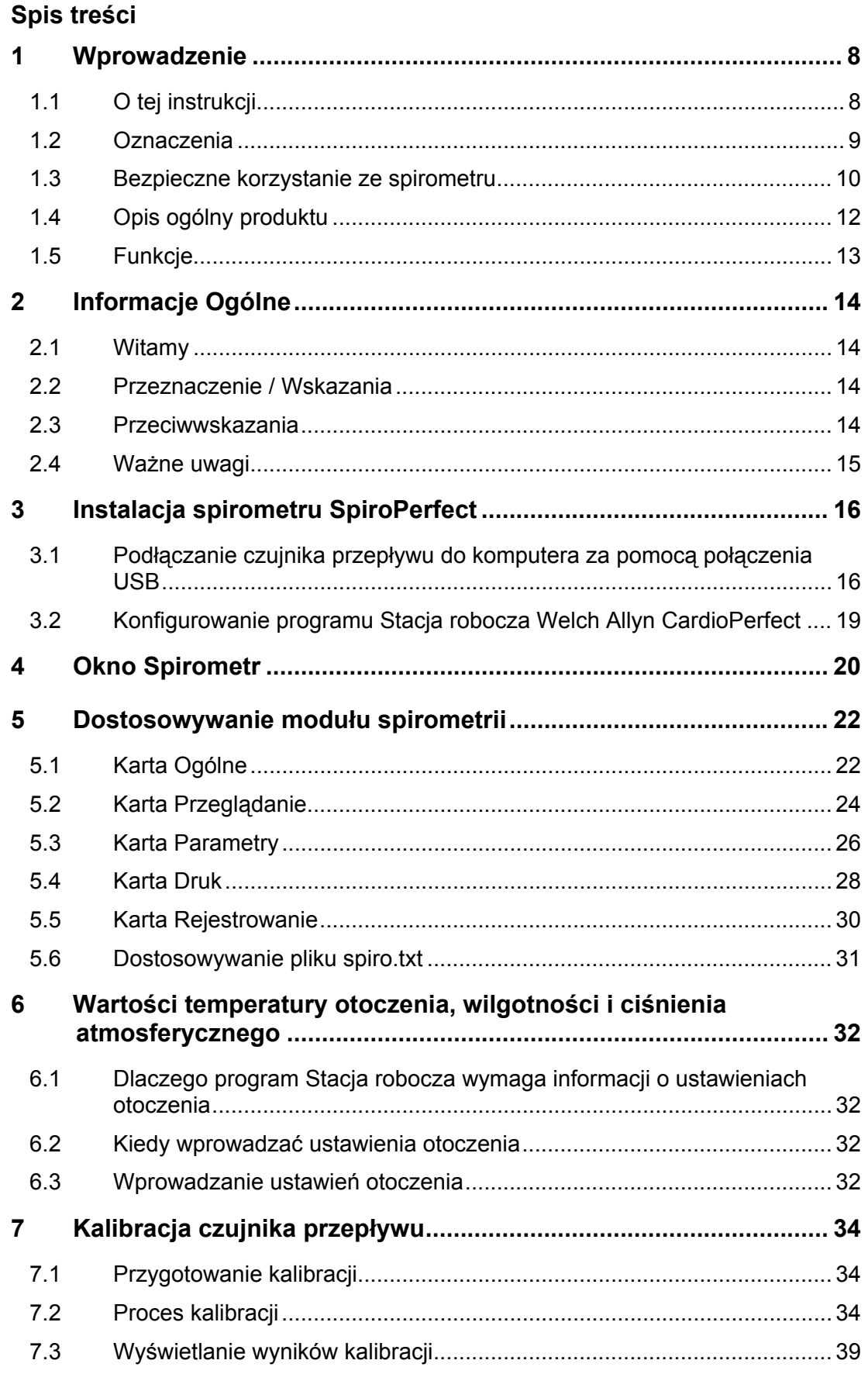

# **Welch Allyn**<sup>®</sup>

## **CardioPerfect Workstation**

Moduł SpiroPerfect - Instrukcja obsługi

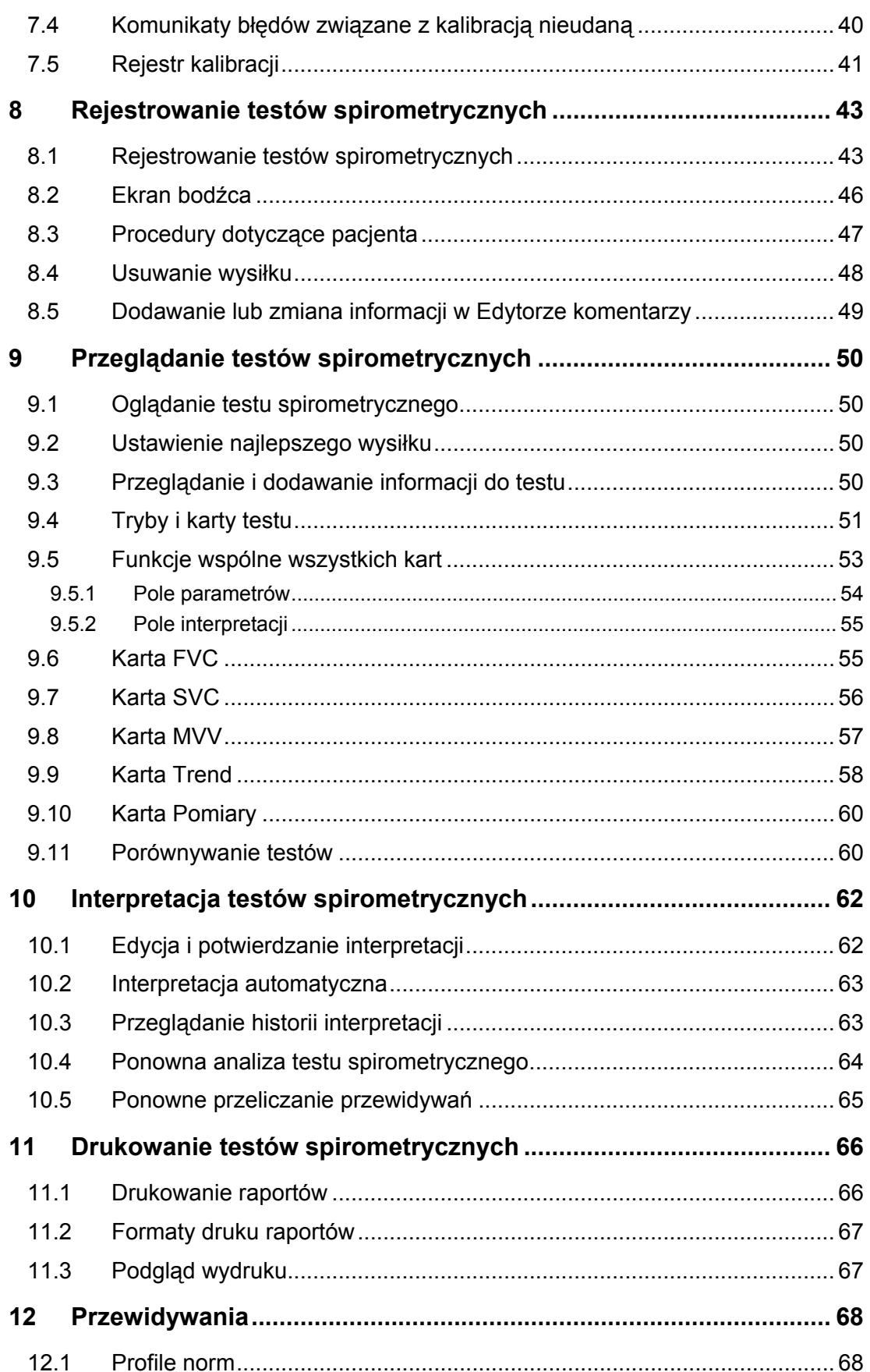

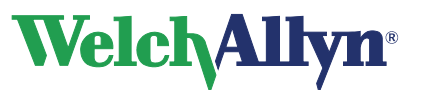

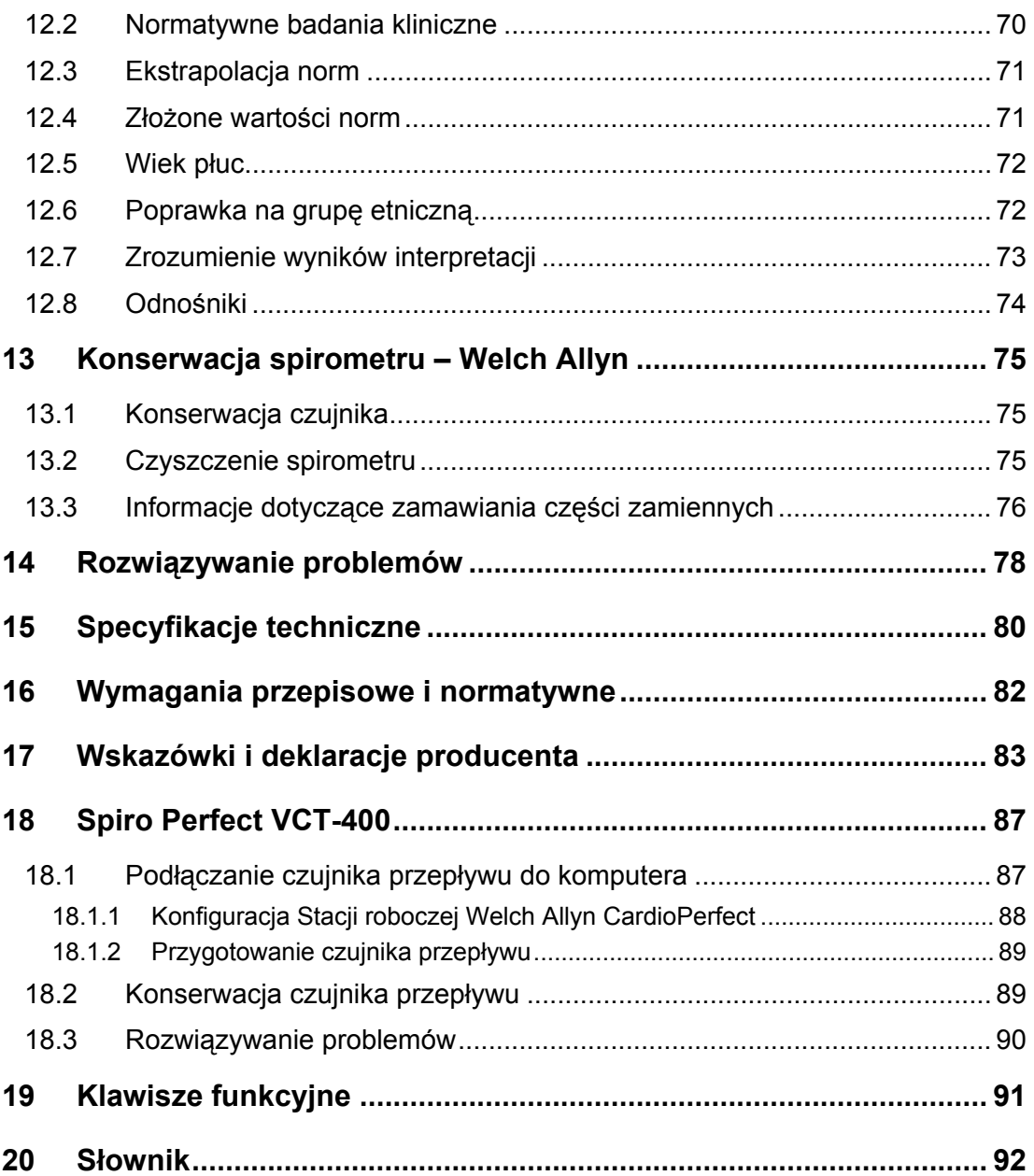

<span id="page-7-0"></span>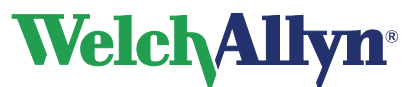

## **1 Wprowadzenie**

## **1.1 O tej instrukcji**

Niniejsza instrukcja została napisana dla klinicystów przeprowadzających testy sprawności płuc.

Użytkownicy muszą dysponować znajomością technik pomiarowych i klinicznym znaczeniem podstawowych produktów spirometrycznych.

Personel medyczny musi umieć właściwie poinstruować pacjentów, rozpoznawać akceptowalne krzywe oraz wiedzieć, czy wyniki są powtarzalne i czy spełniają kryteria ATS.

Pracownicy szpitala zajmujący się obsługą biomedyczną/informatyczną muszą mieć podstawowe umiejętności w zakresie konserwacji oraz obsługi platform/urządzeń komputerowych. Zaleca się, by użytkownicy ukończyli kurs spirometrii zakończony przyznaniem certyfikatu. Zamieszczone tu instrukcje stanowią jedynie wskazówki i nie powinny być podstawą szkolenia techników.

Definicje specjalistycznych terminów i skrótów związanych ze spirometrią znajdują się w Sł[ownik](#page-91-0).

Przed rozpoczęciem pracy ze spirometrem wszyscy użytkownicy i technicy muszą przeczytać i zrozumieć niniejszą instrukcję oraz wszelkie pozostałe informacje towarzyszące opcji spirometrycznej SpiroPerfect oraz Stacji roboczej CardioPerfect.

### **Uwaga**

Niniejszy podręcznik uzupełnia instrukcję obsługi programu CardioPerfect Workstation, pod tytułem

*CardioPerfect Workstation — Instrukcja obsługi*. Instrukcje dotyczące funkcji wspólnych dla programu Workstation i modułu spirometrii – na przykład obejmujące poruszanie się w menu lub wyszukiwania danych pacjenta – zamieszczono w instrukcji obsługi programu CardioPerfect Workstation.

#### **Przed podjęciem pracy z urządzeniem i towarzyszącym mu oprogramowaniem należy zapoznać się ze wszystkimi ostrzeżeniami i przestrogami dotyczącymi bezpieczeństwa.**

Firma Welch Allyn dokłada wszelkich starań, by dostarczać klientom bezpiecznych produktów. Użytkownik odpowiedzialny jest za przestrzeganie zasad dotyczących bezpieczeństwa dla ochrony własnej i pacjentów, zgodnie z opisem w niniejszej instrukcji. Szczególną uwagę należy zwrócić na środki bezpieczeństwa i ostrzeżenia zawarte w rozdziale [Bezpieczne korzystanie ze spirometru](#page-9-0) na stronie [10](#page-9-0).

<span id="page-8-0"></span>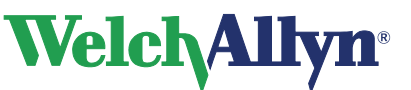

## **1.2 Oznaczenia**

Poniższe oznaczenia mogą być umieszczone na elementach spirometru, jego opakowaniu, pojemniku do transportu lub w niniejszej instrukcji.

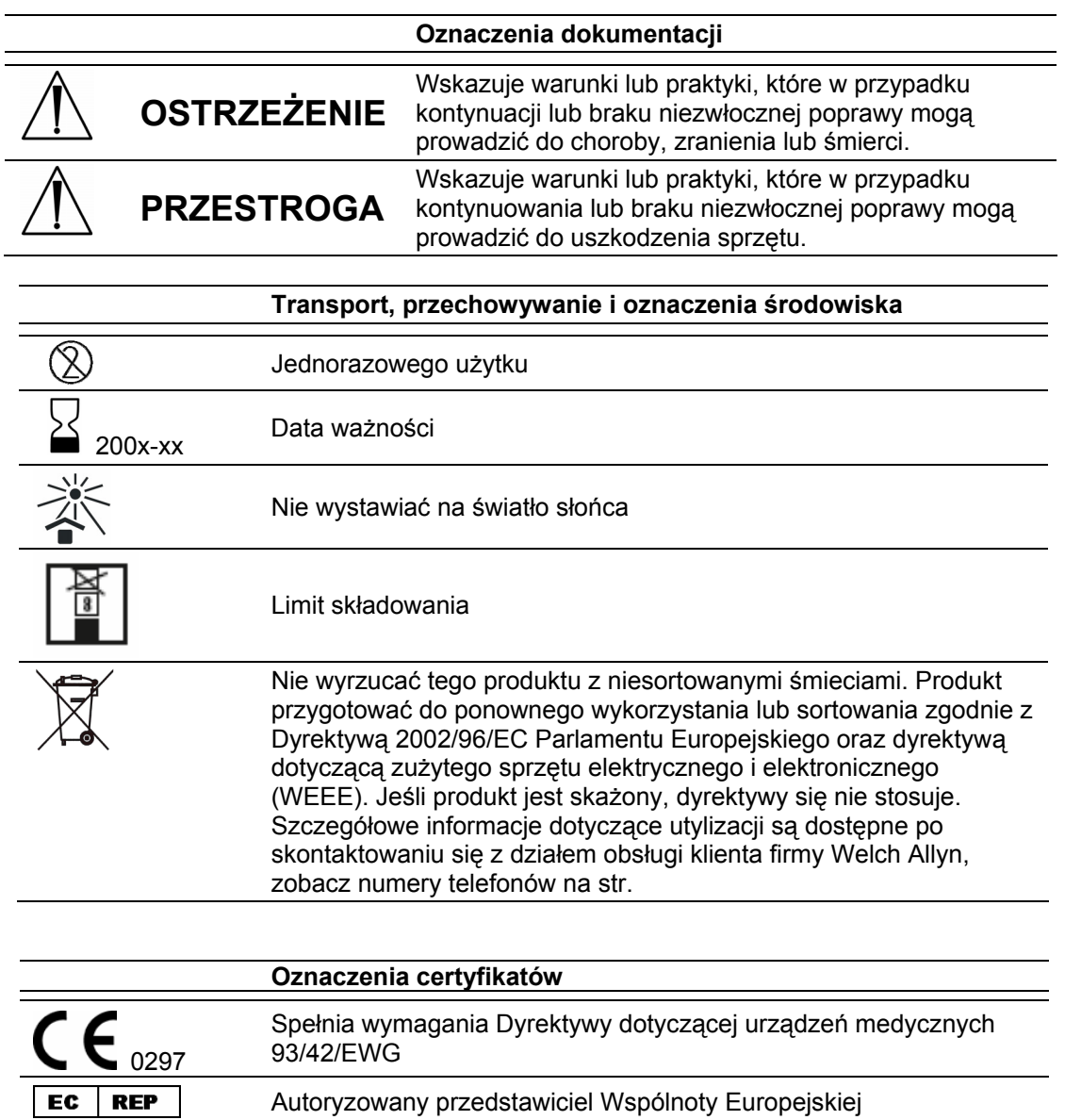

<span id="page-9-0"></span>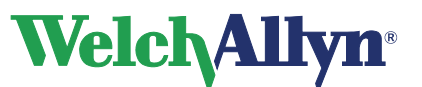

## **1.3 Bezpieczne korzystanie ze spirometru**

Przed użyciem lub konserwacją spirometru konieczne jest przeczytanie i zrozumienie zamieszczonych poniżej informacji dotyczących bezpieczeństwa.

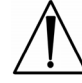

## **OSTRZEŻENIE:**

**Nie przeprowadzać testów spirometrycznych, jeżeli pacjenta dotyczy którykolwiek z poniższych stanów:** 

- krwioplucie o nieznanej etiologii (wymuszona czynność wydechowa może pobudzić stan źródłowy)
- odma opłucnowa;
- niestabilny stan sercowo-naczyniowy (wymuszona czynność wydechowa może zaostrzyć dusznicę lub spowodować zmiany ciśnienia krwi) lub niedawny zawał serca albo zator tętnicy płucnej;
- tętniak piersiowy, brzuszny lub mózgowy (zagrożenie pęknięciem tętniaka przy zwiększonym ciśnieniu w klatce piersiowej);
- świeża operacja okulistyczna (np. zaćmy);
- ostry stan zapalny mogący wpływać na wyniki testu (np. przez mdłości, wymioty);
- niedawno przebyta operacja klatki piersiowej lub brzucha.

**OSTRZEŻENIE** Spirometr rejestruje i prezentuje dane dotyczące stanu fizjologicznego pacjenta. Dane te, poddane analizie przez lekarza lub klinicystę mających odpowiednie kwalifikacje, mogą być przydane w ustaleniu diagnozy. Nie powinny być one traktowane jako jedyna podstawa do zdiagnozowania pacienta.

**OSTRZEŻENIE** W celu zminimalizowania możliwości postawienia błędnej diagnozy lekarz jest odpowiedzialny za właściwe przeprowadzenie, ocenę i interpretację testów spirometrycznych.

**OSTRZEŻENIE** Podczas wysiłków spirometrycznych pacjenci mogą doświadczać zawrotów głowy, a nawet omdlenia. Należy uważnie monitorować pacjentów. Jeśli pacjent postanowi stać w trakcie testu, tuż za nim należy postawić krzesło. Jeśli pojawią się powody do obaw, należy przerwać test i podjąć odpowiednie działania.

**OSTRZEŻENIE** Aby zapobiec zakażeniom, nie czyścić ustników ani klipsów na nos. Należy je wyrzucić po użyciu przez jednego pacjenta.

**OSTRZEŻENIE** Amerykańskie Stowarzyszenie Chorób Klatki Piersiowej (American Thoracic Society, ATS) zaleca stosowanie rękawiczek gumowych przy wymianie jednorazowych ustników oraz mycie rąk po kontakcie z nimi.

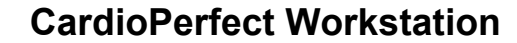

# **WelchAllyn**

## **OSTRZEŻENIE:**

**Urządzenia z rodziny CardioPerfect stanowią integralną część skomputeryzowanego systemu diagnostycznego. Użytkownik powinien przestrzegać ostrzeżeń, aby zapewnić bezpieczeństwo i niezawodne działanie systemu.** 

Komputer osobisty (niemedyczne urządzenie elektryczne) powinien znajdować się poza strefą przeznaczoną dla pacjenta (zob. norma IEC 60601-1-1).

Komputer osobisty powinien spełniać wymagania odpowiedniej normy dotyczącej bezpieczeństwa w zakresie niemedycznych urządzeń elektrycznych (IEC 60950 lub jej krajowy odpowiednik). Zaleca się stosowanie transformatora separującego.

Ponadto komputer osobisty powinien spełniać wymagania odpowiedniej normy dotyczącej zgodności elektromagnetycznej (EMC) w zakresie niemedycznego sprzętu elektrycznego (CISPR 22/24 — FCC, część 15. — CE lub stosownych przepisów krajowych).

W przypadku konieczności umieszczenia komputera osobistego w strefie przeznaczonej dla pacjenta obowiązkiem użytkownika jest sprawdzenie, czy system zapewnia poziom bezpieczeństwa zgodny z normą IEC 60601-1.

**OSTRZEŻENIE** Do druku raportów spirometrycznych zaleca się stosowanie kolorowej drukarki i wydruków w kolorze. Drukowanie tych raportów na drukarce monochromatycznej, tylko na czarno, może prowadzić do pomyłek, ponieważ w takiej sytuacji trudno jest właściwie zidentyfikować krzywe wysiłków Pre i Post.

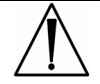

## **PRZESTROGA**

**Nie** myć przewodów ciśnieniowych ani czujnika. Ślady wilgoci mogą wpłynąć na dokładność pomiarów. Brudne przewody należy wymienić. W razie awarii czujnik należy wymienić.

**PRZESTROGA** Do czyszczenia spirometru nie używać węglowodorów aromatycznych, alkoholu i rozpuszczalników.

**PRZESTROGA** Żadnej części spirometru nie wolno zanurzać w płynie czyszczącym ani sterylizować gorącą wodą, parą lub powietrzem.

**PRZESTROGA** Nie wolno czyścić spirometru ani jego elementów. Jeśli zajdzie potrzeba wyczyszczenia strzykawki kalibracyjnej, przetrzeć jej zewnętrzne powierzchnie ściereczką zwilżoną wyłącznie wodą.

**PRZESTROGA** Używać wyłącznie części i akcesoriów dostarczanych z urządzeniem i dostępnych w firmie Welch Allyn. Stosowanie innych akcesoriów może powodować zmniejszenie sprawności urządzenia.

**PRZESTROGA** Przy odkładaniu spirometru przewody ciśnieniowe należy włożyć do koszyka lub szuflady bądź w miejsce chroniące przed ściśnięciem bądź załamaniem.

**PRZESTROGA** Unikać instalowania spirometru w bezpośrednim działaniu promieni słonecznych lub w pomieszczeniu, w którym może być poddany znaczącym zmianom poziomu wilgotności, wentylacji lub wystawionym na działanie kurzu, cząsteczek soli lub siarki.

**PRZESTROGA** Zabezpieczyć spirometr przed spryskiwaniem płynami.

**PRZESTROGA** Przy składaniu spirometru Viasys VCT400 nie należy nadmiernie dokręcać rotora. Mogłoby to doprowadzić do niedokładnego rejestrowania małych wartości.

<span id="page-11-0"></span>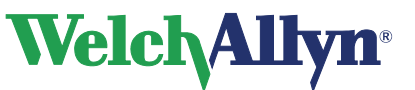

## **1.4 Opis ogólny produktu**

Urządzenie SpiroPerfect przeprowadza testy FVC, SVC i MVV, włącznie z testami pre i post. Natychmiast są w nim wyświetlane krzywe przepływ–objętość oraz pomiary wdechowe i wydechowe.

Więcej informacji zamieszczono w następujących rozdziałach:

- Funkcje (strona 13)
- Informacje dotyczące zamawiania części zamiennych (strona 76)
- Specyfikacje (strona 80)

### **Rysunek 1.1 Elementy spirometru SpiroPerfect**

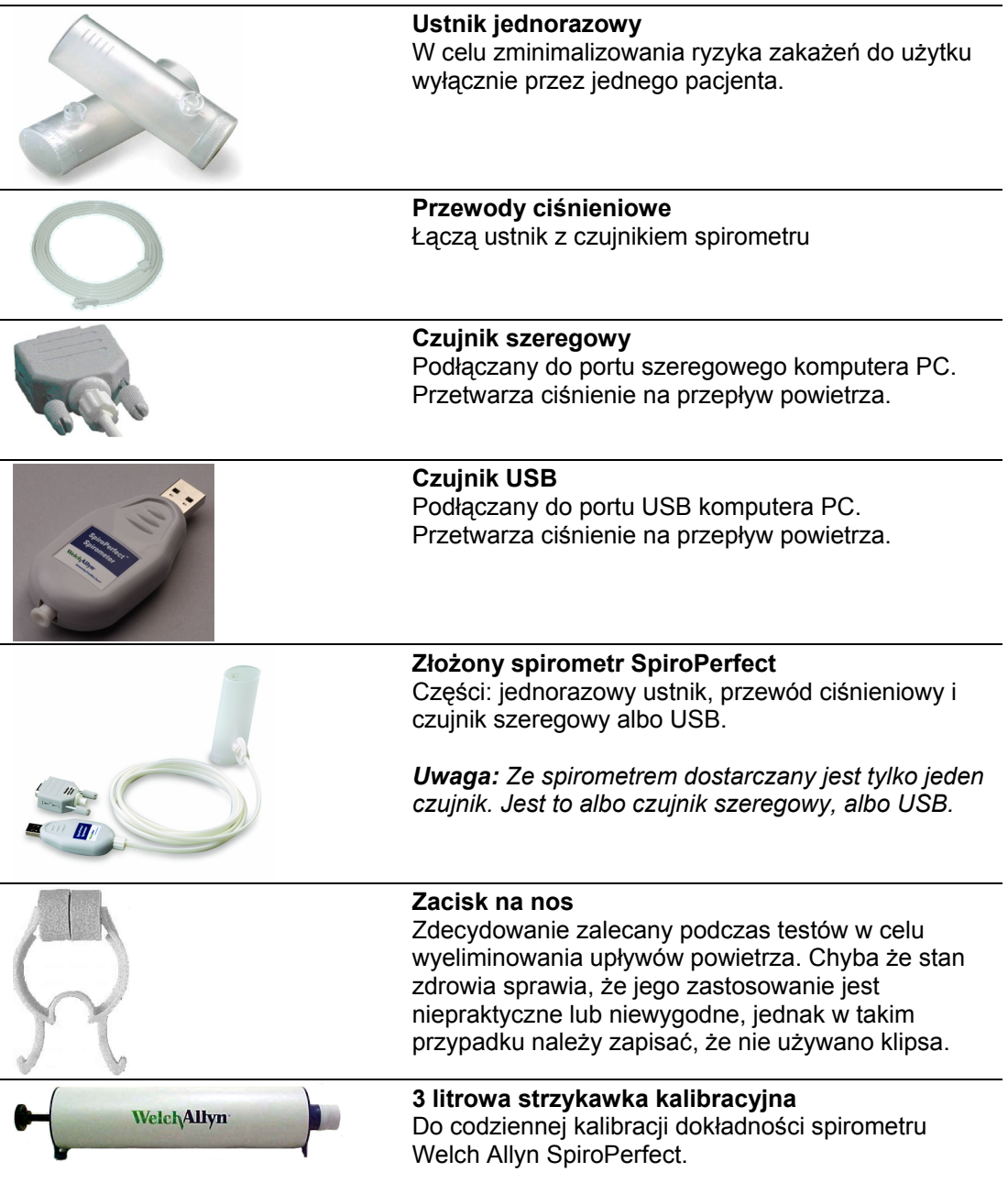

<span id="page-12-0"></span>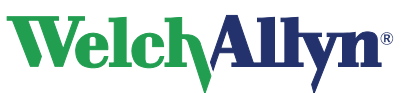

## **1.5 Funkcje**

- Automatyczna interpretacja i porównanie z najlepszym wynikiem przed podaniem środka rozszerzającego oskrzela.
- Wykresy przepływ/czas i przepływ/objętość w czasie rzeczywistym.
- Obrazki motywujące do pracy z dziećmi.
- Liczne przewidywane normy.
- Dostosowywalne formaty raportów.
- Niezależnie badania potwierdziły przekroczenie norm dokładności Amerykańskiego Towarzystwa Chorób Klatki Piersiowej (American Thoracic Society) z 1994 r. zarówno dla powietrza o parametrach otoczenia, jak i nawilżonego powietrza BTPS.
- Natychmiastowa kontrola jakości i zmienności w celu osiągnięcia właściwej precyzji testu.
- Protokoły kalibracji z jednym i wieloma pchnięciami.
- Ograniczone ryzyko zarażania dzięki jednorazowym ustnikom Welch Allyn.
- Spełnia wszystkie normy przemysłowe, włącznie z ATS, NIOSH, OSHA i Social Security.
- Określanie trendów na podstawie kliku różnych testów jednego pacjenta.

<span id="page-13-0"></span>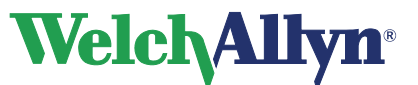

## **2 Informacje Ogólne**

## **2.1 Witamy**

Zapraszamy do korzystania ze spirometru SpiroPerfect, modułu stacji roboczej Welch Allyn CardioPerfect. Moduł umożliwia rejestrowanie, przeglądanie i interpretowanie testów spirometrycznych. Można go również wykorzystać do drukowania testów spirometrycznych w różnych formatach.

Moduł SpiroPerfect przekracza wymagania sformułowane w zaleceniach spirometrycznych Amerykańskiego Towarzystwa Chorób Klatki Piersiowej (American Thoracic Society, ATS-1994).

Niniejszy podręcznik zawiera informacje dotyczące modułu SpiroPerfect stacji roboczej CardioPerfect firmy Welch Allyn. Informacje ogólne dotyczące stacji roboczej zamieszczono w instrukcji stacji roboczej, zawierającej m.in.:

- Opis tworzenia i edycji kart pacjentów
- Ogólne informacje dotyczące drukowania

Informacje dotyczące instalacji i konfiguracji oprogramowania znajdują się w Instrukcji instalacii stacii roboczej.

## **2.2 Przeznaczenie / Wskazania**

Urządzenie

- przeznaczone jest dla pacjentów dorosłych i pediatrycznych
- do stosowania szpitalnego i klinicznego
- wyłącznie na zlecenie lekarza

Niektóre wskazania do stosowania są następujące:

- Duszność
- Chroniczny kaszel
- Praca obejmująca kontakt z pyłem i środkami chemicznymi
- Pomoc w diagnostyce zapalenia oskrzeli
- Pomoc w diagnostyce astmy
- Sapanie
- Pomoc w monitorowaniu działania leków rozszerzających oskrzela

### **2.3 Przeciwwskazania**

Względne przeciwwskazania do przeprowadzania badań spirometrycznych obejmują [Wytyczne praktyki klinicznej AARC

Spirometria, Uaktualnienie 1996]:

- krwioplucie o nieznanej etiologii (wymuszona czynność wydechowa może pobudzić stan źródłowy)
- odma opłucnowa;
- niestabilny stan sercowo-naczyniowy (wymuszona czynność wydechowa może zaostrzyć dusznicę lub spowodować zmiany ciśnienia krwi) lub niedawny zawał serca albo zator tętnicy płucnej;
- tętniak piersiowy, brzuszny lub mózgowy (zagrożenie pęknięciem tętniaka przy zwiększonym ciśnieniu w klatce piersiowej);
- świeża operacja okulistyczna (np. zaćmy);
- ostry stan zapalny mogący wpływać na wyniki testu (np. przez mdłości, wymioty);
- niedawno przebyta operacja klatki piersiowej lub brzucha.

<span id="page-14-0"></span>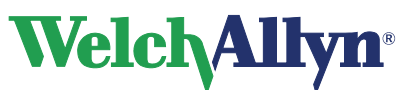

## **2.4 Ważne uwagi**

Spirometru nie należy używać w przypadku zaistnienia lub podejrzenia zaistnienia następujących sytuacji:

- Spirometr nie jest regularnie kalibrowany.
- Nie zostały zadowalająco spełnione instrukcje konserwacji opisane w części 13.
- Jakiś element urządzenia lub systemu jest uszkodzony lub podejrzewa się jego uszkodzenie.

<span id="page-15-0"></span>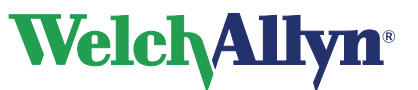

**CardioPerfect Workstation**

**Moduł SpiroPerfect – Instrukcja obsługi**

## **3 Instalacja spirometru SpiroPerfect**

Spirometr SpiroPerfect składa się z dwóch elementów: czujnika spirometrycznego, oraz oprogramowania pracującego na komputerze, do którego podłączany jest czujnik. Zanim rozpoczniesz rejestrację testów spirometrycznych, musisz:

- Podłączyć czujnik do komputera.
- Skonfigurować oprogramowanie.

### **Rozgrzanie spirometru**

Po podłączeniu urządzenia zaleca się odczekanie, aż spirometr się nagrzeje.

- 1. Podłącz spirometr do komputera.
- 2. Otwórz moduł Spiro. Czujnik zacznie przygotowywać się do pracy natychmiast po uruchomieniu modułu SpiroPerfect.
- 3. Przed rozpoczęciem testu odczekaj co najmniej 5 minut.

### **Czujnik przepływu ze złączem USB:**

### **SpiroPerfect firmy Welch Allyn**

OEM SpiroPerfect wyprodukowany przez Medikro Oy, Finlandia, dla Welch Allyn Inc, USA.

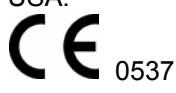

Instrukcję podłączania czujnika przepływu ze złączem USB zamieszczono w części 3.1

### **Czujnik przepływu ze złączem szeregowym:**

#### **SpiroPerfect firmy Welch Allyn**

OEM SpiroPerfect wyprodukowany przez Medikro Oy, Finlandia, dla Welch Allyn Inc, USA.

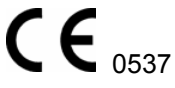

Czujnik przepływu ze złączem szeregowym jest gotowy do użycia bezpośrednio po podłączeniu do komputera. Nie jest wymagana instalacja żadnych sterowników.

### **3.1 Podłączanie czujnika przepływu do komputera za pomocą połączenia USB**

Jeśli spirometr nie był dotychczas podłączany do komputera, należy postępować zgodnie z instrukcjami w części **Pierwsza instalacja**. Procedura ta obejmuje skopiowanie i zainstalowanie w komputerze plików sterownika z instalacyjnego dysku CD **Stacja robocza CardioPerfect**.

Jeśli spirometr został już zainstalowany, ale podłączono go teraz do portu USB, do którego nie był wcześniej podłączany, system Windows wyświetli kreatora **Znaleziono nowy sprzęt**. W takim przypadku spirometr można zainstalować bez korzystania z instalacyjnego dysku CD z oprogramowaniem **Stacja robocza CardioPerfect**. W związku z tym należy zastosować się do skróconych instrukcji w części **Podłączanie do innego portu USB**.

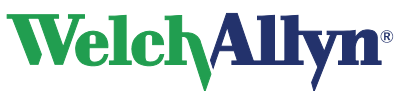

### **Pierwsza instalacja**

- 1. W przypadku spirometru USB trzeba zainstalować sterowniki spirometru USB, jeśli jeszcze nie zostały zainstalowane.
- 2. W przypadku spirometru podłączanego do portu szeregowego żadne sterowniki nie muszą być instalowane.

### **Aby podłączyć czujnik USB przepływu do komputera:**

- 3. Podłącz urządzenie do wolnego portu USB komputera.
- 4. Jeśli nie masz stosownych praw do instalacji sterowników, system Windows wyświetli okno dialogowe z prośbą o wpisanie nazwy i hasła użytkownika o wystarczających uprawnieniach. W innym przypadku kontynuuj w następnym kroku.

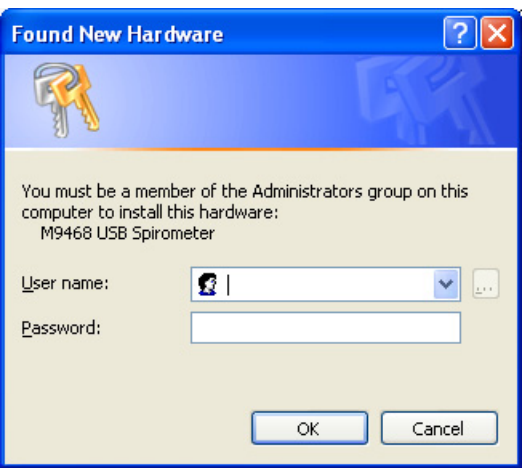

Wpisz nazwę i hasło użytkownika z prawami administratora, po czym naciśnij przycisk **OK**.

5. Zostanie wyświetlone okno kreatora **Znaleziono nowy sprzęt**:

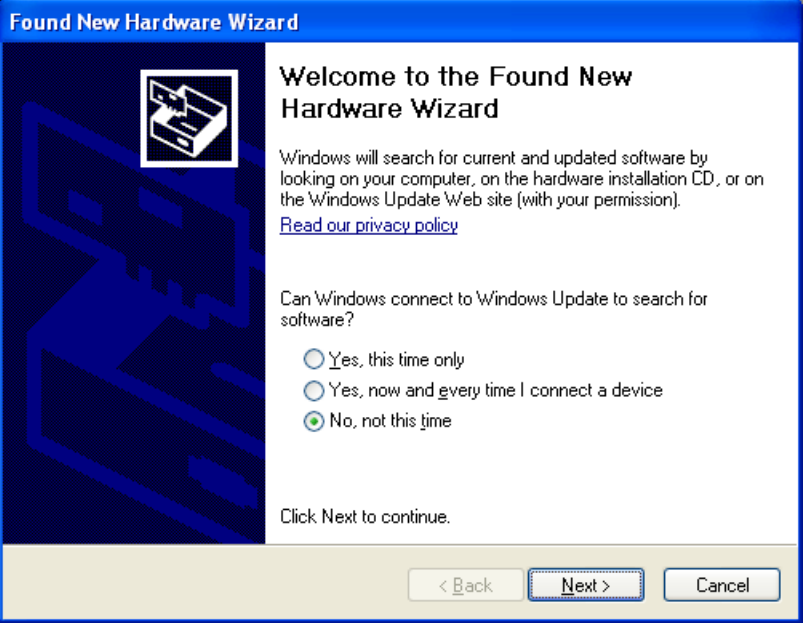

Wybierz opcję **Nie tym razem** i naciśnij przycisk **Dalej**.

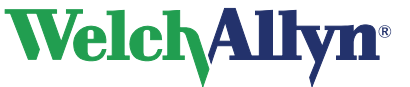

6. Zostanie wyświetlone następujące okno:

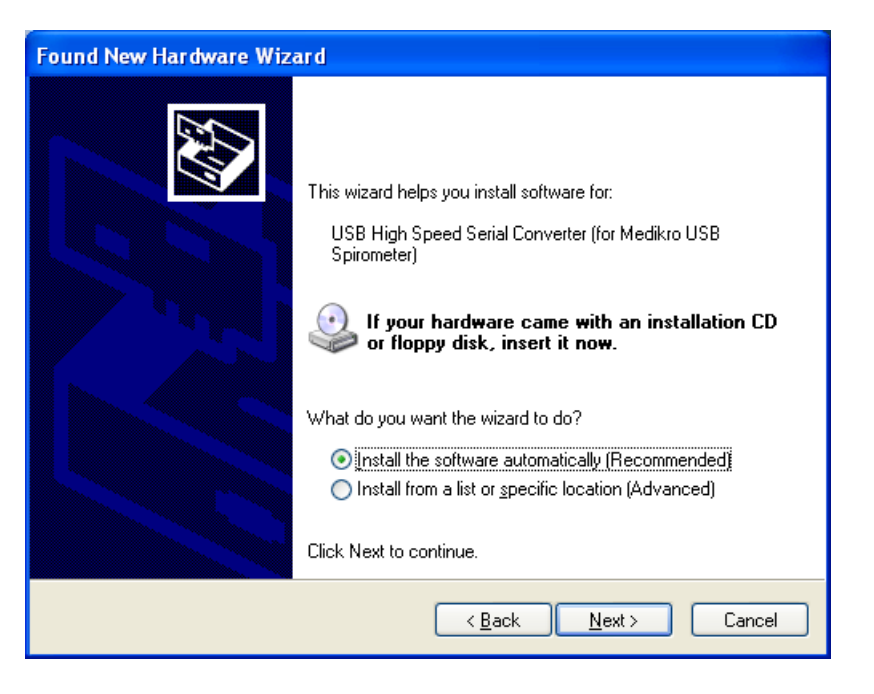

- Zainstaluj oprogramowanie automatycznie (zalecane).
- Naciśnij przycisk **Dalej**.
- 7. Jeśli prowadzisz instalację w systemie Windows XP, zostanie wyświetlone następujące okno z ostrzeżeniem o podpisie cyfrowym:

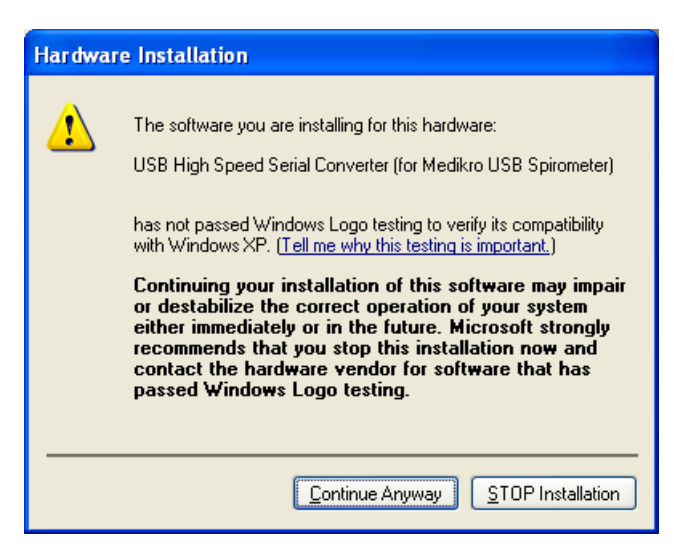

Naciśnij przycisk **Mimo to kontynuuj**.

<span id="page-18-0"></span>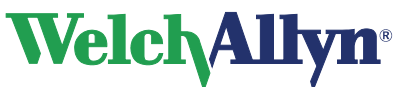

8. Urządzenie zostanie zainstalowane w systemie. Poczekaj do wyświetlenia następującego komunikatu.

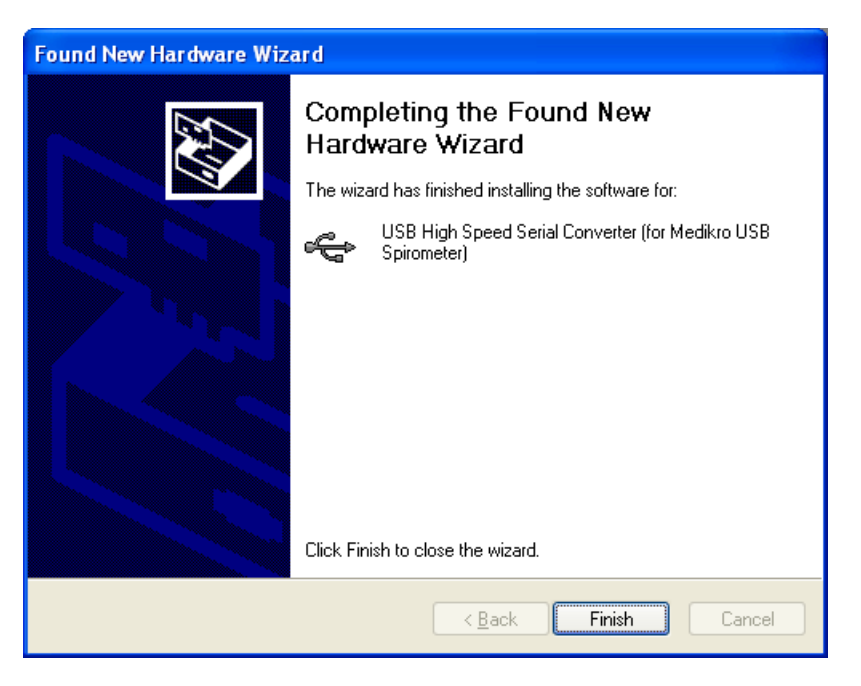

Naciśnij przycisk **Koniec**.

### **3.2 Konfigurowanie programu Stacja robocza Welch Allyn CardioPerfect**

Po podłączeniu czujnika spirometrycznego musisz skonfigurować program Stacja robocza Welch Allyn CardioPerfect.

### **Aby skonfigurować program Stacja robocza Welch Allyn CardioPerfect do pracy z czujnikiem:**

- 1. Uruchom program Stacja robocza Welch Allyn CardioPerfect.
- 2. W menu **Plik** kliknij **Ustawienia**, a następnie **Spirometria**.
- 3. Kliknij kartę **Zapisywanie**.
- 4. Wybierz opcję Welch Allyn SpiroPerfect.
- 5. Naciśnij przycisk **OK** w celu zapisania ustawień.

<span id="page-19-0"></span>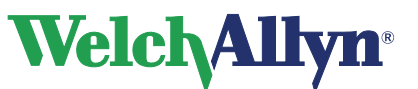

## **4 Okno Spirometr**

Niniejszy rozdział zawiera opis różnych części programu SpiroPerfect. Struktura obszaru roboczego jest podobna do innych modułów stacji roboczej Welch Allyn CardioPerfect i jest zgodna z wytycznymi firmy Microsoft dotyczącymi interfejsu użytkownika.

### **Rysunek 4.1 Główne okno**

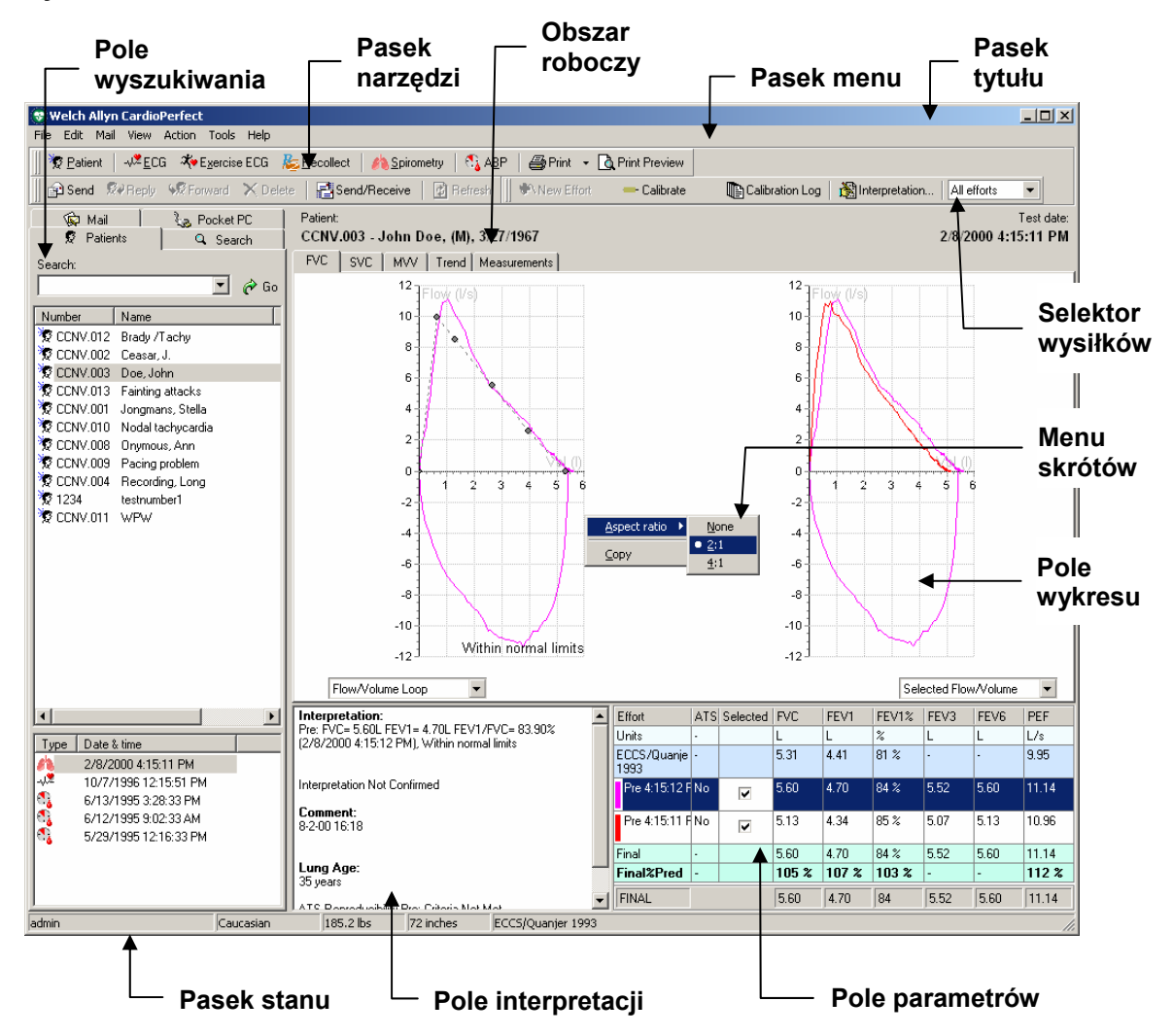

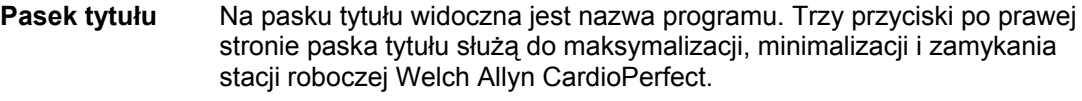

- **Pasek menu** Pasek menu zawiera menu Plik, Edycja, Poczta, Podgląd, Czynność, Narzędzia i Pomoc. Wyświetlenie menu na szaro oznacza, że nie jest ono dostepne.
- **Pasek narzędzi**  Pasek narzędzi zawiera przyciski Pacjent, EKG, EKG wysiłkowe, Rejestrator zdarzeń, Spirometria, ABP, Druk i Podgląd wydruku. Zapewnia on łatwy dostęp do modułów programu Stacja robocza CardioPerfect i najczęstszych zadań modułu SpiroPerfect.

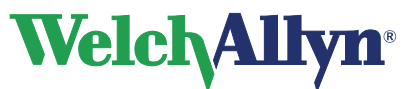

**CardioPerfect Workstation**

## **Moduł SpiroPerfect – Instrukcja obsługi**

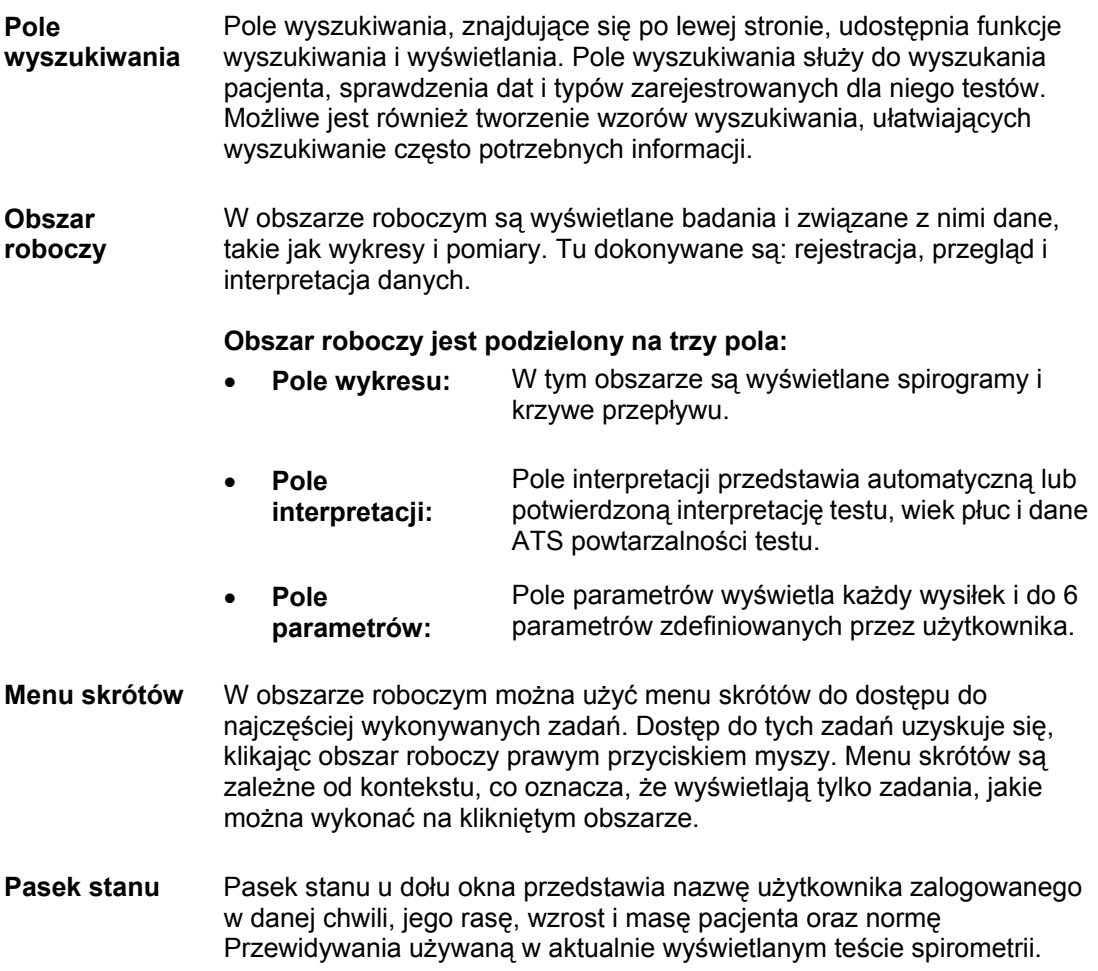

<span id="page-21-0"></span>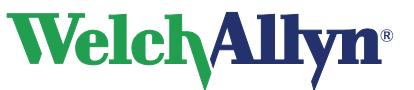

## **5 Dostosowywanie modułu spirometrii**

Niniejszy rozdział przedstawia dokonywanie zmian różnych ustawień, takich jak wybór schematów przewidywań, ustalanie parametrów do podglądu i wydruku oraz ustawianie różnych opcji wyświetlania.

Funkcje, które można zmienić w ustawieniach spirometrii.

### **Aby otworzyć menu Ustawienia spirometrii:**

- 1. Wybierz opcję **Plik**
- 2. Wybierz opcję **Ustawienia > Spirometria**

Zostanie wyświetlony następujący ekran:

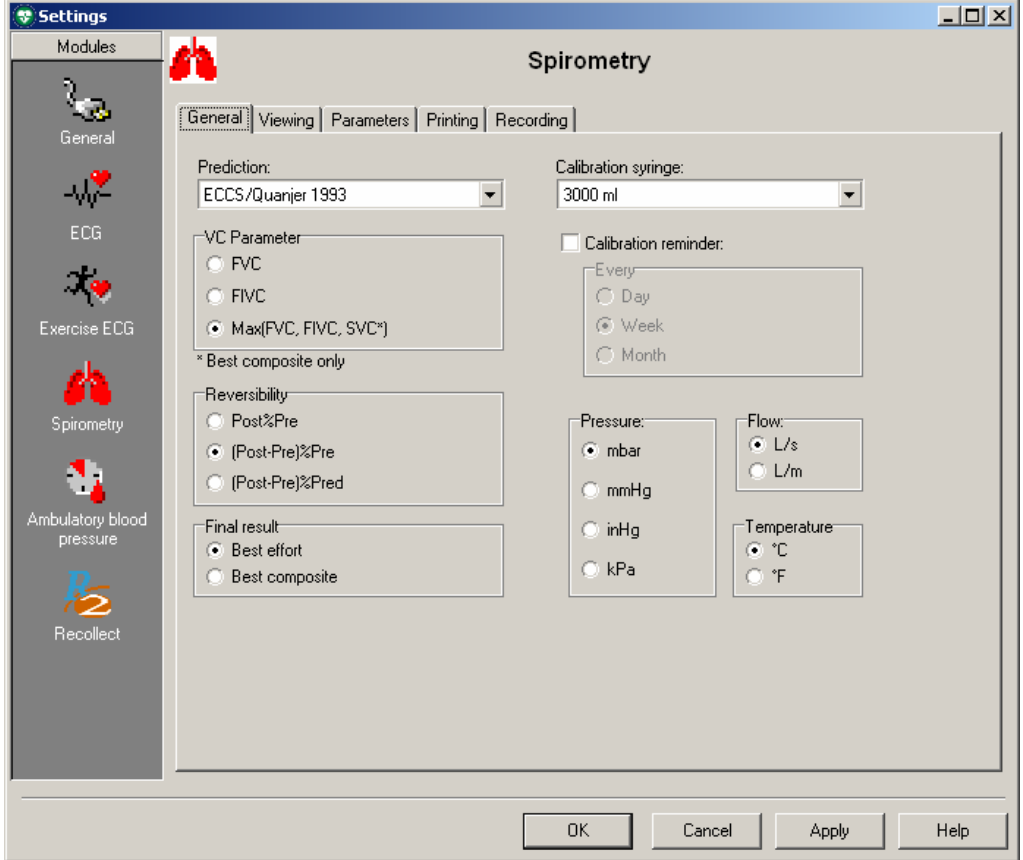

### **Rysunek 5.1 Ekran Ustawienia**

## **5.1 Karta Ogólne**

**Aby wyświetlić kartę Ogólne:** 

- 1. Wybierz opcję **Plik.**
- 2. Wybierz opcję **Ustawienia > Spirometria > Ogólne.**

Zostanie wyświetlony następujący ekran:

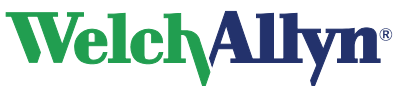

### **Rysunek 5.2 Spirometria, karta Ogólne**

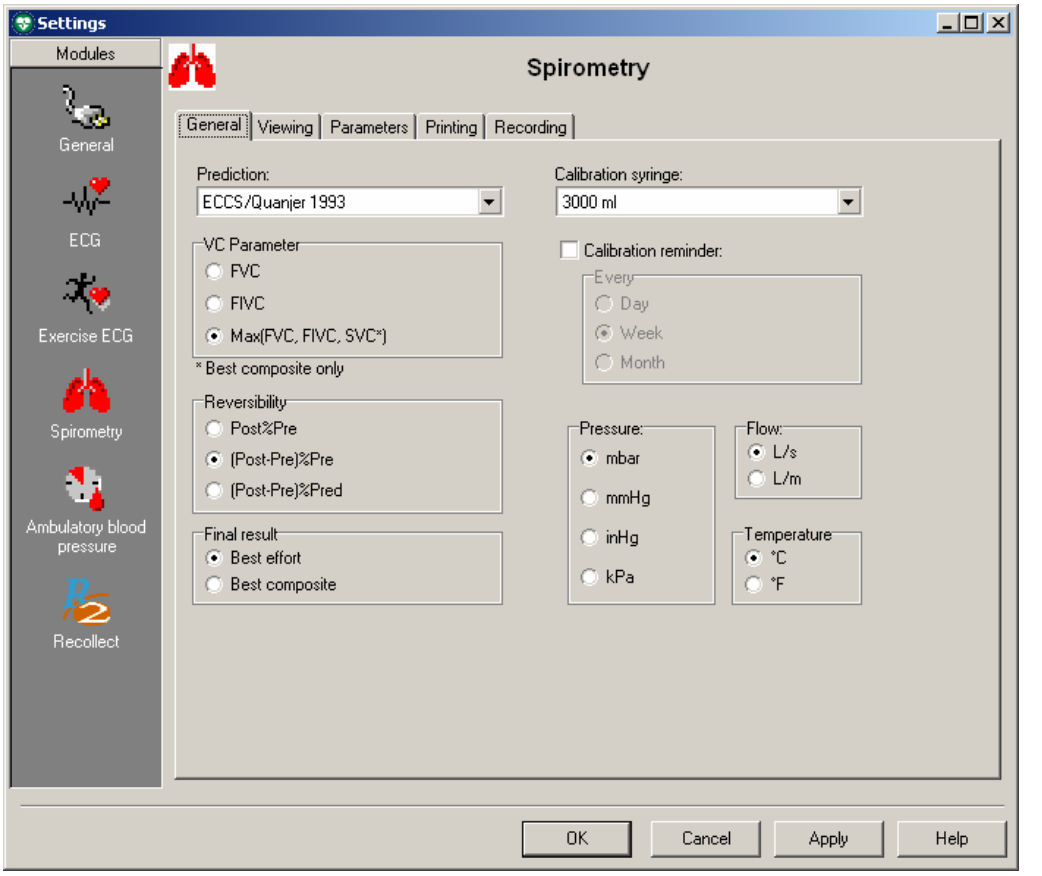

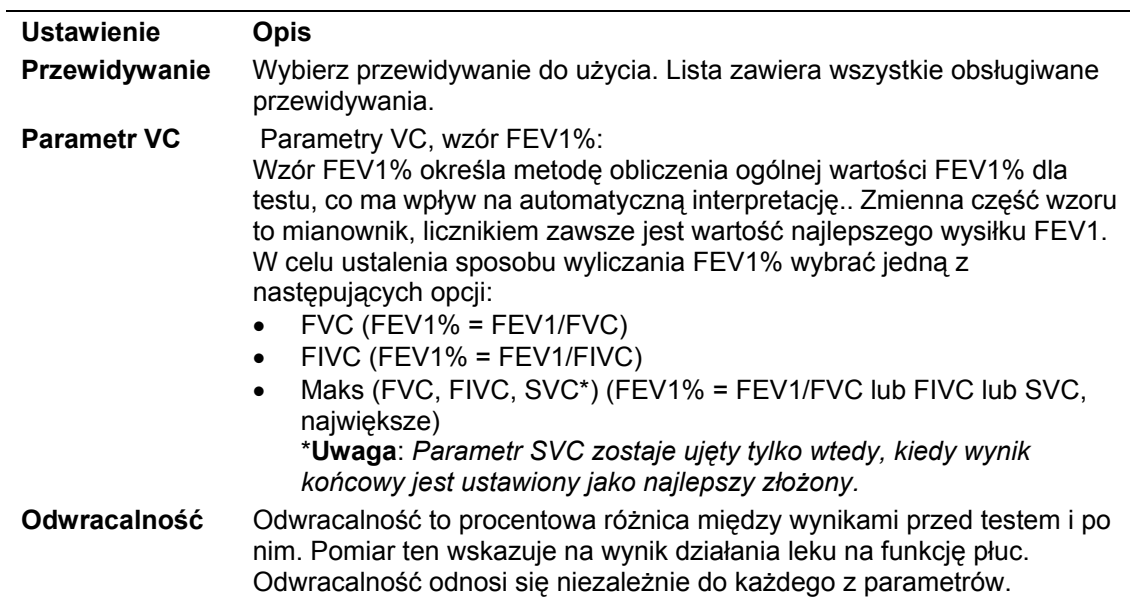

<span id="page-23-0"></span>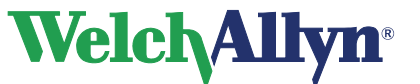

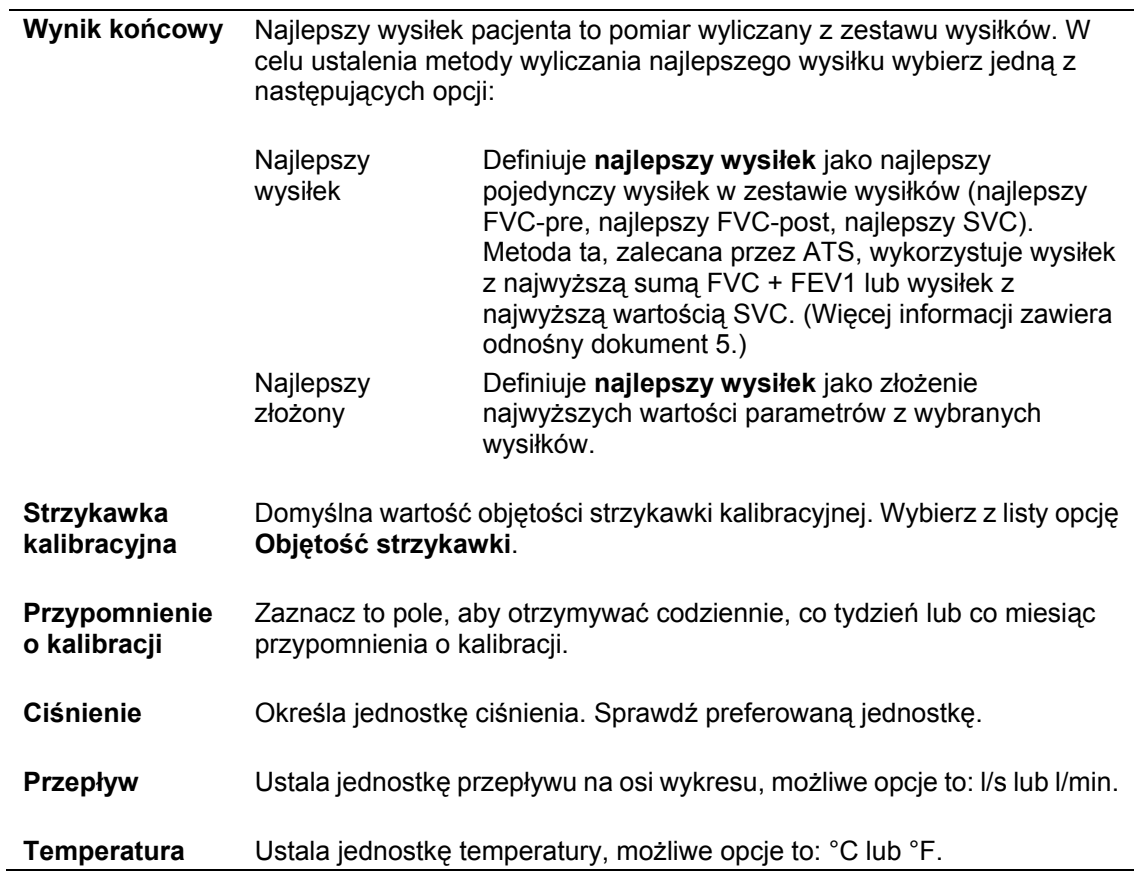

## **5.2 Karta Przeglądanie**

**Aby wyświetlić kartę Przeglądanie:** 

- 1. Wybierz opcję **Plik.**
- 2. Wybierz opcję **Ustawienia > Spirometria > Przeglądanie.**

Zostanie wyświetlony następujący ekran:

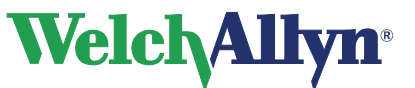

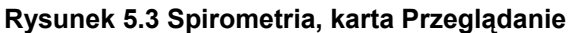

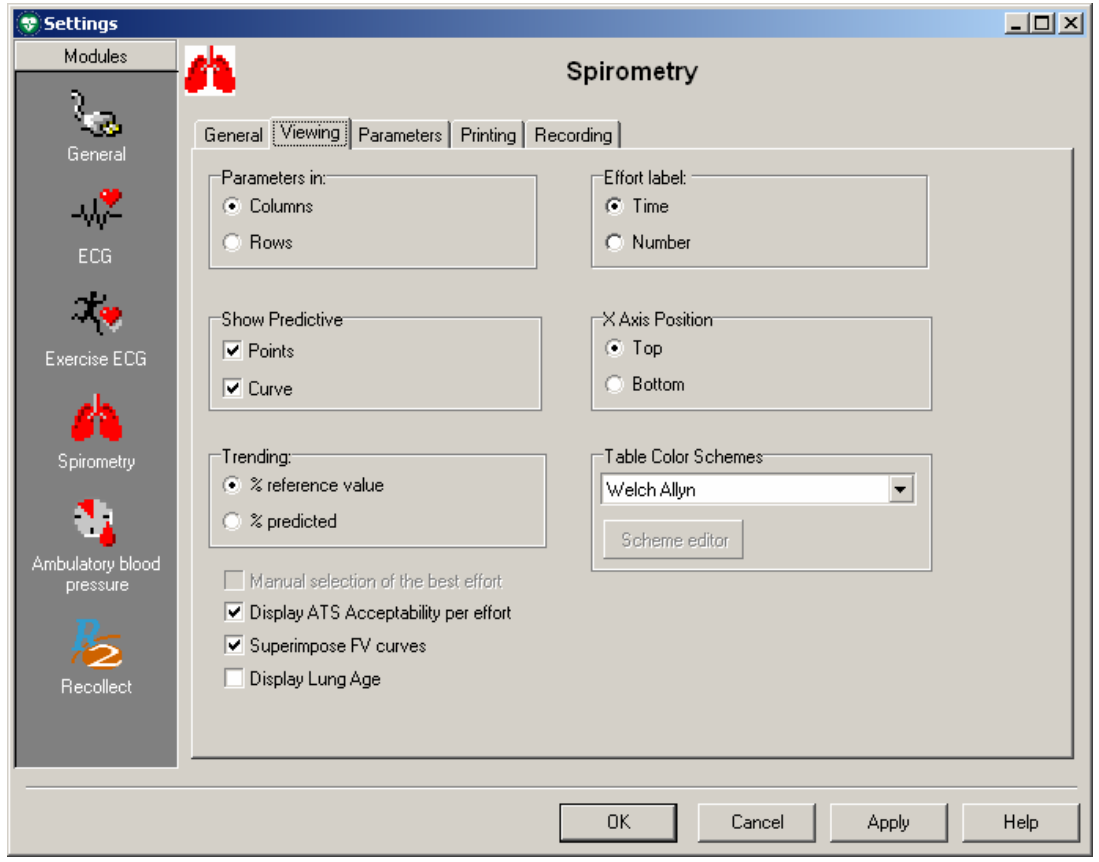

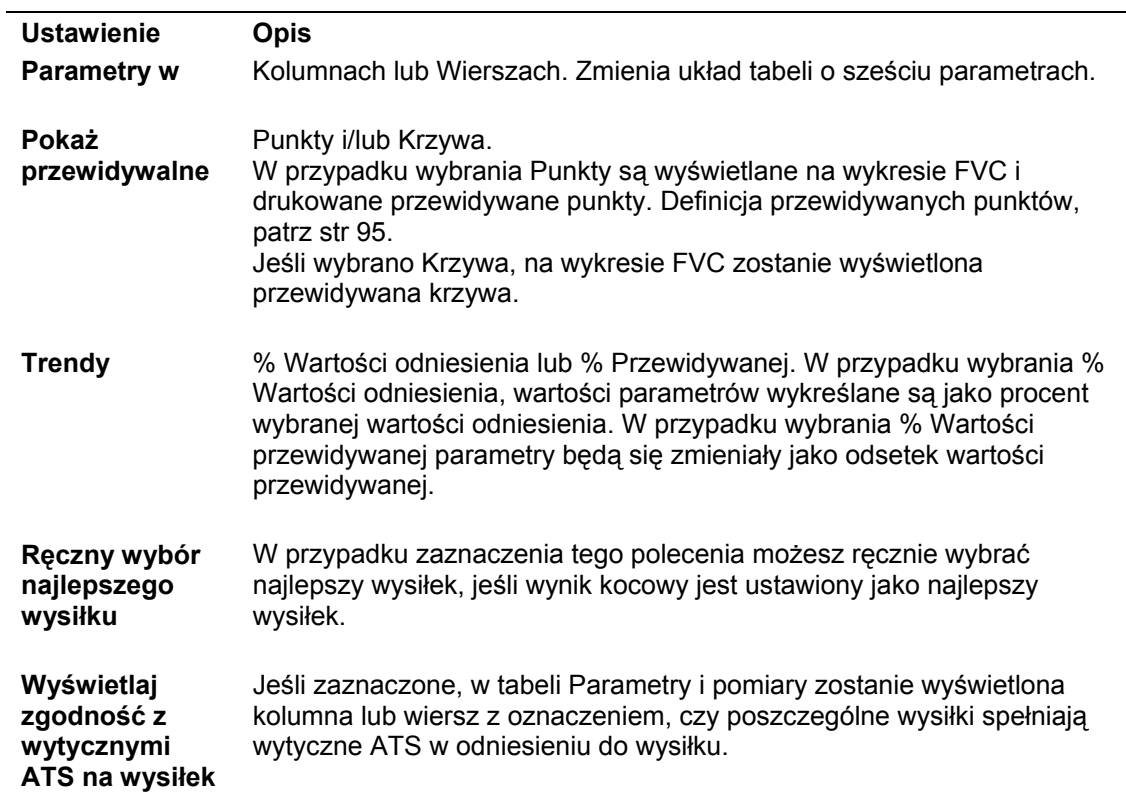

<span id="page-25-0"></span>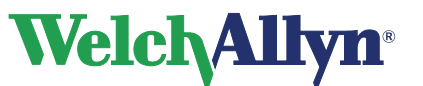

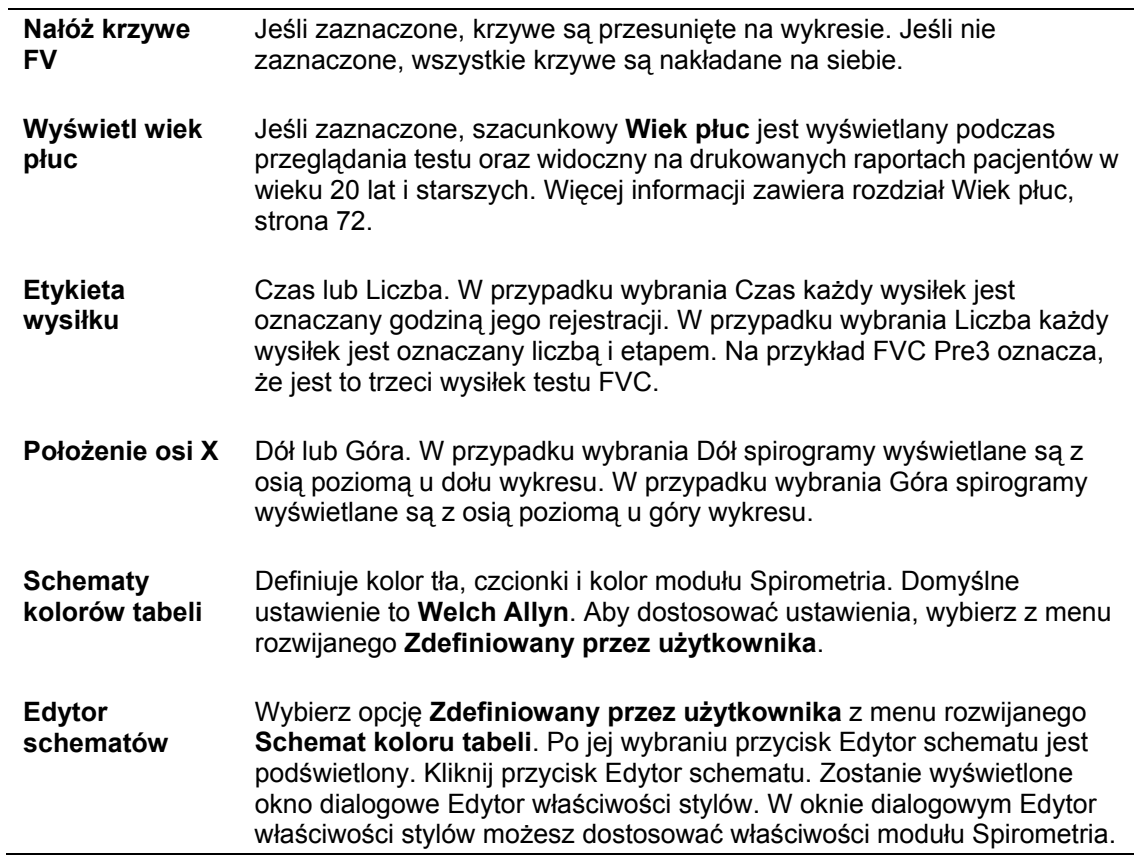

### **5.3 Karta Parametry**

### **Aby wyświetlić kartę Parametry:**

- 1. Wybierz opcję **Plik.**
- 2. Wybierz opcję **Ustawienia > Spirometria > Parametry.**

Zostanie wyświetlony następujący ekran:

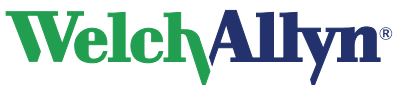

## **CardioPerfect Workstation**

## **Moduł SpiroPerfect – Instrukcja obsługi**

### **Rysunek 5.4 Spirometria, karta Parametry**

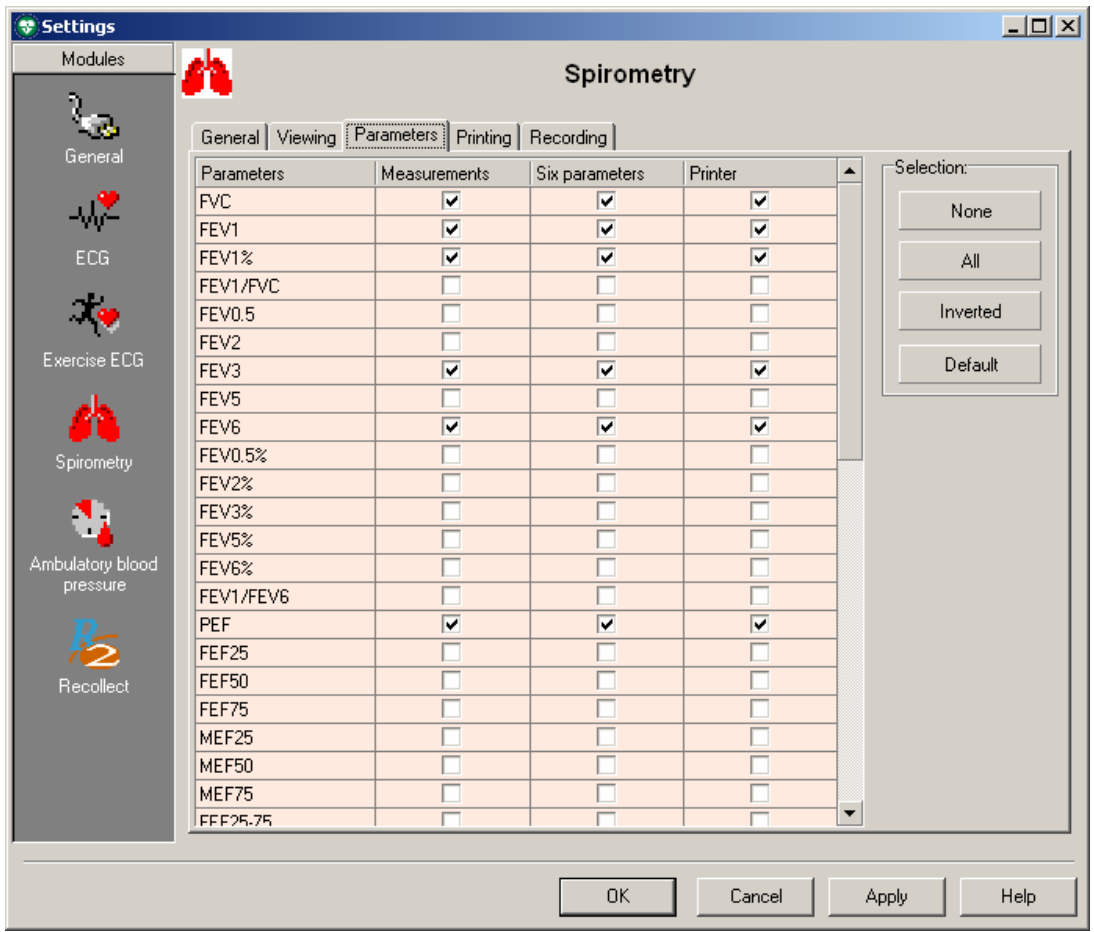

### **Wybierz parametry dla trzech kategorii:**

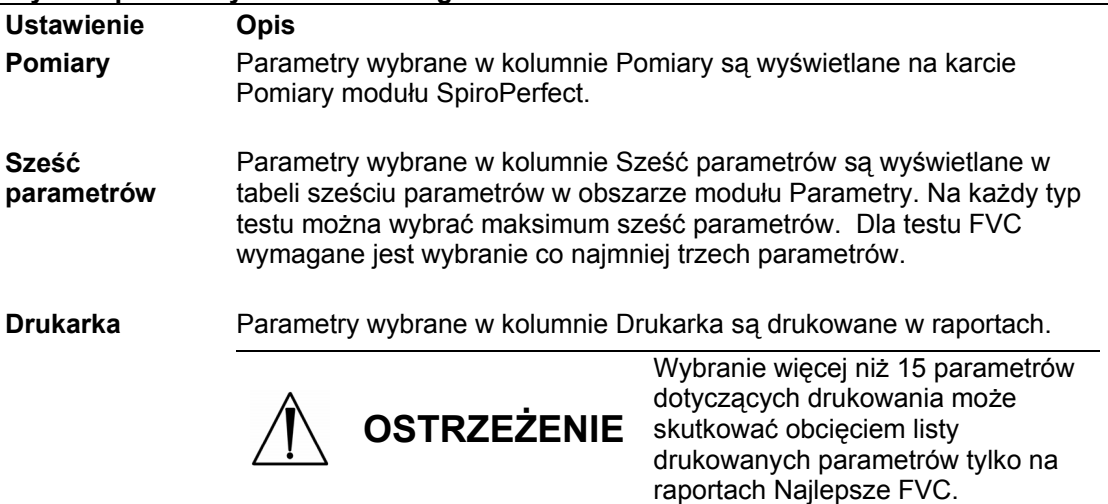

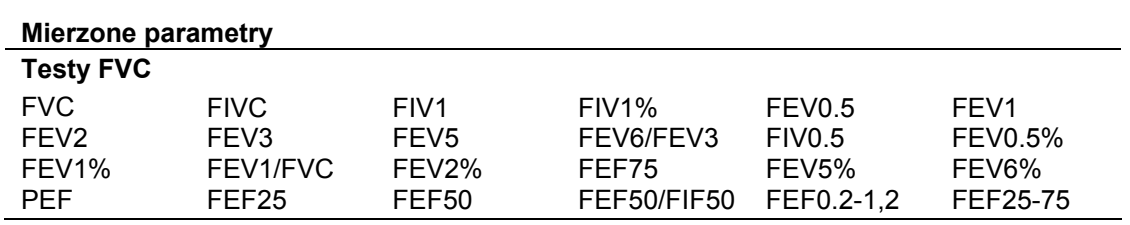

<span id="page-27-0"></span>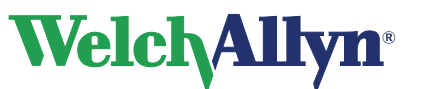

### **CardioPerfect Workstation**

## **Moduł SpiroPerfect – Instrukcja obsługi**

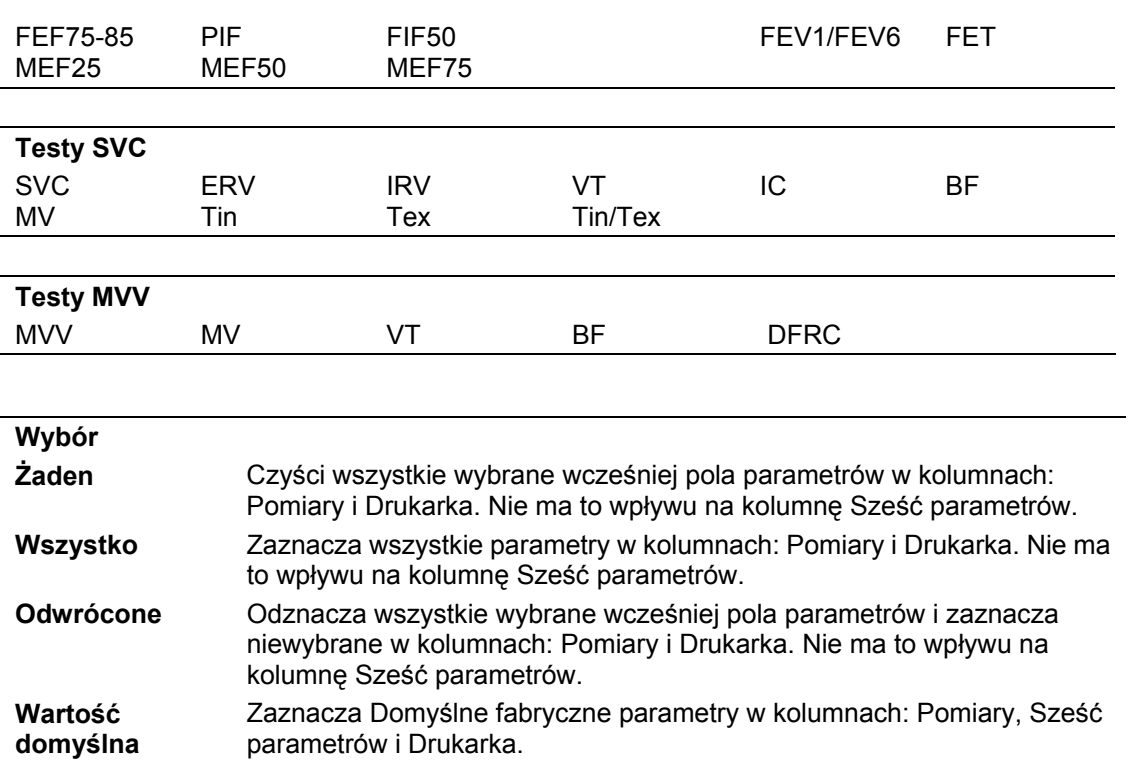

### **5.4 Karta Druk**

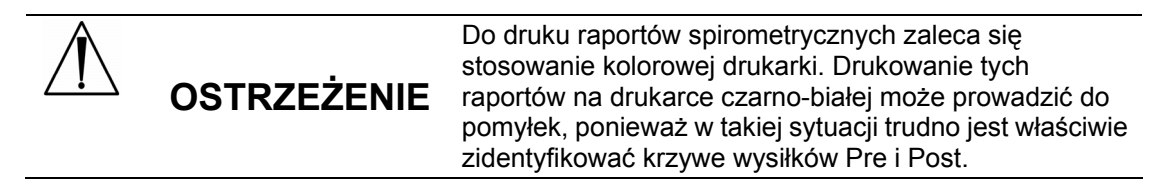

#### **Aby wyświetlić kartę Drukowanie:**

- 1. Wybierz opcję **Plik**
- 2. Wybierz opcję **Ustawienia > Spirometria > Drukowanie**

Zostanie wyświetlony następujący ekran:

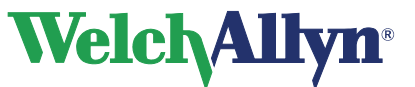

### **Rysunek 5.5 Spirometria, karta Drukowanie**

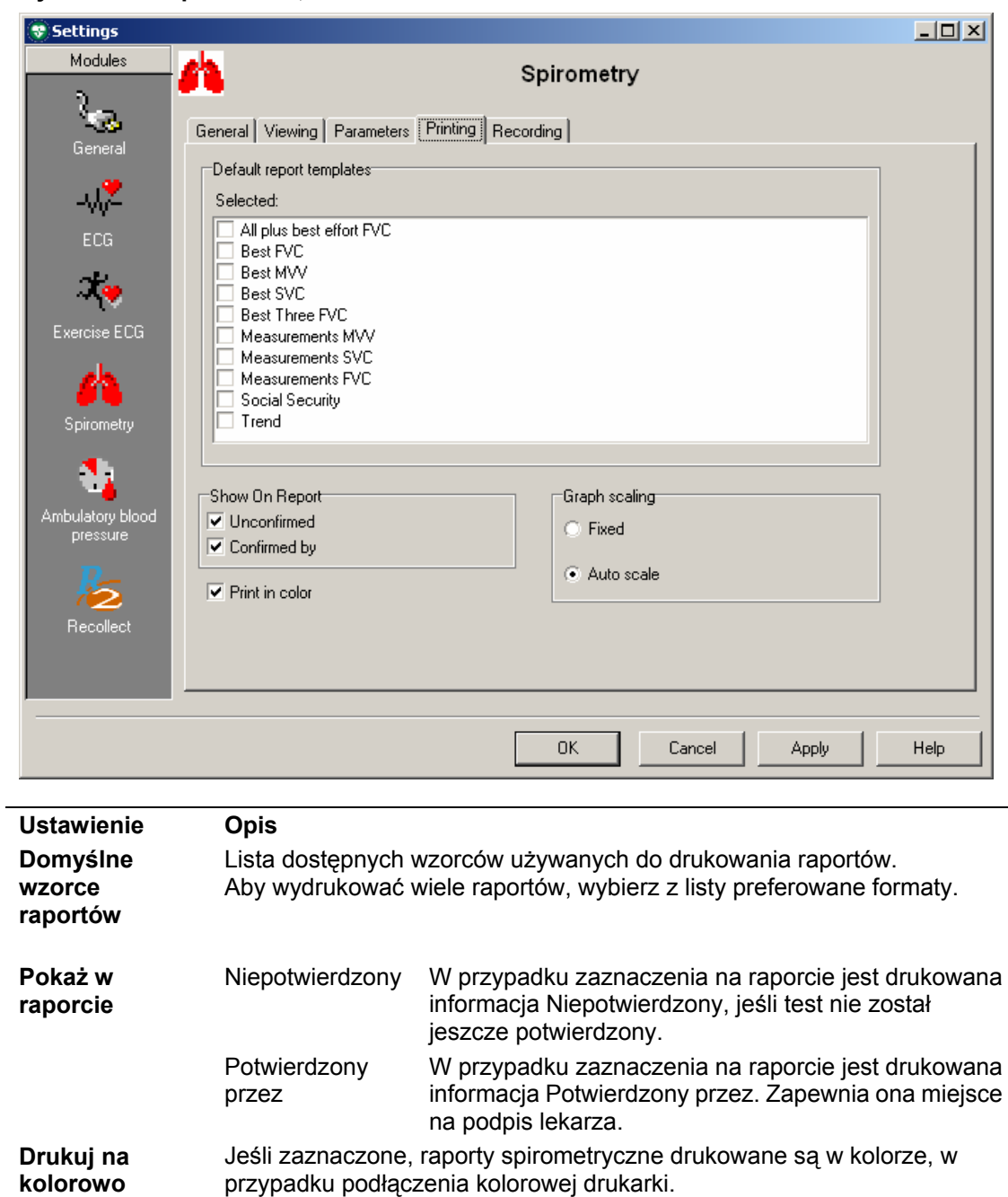

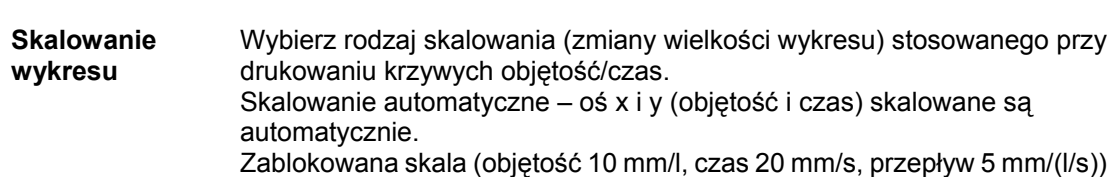

<span id="page-29-0"></span>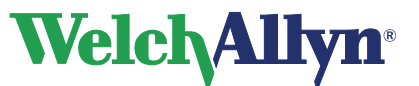

### **5.5 Karta Rejestrowanie**

**Aby wyświetlić kartę Zapisywanie:** 

- 1. Wybierz opcję **Plik.**
- 2. Wybierz opcję **Ustawienia > Spirometria > Zapisywanie.**

Zostanie wyświetlony następujący ekran:

### **Rysunek 5.6 Spirometria, karta Zapisywanie**

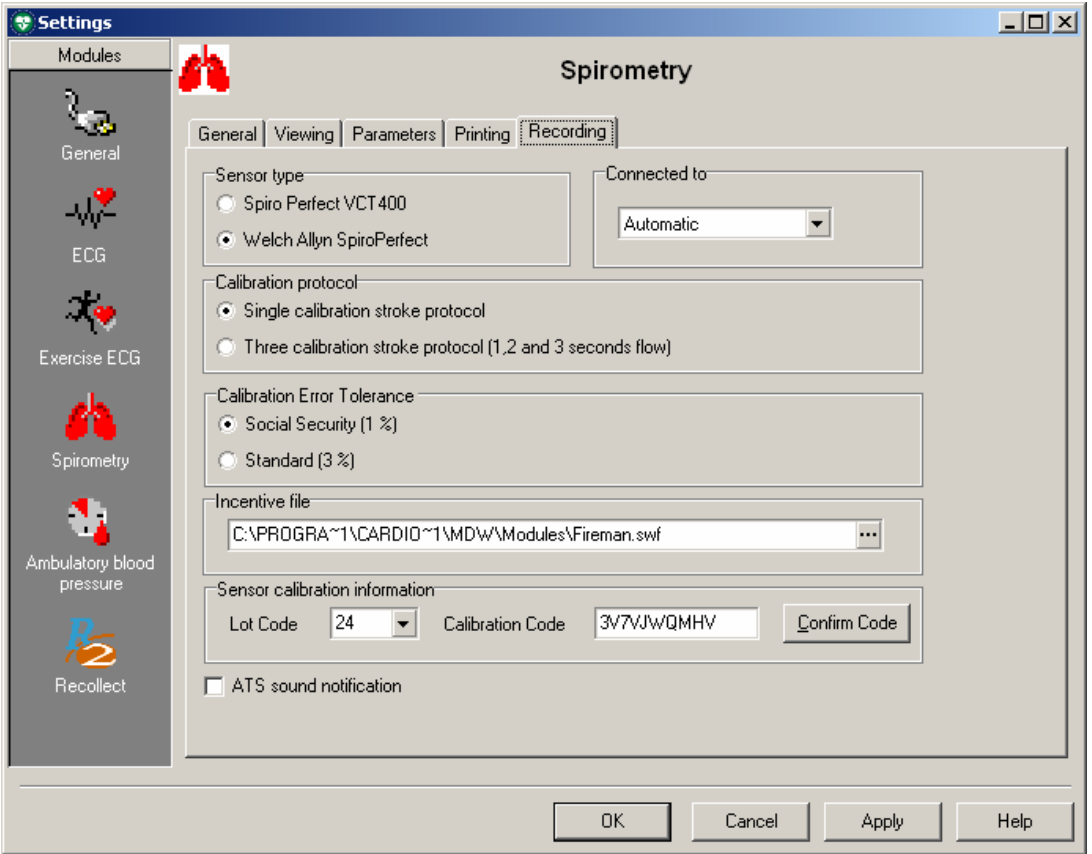

<span id="page-30-0"></span>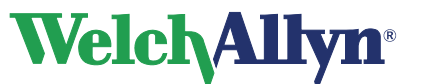

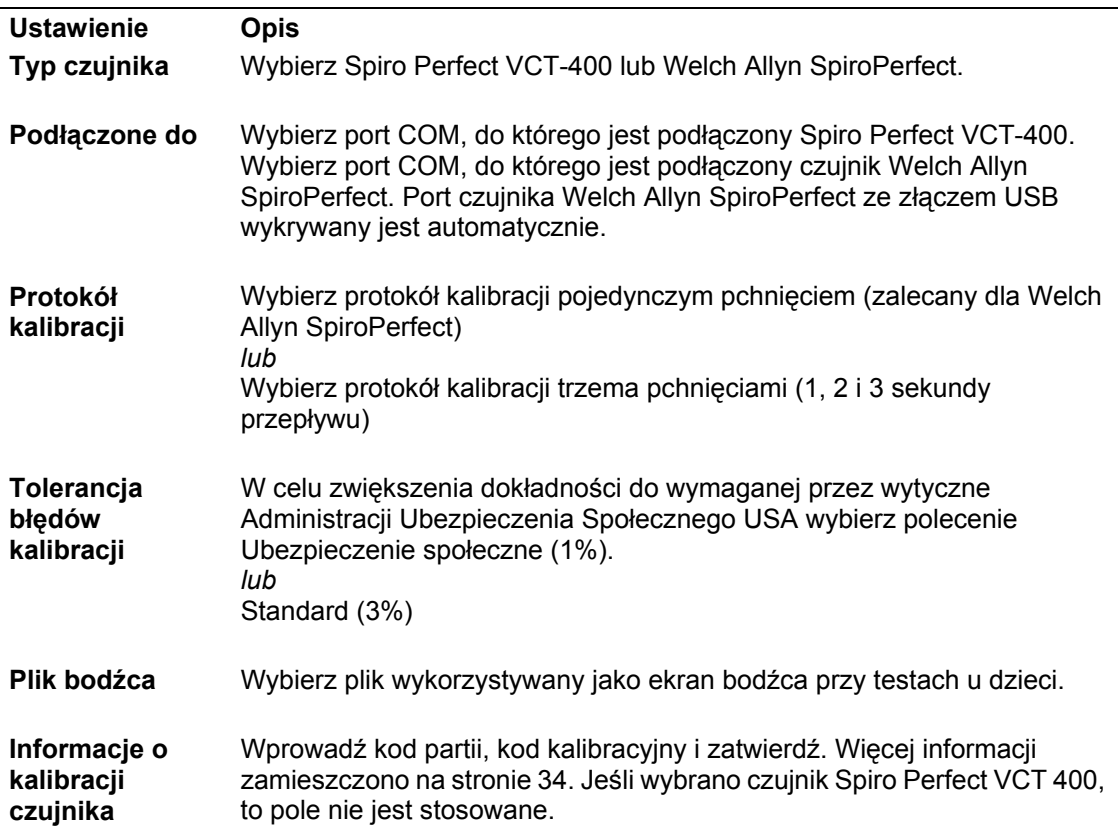

### **5.6 Dostosowywanie pliku spiro.txt**

Określenia używane w Edytorze komentarzy można dostosować. Informacje ogólne dotyczące edycji tego pliku zamieszczono w instrukcji stacji roboczej.

### **Lista leków**

j.

Oprócz predefiniowanych komentarzy i określeń interpretacyjnych, plik ten zawiera również leki wyświetlane w liście leków. Pozycje te poprzedzane są w pliku spiro.txt przez gwiazdkę (\*).

*Uwaga: Jeśli nie ma dostępnego pliku spiro\_cmt.txt, używany jest plik spiro.txt.* 

<span id="page-31-0"></span>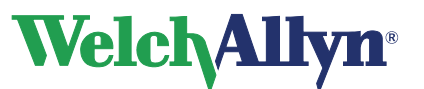

**PRZESTROGA** 

**Moduł SpiroPerfect – Instrukcja obsługi**

## **6 Wartości temperatury otoczenia, wilgotności i ciśnienia atmosferycznego**

Ustawienia otoczenia (temperatura, wilgotność i ciśnienie powietrza) należy wyregulować przed kalibracją czujnika przepływu.

> Wyregulować ustawienia otoczenia przed kalibracją czujnika przepływu. Jeśli ustawienia otoczenia nie zostaną wyregulowane przed kalibracją, urządzenie nie zostanie właściwie skalibrowane i może podawać fałszywe odczyty.

Musisz przeprowadzić ponowną kalibrację jeśli doszło do znaczącej zmiany warunków otoczenia.

Ustawienia otoczenia przechowywane są lokalnie przez program i przekazywane do czujnika przepływu przed każdym pomiarem. Oznacza to, że w przypadku używania tego samego czujnika z różnymi komputerami, przed rozpoczęciem pomiarów konieczne jest wyregulowanie ustawień otoczenia na każdym z komputerów. Podobnie jeśli na komputerze zaloguje się inna osoba, musi ona wprowadzić ustawienia otoczenia.

### **6.1 Dlaczego program Stacja robocza wymaga informacji o ustawieniach otoczenia**

Informacje o ustawieniach otoczenia konieczne są do wyliczenia poprawki ATPS (Ambient Temperature Pressure Saturation, temperatura otoczenia, 100% nasycenia parą wodną) na BTPS (Body Temperature Pressure Saturation, temperatura ciała, 100% nasycenia parą wodną) czujnika przepływu.

## **6.2 Kiedy wprowadzać ustawienia otoczenia**

### **Wprowadzać ustawienia otoczenia:**

- Codziennie, przy pierwszym zalogowaniu do modułu Spirometria.
- W przypadku, gdy warunki otoczenia uległy w ciągu dnia znaczącej zmianie.
- W przypadku używania tego samego czujnika przepływu z różnymi komputerami. W takim przypadku musisz wprowadzić ustawienia otoczenia na każdym komputerze.
- Przed kalibracją, w oknie przed kalibracją.

## **6.3 Wprowadzanie ustawień otoczenia**

- 1. Upewnij się, że pobrano moduł SpiroPerfect.
- 2. Naciśnij przycisk F9 lub wybierz opcję Ustawienia otoczenia z menu Narzędzia.

Zostanie wyświetlony następujący ekran:

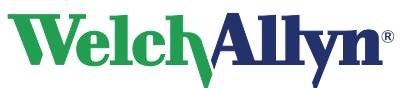

### **Rysunek 6.1 Okno dialogowe Ustawienia otoczenia**

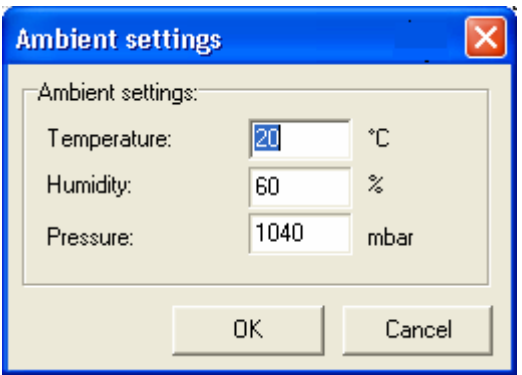

- 1. Wprowadź wartość w polu Temperatura (wartość temperatury otoczenia).
- 2. Wprowadź wartość w polu Wilgotność (wartość wilgotności powietrza otoczenia).
- 3. Wprowadź wartość w polu Ciśnienie (wartość ciśnienia barometrycznego otoczenia).

### **Wskazówka:**

W ustawieniach spirometrii można zmienić jednostki temperatury i ciśnienia.

#### **Wskazówka:**

Dostępna jest dodatkowa opcja aktualizacji Ustawień otoczenia:

- 1. Z paska narzędzi wybierz opcję Kalibruj (lub naciśnij przycisk F10)
- 2. Wprowadź informacje o ustawieniach otoczenia w oknie dialogowym Przed kalibracją. Zaleca się aktualizowanie ustawień otoczenia przed przeprowadzeniem kalibracji.

<span id="page-33-0"></span>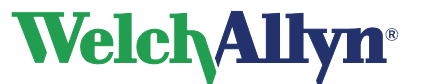

## **7 Kalibracja czujnika przepływu**

**PRZESTROGA**  Amerykańskie Towarzystwo Chorób Klatki Piersiowej (ATS) oraz firma Welch Allyn zalecają codzienną kalibrację spirometrów.

Firma Welch Allyn gwarantuje dokładną kalibrację wyłącznie z wykorzystaniem 3-litrowej strzykawki kalibracyjnej firmy Welch Allyn. Choć SpiroPerfect dostarcza strzykawki kalibracyjne o innych pojemnościach, **f**irma Welch Allyn nie ponosi odpowiedzialności za dokładność systemu w przypadku ich wykorzystania.

### **Ustniki**

Ustniki są produkowane z dużą dokładnością i nie jest konieczne kalibrowanie spirometru z każdym ustnikiem osobno.

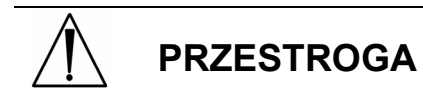

Zapoznaj się z dołączoną dokumentacją. Przeprowadź kalibrację przy użyciu nowej partii ustników.

## **7.1 Przygotowanie kalibracji**

### **Protokół kalibracji**

Moduł SpiroPerfect obsługuje dwa protokoły kalibracji:

- Kalibracia jednym pchnieciem
- Kalibracja trzema pchnięciami

Protokół kalibracji można ustawić na karcie Zapisywanie ustawień spirometrii. Zob. rozdział Karta Rejestrowanie

Do kalibracji czujnika przepływu Welch Allyn SpiroPerfect bezwzględnie zaleca się stosowanie protokołu *Kalibracja jednym pchnięciem*. Metoda ta powoduje zwiększenie dokładności czujnika przepływu. Najlepsze wyniki kalibracji czujnika Spiro Perfect VCT-400 uzyskuje się, korzystając z protokołu *Kalibracja trzema pchnięciami*. Protokół ten można zmienić w ustawieniach spirometrii.

### **Rozgrzanie spirometru**

Przed kalibracją zaleca się odczekanie, aż spirometr będzie gotowy do pracy. Jeśli spirometr był już używany na krótko przed kalibracją, okres rozgrzania nie jest konieczny.

- 1. Podłącz spirometr do komputera.
- 2. Otwórz moduł Spiro. Czujnik zacznie przygotowywać się do pracy natychmiast po uruchomieniu modułu spirometru.
- 3. Przed rozpoczęciem procesu kalibracji odczekaj co najmniej 5 minut.

### **7.2 Proces kalibracji**

Przed kontynuacją upewnij się, że spirometr jest podłączony.

1. W celu rozpoczęcia kalibracji wybierz przycisk Kalibruj na pasku narzędzi (lub naciśnij przycisk F10). Zostanie wyświetlone następujące okno dialogowe do konfiguracji procesu kalibracji.

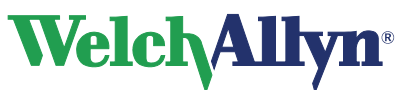

### **Rysunek 7.1 Okno dialogowe Przed kalibracją**

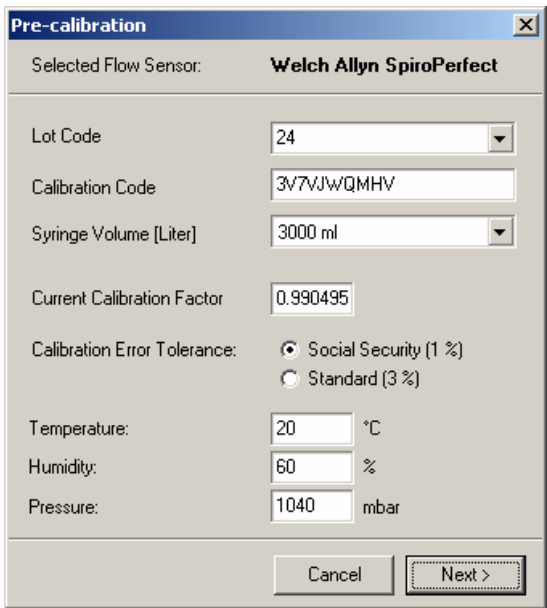

Wprowadź właściwe ustawienia. Opis opcji zamieszczono w tabeli poniżej.

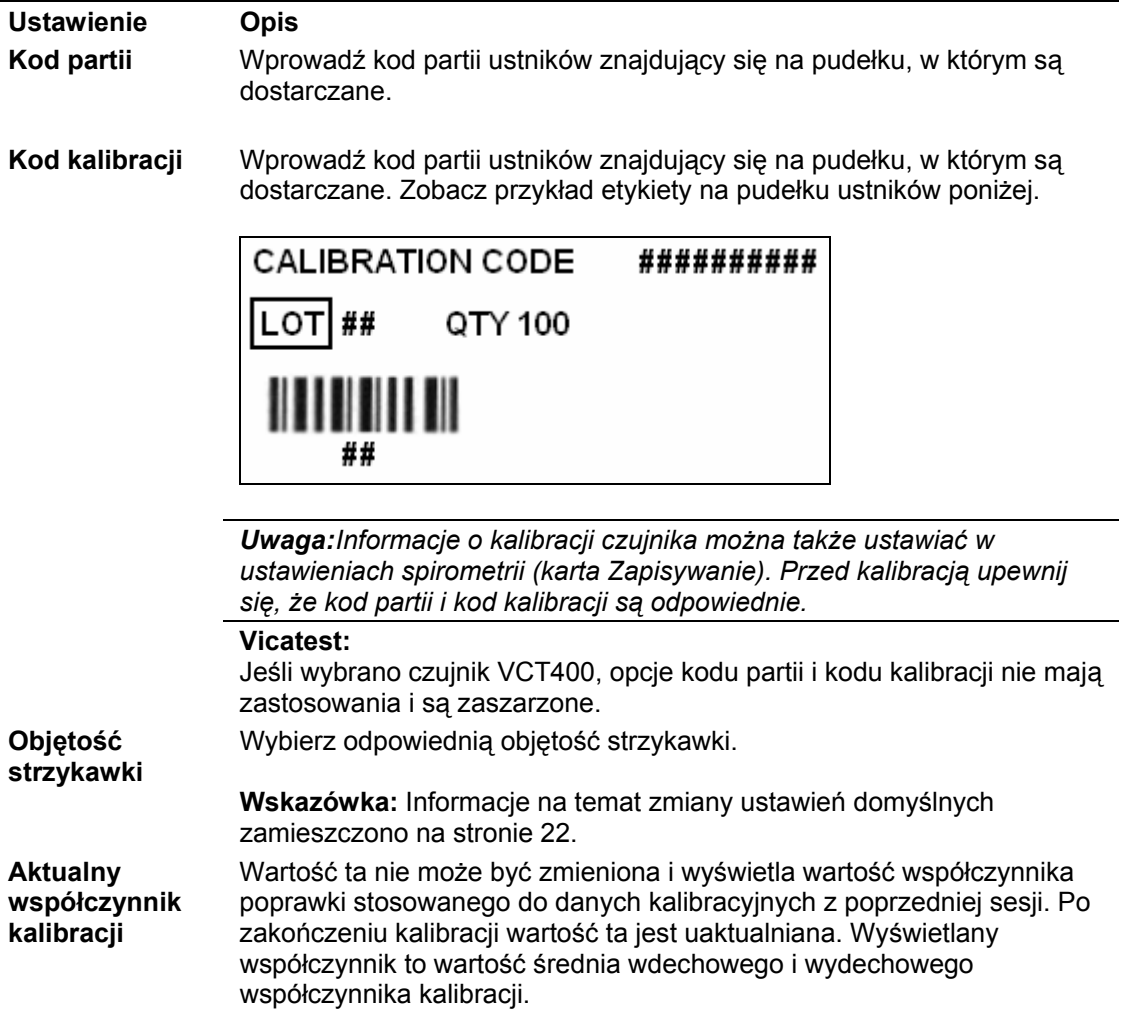

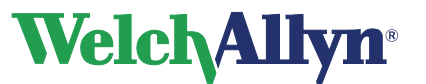

**CardioPerfect Workstation**

**Moduł SpiroPerfect – Instrukcja obsługi**

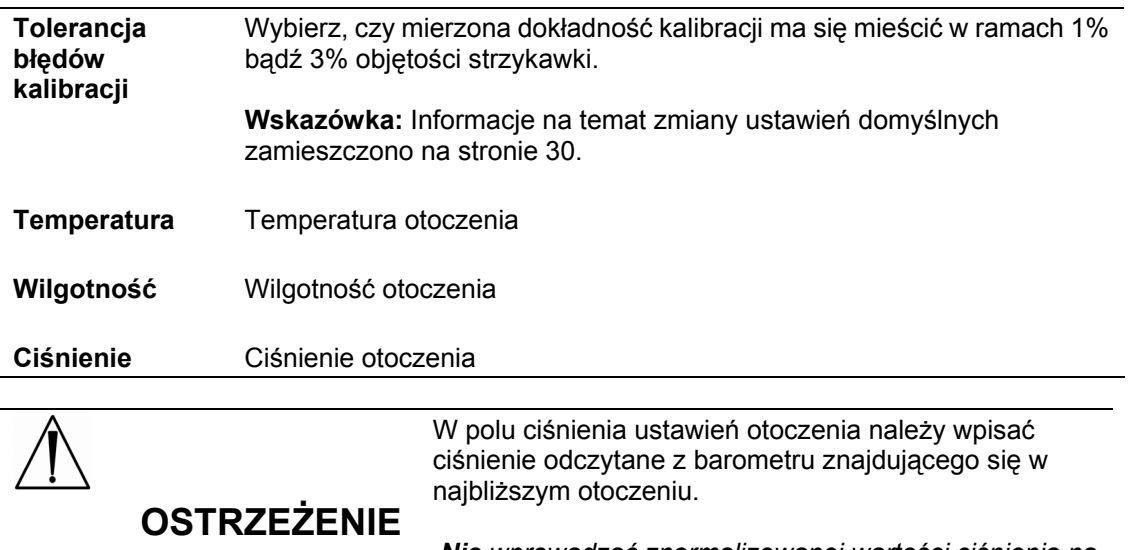

 *Nie wprowadzać znormalizowanej wartości ciśnienia na poziomie morza, często zamieszczanych na stronach internetowych z danymi meteorologicznymi.* 

2. Naciśnij przycisk Dalej, aby kontynuować.

Zostanie wyświetlony następujący ekran zależnie od konfiguracji:

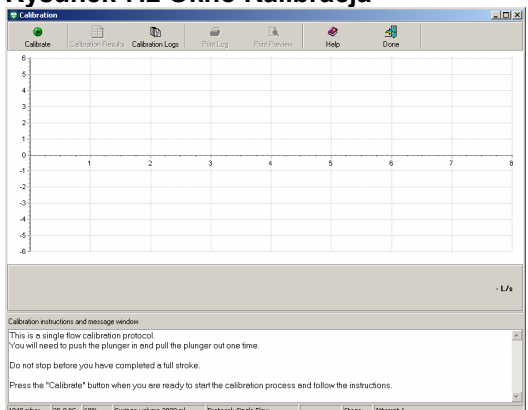

**Rysunek 7.2 Okno Kalibracja**

Poniżej okna Kalibracja są wyświetlane instrukcje kalibracji i okno komunikatu, zawierające informacje dotyczące procedury kalibracji.

**Uwaga:** *Sprawdź kod kalibracji i kod partii, jeśli nie możesz przejść do okna Kalibracja.*

- 3. Podłącz strzykawkę do nowego ustnika.
- 4. Napełnij strzykawkę, wyciągając tłok całkowicie na zewnątrz.
- 5. W oknie naciśnij przycisk **Kalibruj**.
- 6. Odczekaj, aż znikną komunikaty "Inicjalizacja czujnika. Otwieranie czujnika, **proszę czekać...**"
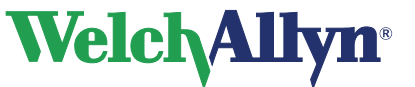

#### **Rysunek 7.3 Rozpoczęcie kalibracji**

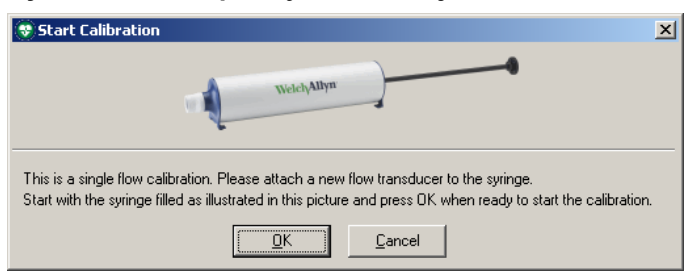

7. Upewnij się, że strzykawka jest całkowicie wypełniona, i naciśnij przycisk **OK**.

**Uwaga:** *Jeśli strzykawka była opróżniona przed kalibracją, pojawi się komunikat "Nie zarejestrowano poprawnych pchnięć".*

8. Postępuj według instrukcji na ekranie. Można użyć niebieskiego paska kalibracji jako linii odniesienia pokazującej szybkość.

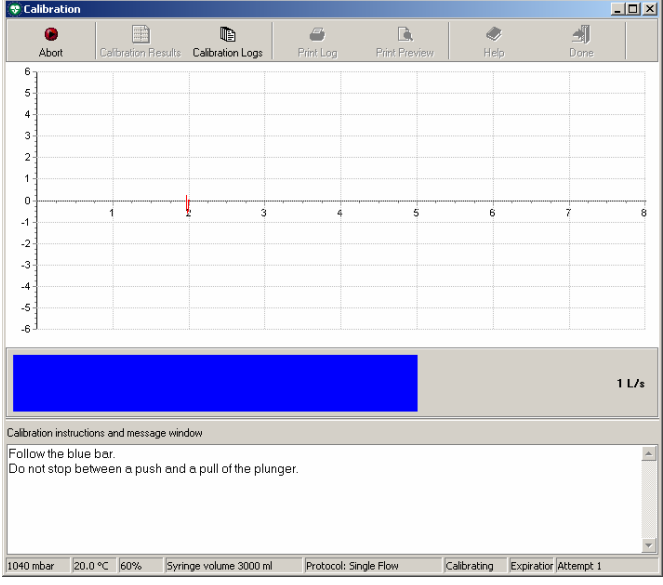

#### **Rysunek 7.4 Pasek kalibracji**

Protokół kalibracji pojedynczego przepływu

Wciśnij całkowicie tłok, a potem go wyciągnij najdalej, jak to możliwe, aż niebieski pasek znajdzie się najbliżej. Procedura kalibracji zostanie zatrzymana automatycznie i pojawi się informacja o wynikach.

#### Kalibracja wieloma pchnięciami

Wciśnij całkowicie tłok, a potem go wyciągnij najdalej, jak to możliwe (trzy razy), aż niebieski pasek znajdzie się najbliżej.

Przy końcu każdego pchnięcia pojawi się komunikat; można wybrać zaakceptowanie pchnięcia kalibracji lub ponownie wykonać ostatnie pchnięcie.

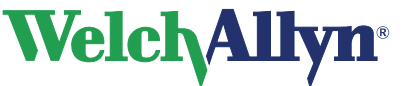

#### **Rysunek 7.5 Akceptacja pchnięcia**

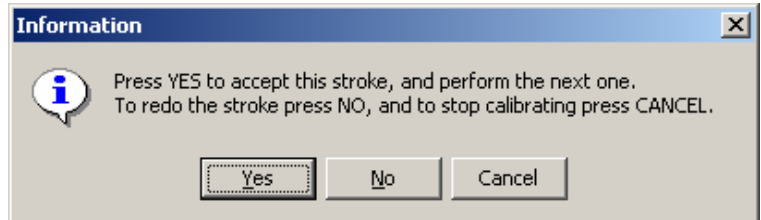

Można zastosować następujące opcje:

- Tak: przejść do następnego pchnięcia lub wyświetlić wyniki kalibracji (zobacz też ).
- Nie: Ponowić bieżące pchnięcie z taką samą szybkością.
- Anuluj: zatrzymać kalibrowanie, czujnik nie będzie kalibrowany.
- 9. Jeśli kalibracja się powiedzie, zostanie to wyświetlone. Można zaakceptować wyniki albo kalibrować ponownie. Jeśli standardy ATS nie zostały spełnione, ponowna kalibracja jest konieczna.
	- Opis wyników zamieszczono w następnej części.
	- Jeśli zostanie naciśnięty przycisk Kalibruj ponownie: Naciśnij przycisk Powtórz kalibrację w oknie Kalibracja i wykonaj instrukcje powyżej, zaczynając od kroku 6.

*Uwaga: Jeśli masz problemy z uzyskaniem wyników w granicach Tolerancji błędów kalibracji, spróbuj:* 

- *poczekać 1 sekundę między opróżnianiem i wypełnianiem strzykawki.*
- *posłużyć się kalibracją pojedynczego przepływu przed kalibracją potrójnego przepływu, jeśli kalibracją potrójnego przepływu nie powiodła się*

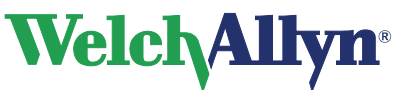

# **7.3 Wyświetlanie wyników kalibracji**

Po kalibracji pojawi się okno Sprawdź wyniki kalibracji.

#### **Rysunek 7.6 Sprawdź wyniki kalibracji**

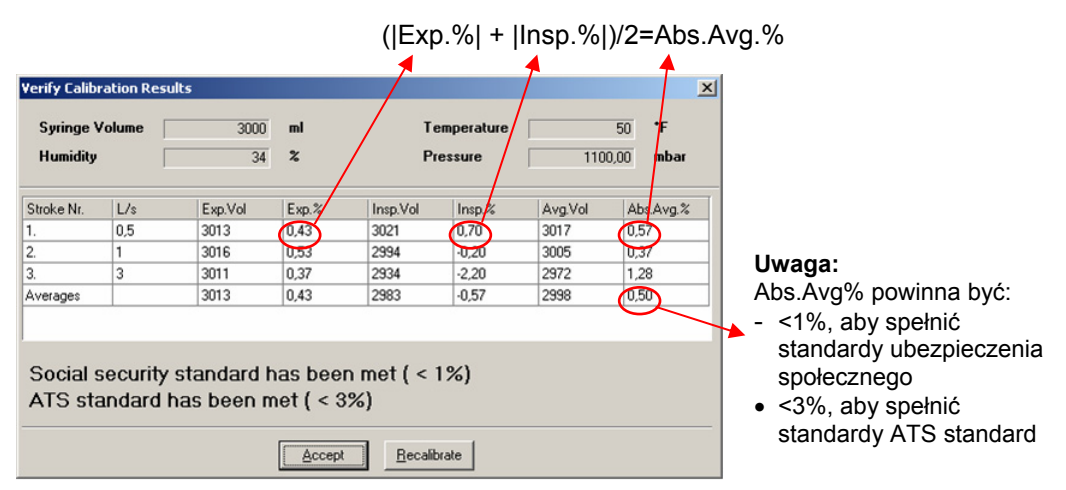

Każdy wiersz zawiera wynik pchnięcia, ostatni wiersz zawiera Uśrednienia. Do dyspozycji są następujące kolumny:

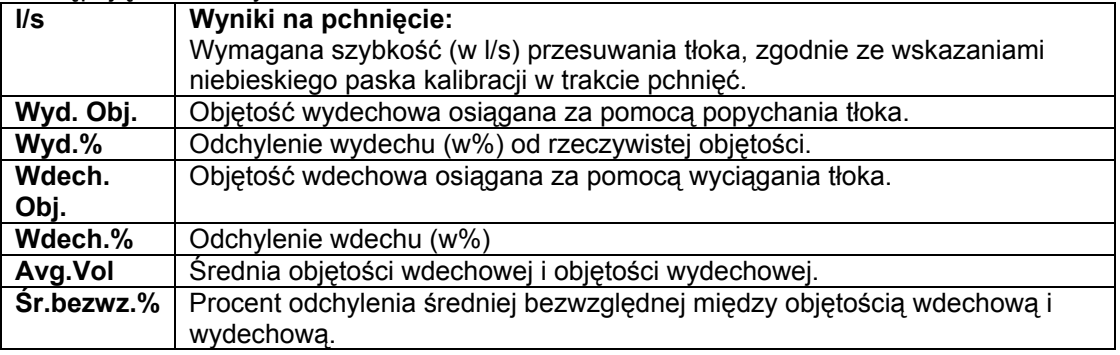

Wiersz Uśrednienia zawiera średnie dla wszystkich pchnięć. Zapoznaj się z jego zawartością w celu poprawienia wyników kalibracji.

Po zaakceptowaniu wyników można wyświetlić te wartości w tabeli poniżej wykresu, wybierając przycisk Wyniki kalibracji.

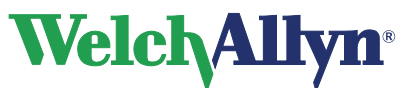

#### **Rysunek 7.7 Okno Kalibracja jednym pchnięciem z wynikami kalibracji**

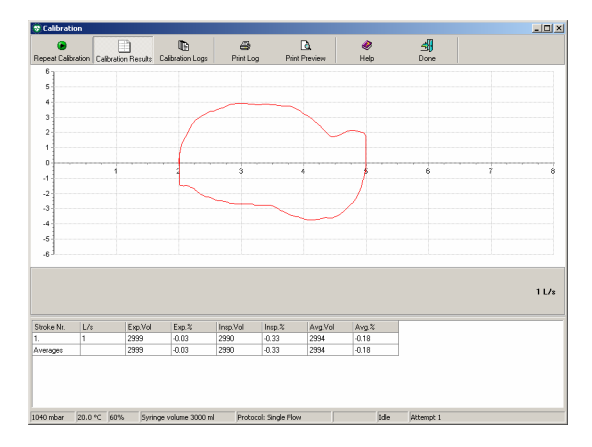

#### **Rysunek 7.8a Kalibracja jednym pchnięciem**

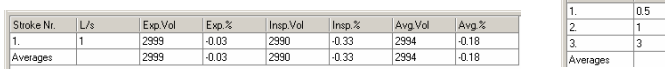

#### **b Kalibracja trzema pchnięciami**

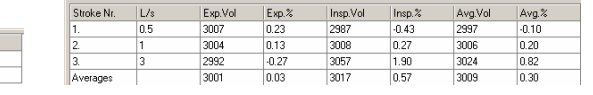

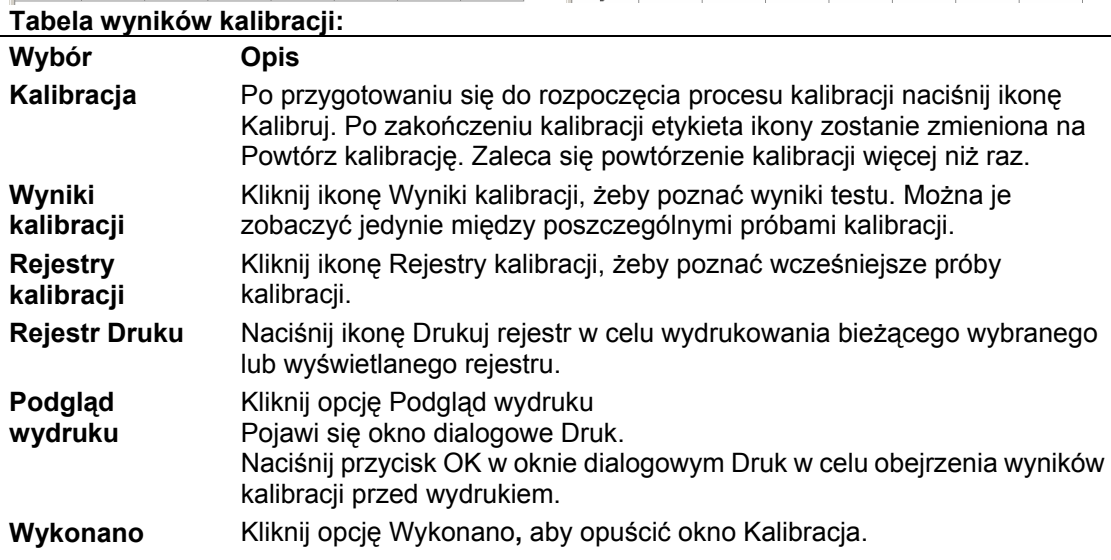

### **7.4 Komunikaty błędów związane z kalibracją nieudaną**

**Rysunek 7.9 Nie zarejestrowano poprawnych pchnięć kalibracyjnych** 

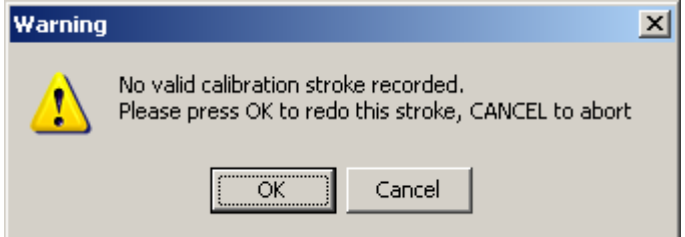

W przypadku, gdy próba kalibracji nie jest właściwa lub dokładność pomiaru jest mniejsza niż 35% objętości strzykawki, kalibracja uznawana jest za nieudaną.

Ten komunikat pojawi się także, jeśli próba kalibracji została przeprowadzona w złej kolejności, to znaczy najpierw opróżniono strzykawkę zamiast wypełnić ją przed rozpoczęciem kalibracji.

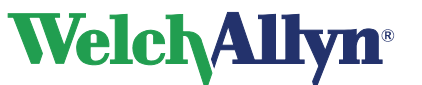

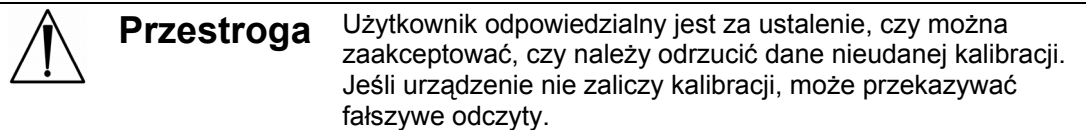

#### **Uwaga dla użytkowników czujnika Spiro Perfect VCT-400:**

*Jeśli po nieudanej kalibracji zostanie wyświetlony poniższy komunikat, wyłączyć czujnik Vicatest i włączyć go ponownie, po czym przeprowadzić nową kalibrację.* 

#### **Rysunek 7.10 Komunikat ostrzegawczy Poprzednie współczynniki kalibracji**

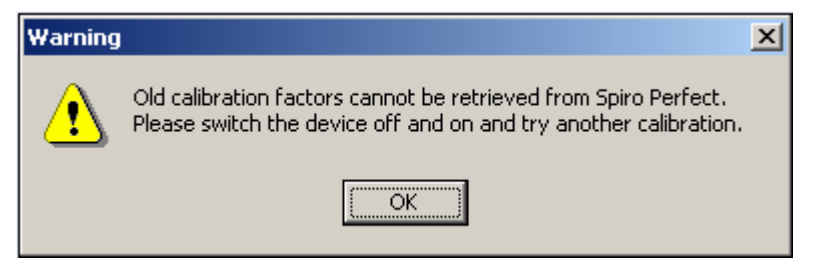

# **7.5 Rejestr kalibracji**

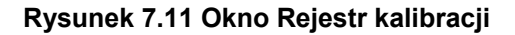

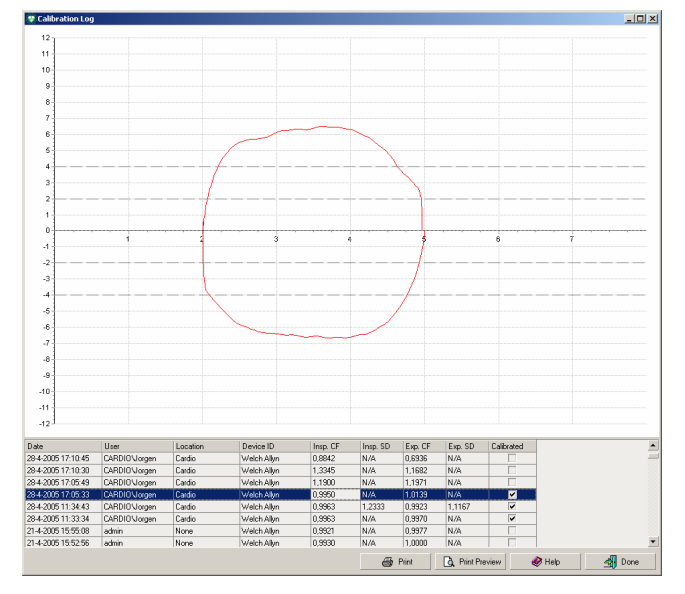

Rejestr kalibracji umożliwia przegląd informacji o bieżącym i poprzednich wysiłkach kalibracji. Za każdym razem, gdy czujnik jest kalibrowany, wyniki zapisywane są w rejestrze kalibracji. Wybierz wysiłek kalibracyjny z listy, by zobaczyć związaną z nim krzywą.

#### **Rejestr kalibracji**

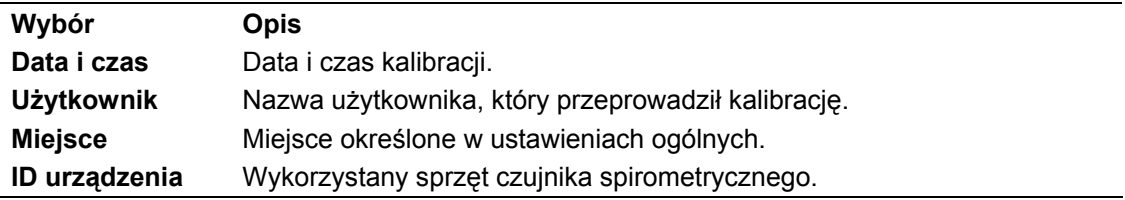

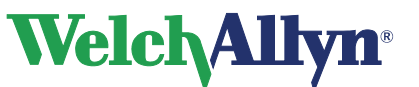

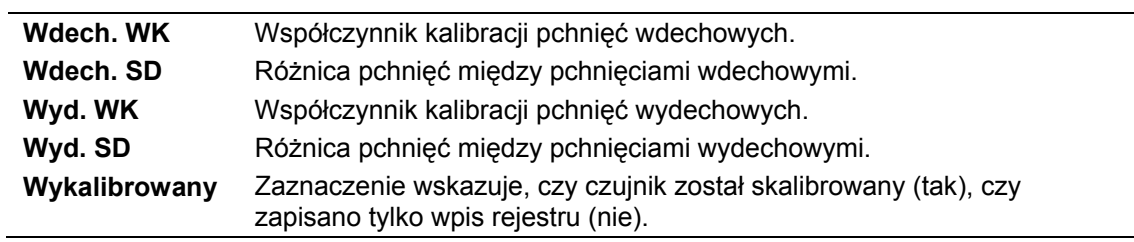

#### **Aby przejrzeć dziennik kalibracji:**

- 1. Wybierz opcję Narzędzia
- 2. Wybierz opcję Rejestr kalibracji

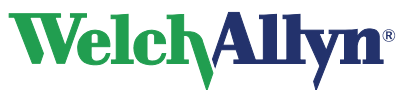

# **8 Rejestrowanie testów spirometrycznych**

Moduł Spirometria umożliwia rejestrację różnych typów wysiłków:

- FVC: Wymuszona pojemność życiowa (Forced Vital Capacity).
- MVV: Maksymalna wentylacja dowolna (Maximum Voluntary Ventilation).
- SVC: Pojemność życiowa określona podczas powolnych manewrów oddechowych (Slow Vital Capacity).

Do każdego wysiłku można przydzielić następujące znaczniki:

- Pre
- Post

Przy rejestracji wysiłku na etapie post możliwe jest wprowadzenie nazwy leku podanego pacjentowi.

### **8.1 Rejestrowanie testów spirometrycznych**

#### **W celu zapisania testu wykonaj następujące kroki.**

- 1. W oprogramowaniu stacji roboczej znajdź lub utwórz pacjenta (zob. instrukcja oprogramowania stacji roboczej).
- 2. Wybierz przycisk Spirometria, **Al Spirometry** umieszczony na pasku narzędzi u góry okna.

#### **Wskazówka:**

W przypadku, gdy do profilu pacjenta nowy wysiłek lub test dodawany jest przed upływem 24 godzin od poprzedniego testu lub wysiłku, zostanie wyświetlone następujące okno.

#### **Rysunek 8.1 Okno ostrzegawcze**

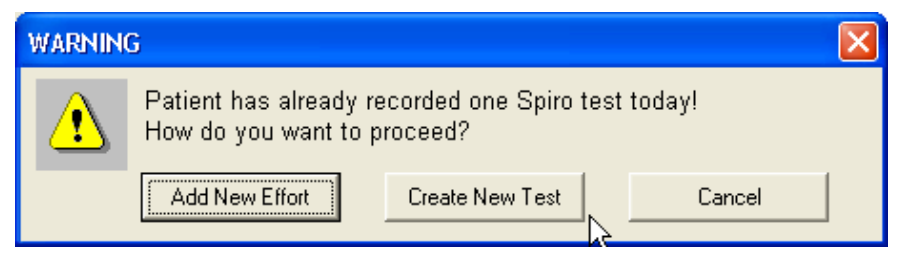

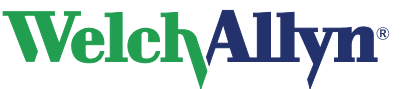

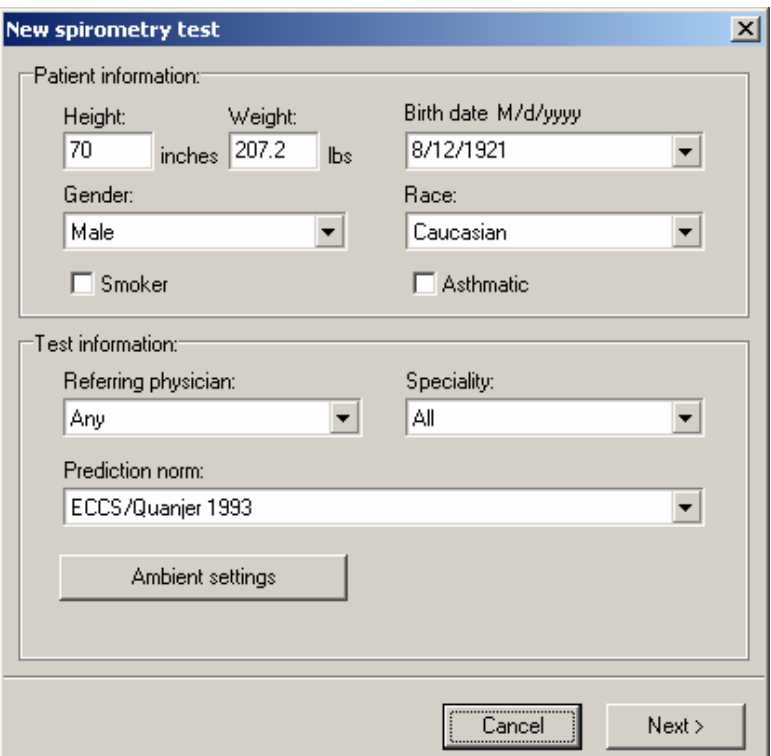

#### **Rysunek 8.2 Okno Nowy test spirometryczny**

- 3. Uzupełnij pola informacji pacjenta w oknie Nowy test spirometryczny. Sprawdź pola dotyczące palenia tytoniu i/lub astmy, jeśli są używane.
- 4. Wybierz opcje Specjalność i Lekarza prowadzącego, który zlecił test.
- 5. Wybierz opcję Norma przewidywań dla testu.

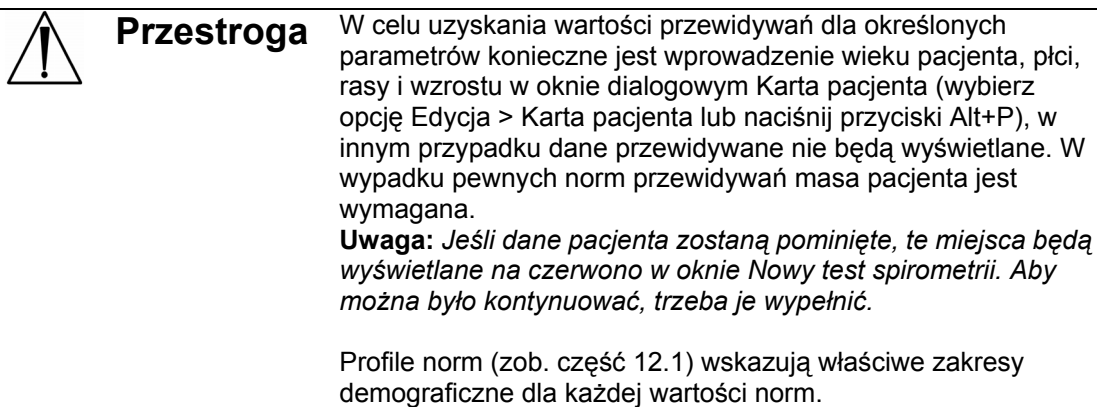

6. Wybierz opcję Ustawienia otoczenia**,** jeśli temperatura, wilgotność lub ciśnienie powietrza zmieniły się od ostatniej kalibracji, i wprowadź właściwe wartości.

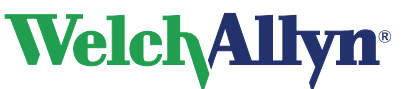

7. Wybierz opcję Następny

Zostanie wyświetlony następujący ekran:

#### **Rysunek 8.3 Okno Zapisywanie**

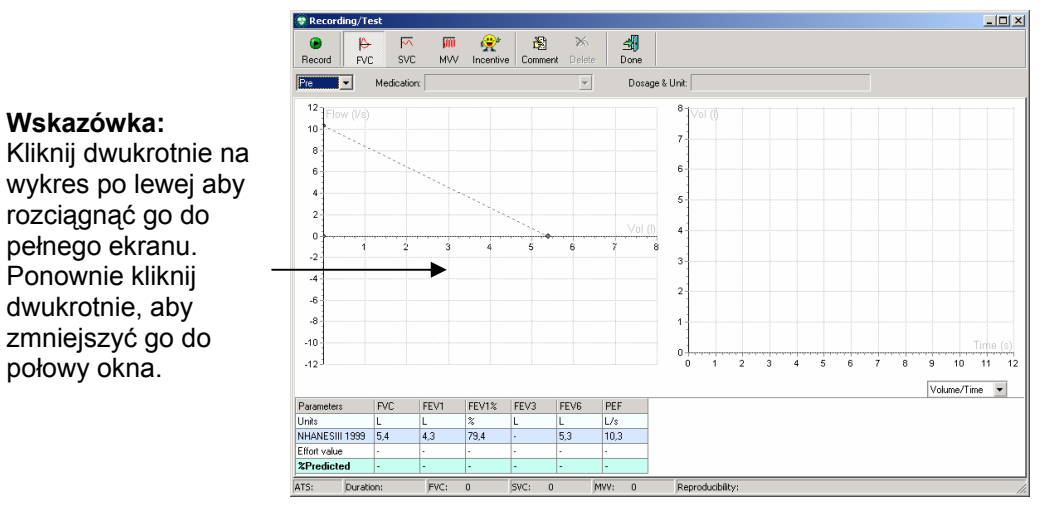

- 8. Wybierz rodzaj wykonywanego wysiłku przez wskazanie opcji FVC, SVC lub MVV.
- 9. Wybierz etap wysiłku. Jeśli została wybrana opcja Post, wprowadź dawkę i jednostkę leku.

*Uwaga: Pola leku i dawki aktywne są tylko w przypadku wybrania wysiłku post. Wysiłek post jest dostępny jedynie po zarejestrowaniu wysiłku pre.* 

10. Z menu rozwijanego na dole po prawej stronie wykresu wybierz opcję Rodzaj krzywej.

#### **Rysunek 8.4 Menu Rodzaj krzywej**

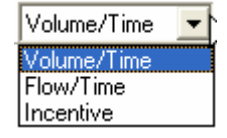

11. Poinstruuj pacjenta, by trzymał czujnik SpiroPerfect nieruchomo.

 *Uwaga: Upewnij się, że tylna część przewodu oddechowego nie jest zablokowana. Dodatkowy opór może powodować błędne pomiary.* 

- 12. Wybierz opcję Zapis w celu rozpoczęcia zapisywania.
- 13. Poproś pacjenta o wykonanie wysiłku zgodnie z odpowiednimi procedurami. Zobacz rozdział 8.3
- 14. Kiedy pacjent zakończy test, wybierz przycisk Wykonano. Okno rejestracji zostanie zamknięte, a w widoku głównym zostaną wyświetlone wszystkie wysiłki rejestrowanego etapu wysiłku (Pre/Post).

*Uwaga: Wysiłek wraz z sześcioma odpowiadającymi mu wartościami parametrów jest wyświetlany w polu parametrów.* 

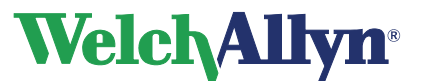

- 15. Pasek stanu okna Zapisywanie wyświetla spełnianie wytycznych ATS na wysiłek, czas trwania wysiłku, liczbę ukończonych w teście wysiłków FVC, SVC i MVV oraz to, czy spełnione są kryteria powtarzalności.
- 16. Kiedy pacjent zakończy test, wybierz przycisk Wykonano. Zostanie wyświetlony podgląd Spirometrii ze wszystkimi wysiłkami.

### **8.2 Ekran bodźca**

Ekran bodźca jest wyświetlany, by skłonić dzieci do dmuchania w ustnik najlepiej, jak potrafią.

#### **Aby wyświetlić ekran bodźca:**

Na pasku narzędzi **Zapis/Test** wybierz przycisk **Bodziec**

*lub* 

Wybierz opcję Bodziec z menu rozwijanego Rodzaj krzywej.

Zostanie wyświetlone następujące okno

#### **Rysunek 8.5 Okno zapisu z wyborem ekranu bodźca**

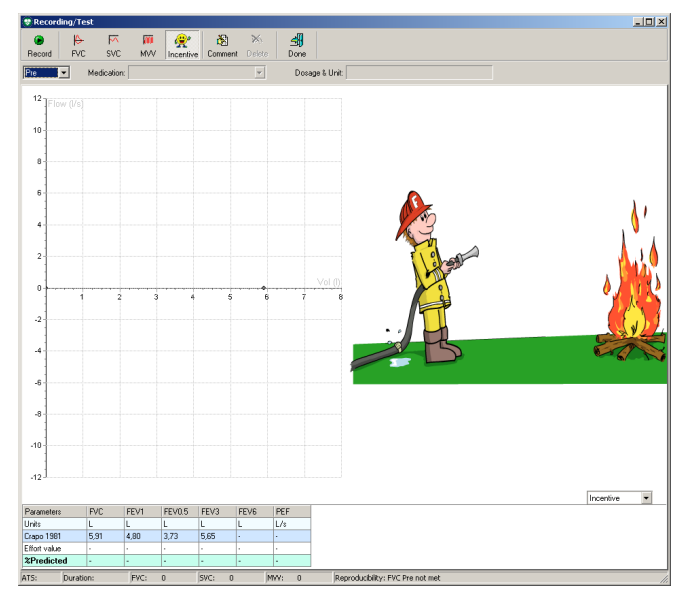

**Uwaga:** *Ekran bodźca Strażak zgasi pożar, jeśli wysiłek pacjenta osiągnie 80% przewidywanych wartości PEF i FVC. Jeśli wysiłek pacjenta nie osiągnie 80%, ogień nie zostanie zgaszony.* 

#### **Aby usunąć ekran bodźca:**

Z menu rozwijanego **Rodzaj krzywej** wybierz opcję **Objętość/Czas** lub **Przepływ/Czas** albo naciśnij przycisk **FVC**, **SVC** lub **MVV**.

*Uwaga: Jeśli dane demograficzne znajdują się poza zakresem demograficznych norm przewidywaych, żadne wartości przewidywane pacjenta nie będą obliczane. Ekran bodźca nie działa bez wartości przewidywanych, ale jest widoczny.* 

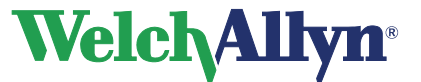

## **8.3 Procedury dotyczące pacjenta**

**OSTRZEŻENIE**  Podczas wysiłków spirometrycznych pacjenci mogą doświadczać zawrotów głowy, oszołomienia, omdleń i braku tchu. Należy uważnie monitorować pacjentów. Jeśli pacjent postanowi stać w trakcie testu, tuż za nim należy postawić krzesło. Jeśli pojawią się jakiekolwiek niepokojące objawy, test należy przerwać i podjąć właściwe działania. **Zalecenia**  Przećwicz procedurę z pacjentem przez rejestracją wysiłku. W celu zapobieżenia omdleniom Amerykańskie Stowarzyszenie Chorób Klatki Piersiowej (ATS) zaleca zakończenie zapisu po ośmiu udanych wysiłkach FVC.

Aby przygotować pacjentów do testów spirometrycznych, wyjaśnij im całą procedurę dotyczącą typu wysiłku, który mają wykonać. Przypomnij pacjentom, że test jest bezbolesny. Zademonstruj pacjentowi przynajmniej jeden wysiłek.

Dokładność badania spirometrycznego w zasadniczym stopniu zależy od zrozumienia i współpracy pacjenta. W związku z tym należy być przygotowanym do pomagania pacjentowi i zachęcania go mimiką i słownie (np. zwracając się do niego słowami: "dmuchaj, dmuchaj, dmuchaj, aż w płucach nie zostanie ani odrobina powietrza"), co umożliwi uzyskanie dobrych wysiłków z powtarzalnymi wynikami.

#### **Poleć pacjentom, co następuje:**

- Poluzować ciasne elementy odzieży, które mogłyby ograniczyć pracę płuc, np. pasek, krawat, kamizelkę, biustonosz, pas lub gorset.
- Usunąć z ust wszelkie ciała obce, w tym luźne protezy.
- Zdecydowanie zaleca się stosowanie klipsa na nos. Sprawdź więc, czy dobrze pasuje.
- Umieścić usta i zęby wokół nowego ustnika, mocno obejmując go ustami. Zacisnąć lekko zęby we wgłębieniu.
- Trzymać język z dala od ustnika, by nie zablokować go.
- Nie zasłaniać tylnej części czujnika przepływu.
- Trzymać podbródek uniesiony w górę, by nie blokować przepływu powietrza.

Gdy pacjent właściwie obejmie ustnik, poproś go o dokonanie wysiłku, korzystając z zamieszczonej poniżej instrukcji pacjenta dla przewidywanej sprawności wysiłku oddechowego.

*Uwaga: Umieść ustnik w ustach pacjenta po ustabilizowaniu.* 

#### **W przypadku wysiłku FVC poinstruuj pacjenta, aby:**

- 1. Wykonał wdech (do osiągnięcia całkowitej pojemności płuc, TLC).
- 2. Wykonał jak najgłębszy gwałtowny wydech (do osiągnięcia objętości zalegającej, RV). Odczekaj stosowną chwilę.

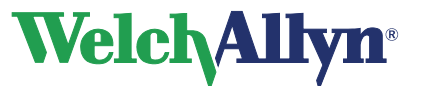

#### **W przypadku pętli FVC poinstruuj pacjenta, aby:**

- 1. Wykonał wdech (do osiągnięcia całkowitej pojemności płuc, TLC).
- 2. Wykonał jak najszybszy gwałtowny wydech (do osiągnięcia objętości zalegającej, RV)
- 3. Wykonał gwałtowny wdech (do osiągnięcia całkowitej pojemności płuc, TLC). Odczekaj stosowną chwilę.

-lub-

- 1. Rozpoczął normalne oddychanie (spokojny oddech).
- 2. Wykonał wydech (do osiągnięcia objętości zalegającej, RV).
- 3. Wykonał gwałtowny wdech (do osiągnięcia objętości zalegającej, RV). Odczekaj stosowną chwilę.
- 4. Wykonał jak najszybszy gwałtowny wydech (do osiągnięcia całkowitej pojemności płuc, TLC).

#### **W przypadku wysiłku SVC poinstruuj pacjenta, aby:**

- 1. Rozpoczął normalne oddychanie (spokojny oddech).
- 2. Oddychał spokojnie (do osiągnięcia całkowitej pojemności płuc, TLC).
- 3. Wykonał spokojny wydech (do osiągnięcia objętości zalegającej, RV). Odczekaj stosowną chwilę.
- 4. W razie potrzeby powtórz kroki 3 i 4.

Kroki 3 i 4 można odwrócić, czyli: maksymalny wydech, a po nim maksymalny wdech.

#### **W przypadku wysiłku MVV poinstruuj pacjenta, aby:**

Oddychał intensywnie z częstością około 30 oddechów na minutę (2 sekundy na pełny oddech) przez 15 sekund (program automatycznie przerwie zbieranie danych po 15 sekundach).

### **8.4 Usuwanie wysiłku**

Po zapisaniu możesz łatwo usunąć wysiłek.

#### **Aby usunąć wysiłek:**

#### **Opcja 1: W oknie Zapisywanie testu**

1. Wybierz przycisk Usuń

Zostanie wyświetlone następujące okno

#### **Rysunek 8.6 Okno dialogowe Potwierdzenie**

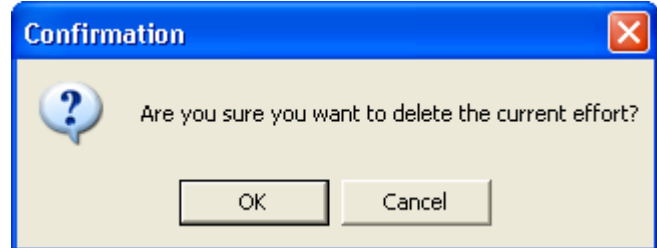

2. Wybierz przycisk OK.

#### **Opcja 2: Podczas przeglądania testu**

**Zaznacz wysiłek do usunięcia w polu Parametry, umieszczonym w prawej dolnej części obszaru roboczego. Zobacz Rysunek 4.1 Główne okno Wybierz opcję Czynność > Usuń wysiłek na pasku narzędzi lub naciśnij przyciski Ctrl+D, pojawi się**

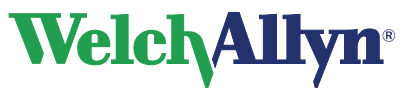

#### **okno dialogowe potwierdzenia.**

- 1. Zobacz Rysunek 8.6.
- 2. Wybierz przycisk OK.

### **8.5 Dodawanie lub zmiana informacji w Edytorze komentarzy**

Przy tworzeniu nowego testu spirometrycznego program SpiroPerfect oferuje miejsce na dodanie lub zmianę komentarzy w trakcie rejestracji.

#### **Aby dodać lub zmienić komentarze:**

- 1. Wybierz opcję Pacjent i rozpocznij nowy test spirometryczny.
- 2. Wybierz opcję Następny.
- 3. Na pasku narzędzi naciśnij przycisk Komentarz.

*Uwaga: Edytor komentarzy jest wyświetlany wraz z dodanymi wcześniej komentarzami.* 

- 4. Wybierz interpretacje i/lub leki z drzewa określeń po lewej stronie lub wpisz komentarz w polu komentarza.
- 5. Wybierz przycisk Zapisz Ponownie zostanie wyświetlone okno Zapisywanie testu.

Edytor komentarzy jest także dostępny z paska menu, wybierz Edytuj komentarz z menu Czynność lub naciśnij CTRL+T.

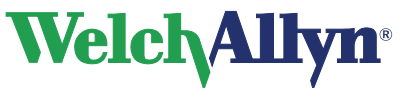

# **9 Przeglądanie testów spirometrycznych**

# **9.1 Oglądanie testu spirometrycznego**

#### **Aby obejrzeć test spirometryczny:**

- 1. Wybrać pacjenta. Na liście testów wyświetlane są zarejestrowane dla pacjenta testy.
- 2. Z listy testów wybierz test spirometryczny do podglądu.

**Uwaga:** Testy spirometryczne oznaczone są jako .

- 3. Automatycznie otwierany jest program SpiroPerfect i test jest wyświetlany w obszarze roboczym.
- 4. Użyj zakładek i Selektora wysiłków (na pasku narzędzi) do wyboru informacji do podglądu.

**Rysunek 9.1 Baza danych Lista pacjentów** 

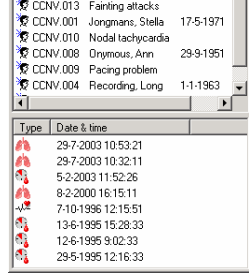

# **9.2 Ustawienie najlepszego wysiłku**

Wykonaj te kroki w celu ustawienia najlepszego wysiłku:

- 1. Wybierz opcję **Plik**.
- 2. Wybierz opcję **Ustawienia > Spirometria**.
- 3. Wybierz kartę **Ogólne**.
- 4. W polu **Wynik końcowy** zaznacz opcję **Najlepszy wysiłek**.
- 5. Wybierz kartę **Przeglądanie**.
- 6. Zaznacz opcję **Ręczny wybór najlepszego wysiłku**.

*Uwaga: Ta czynność jest niedostępna, jeśli wybrano opcję "Najlepsza złożona" w ogólnych ustawieniach spirometrii.* 

- 7. Naciśnij przycisk **OK**. Okno ustawień spirometrii zostanie zamknięte.
- 8. Ustaw selektor wysiłków jako pre lub post, zobacz Rysunek 9.3.
- 9. Wybierz wysiłek pre, który uważasz za najlepszy.
- 10. Następnie na pasku menu wybierz opcję **Czynność > Ustaw bieżący wysiłek jako najlepszy.**
- 11. Powtórz kroki od 8 do 10 w celu wybrania najlepszego wysiłku post.

# **9.3 Przeglądanie i dodawanie informacji do testu**

#### **Aby przejrzeć i/lub dodać informacje do testu:**

• Wybierz opcję **Narzędzia** > **Informacje**

Zostanie wyświetlone następujące okno

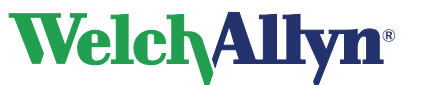

**Rysunek 9.2 Okno dialogowe Informacje** 

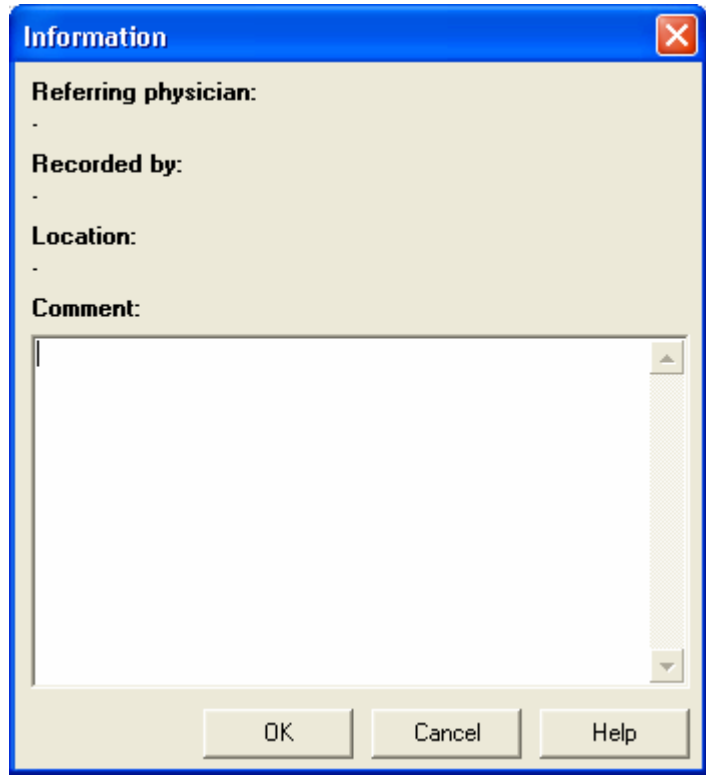

#### **Aby wprowadzić komentarze:**

- 1. Wpisz komentarze w sekcji **Komentarz**
- 2. Wybierz przycisk OK

## **9.4 Tryby i karty testu**

**W menu rozwijanym Selektor wysiłków na pasku narzędzi dostępne są cztery widoki:** 

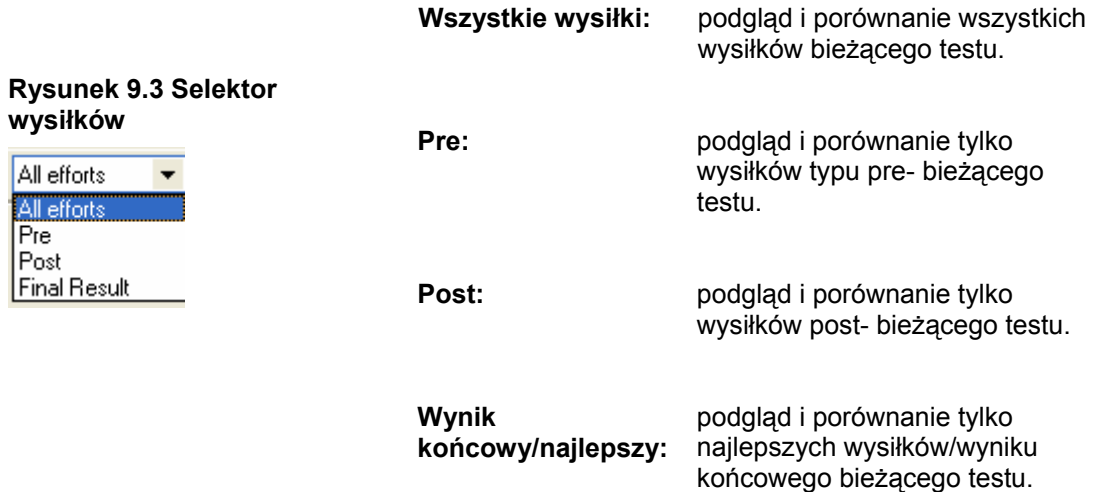

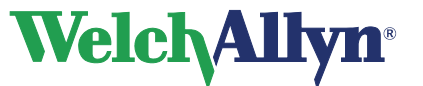

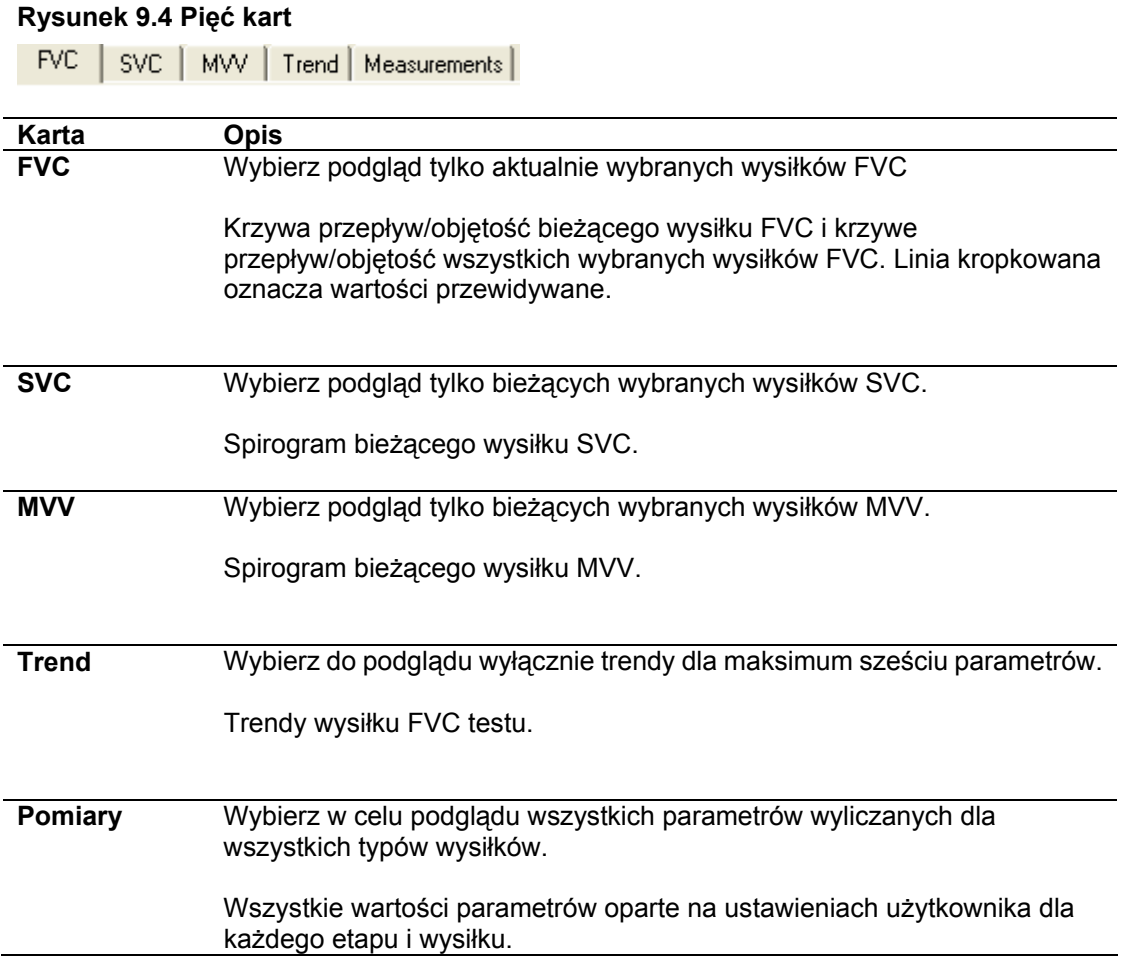

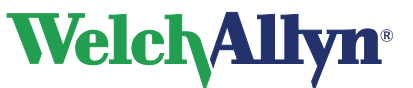

## **9.5 Funkcje wspólne wszystkich kart**

#### **Rysunek 9.5 Przegląd kart**

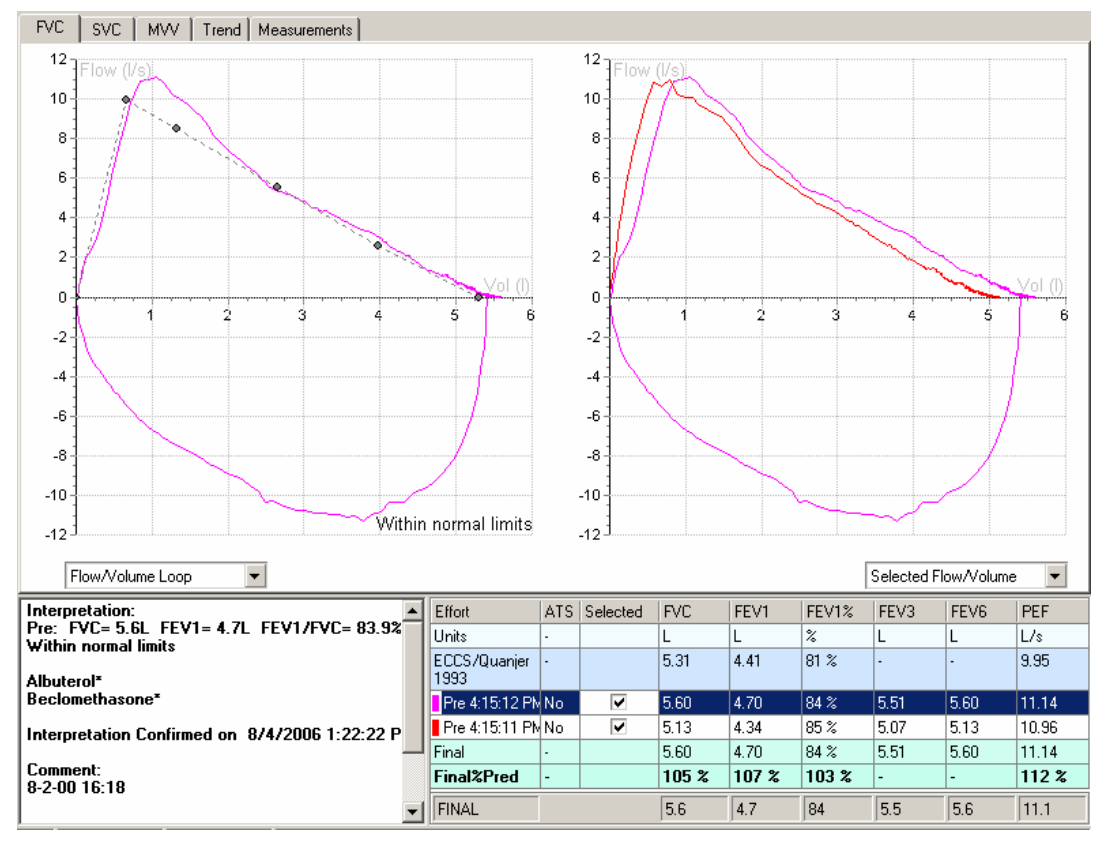

#### **Podgląd wielu krzywych przepływ/objętość z jednego testu**

Pogląd i porównanie wielu wysiłków zarejestrowanych wcześniej w jednym teście. Po prawej stronie okna wyświetlane są krzywe przepływów wszystkich wybranych wysiłków. Po lewej stronie okna jest wyświetlana krzywa przepływu bieżącego wybranego wysiłku.

#### **Aby obejrzeć wiele wysiłków na jednym wykresie przepływ/objętość:**

- 1. W oknie **Spirometr** przesuń strzałkę wskaźnika myszy na **Tabelę parametrów**.
- 2. Zaznacz pole wyboru każdego wysiłku do podglądu w wierszu/kolumnie **Wybrany**.
- 3. Usuń zaznaczenie z pola wyboru każdego wysiłku, aby ukryć jego podgląd.

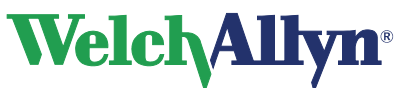

### **9.5.1 Pole parametrów**

#### **Rysunek 9.6 Tabela Parametry**

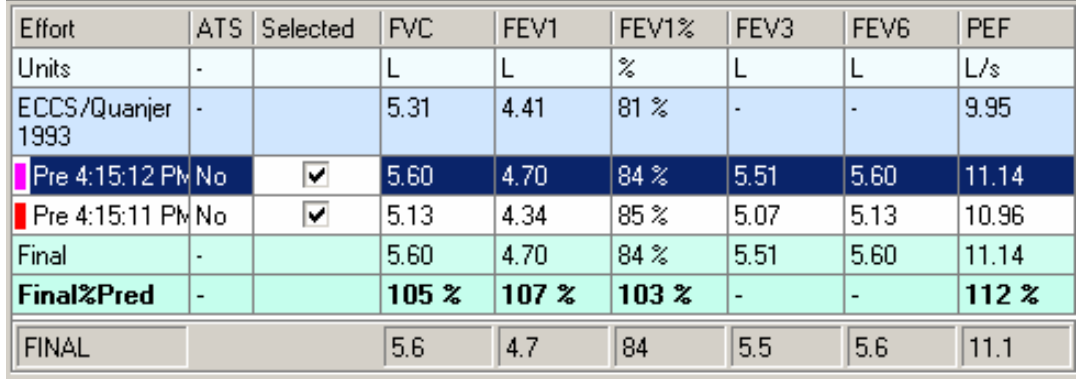

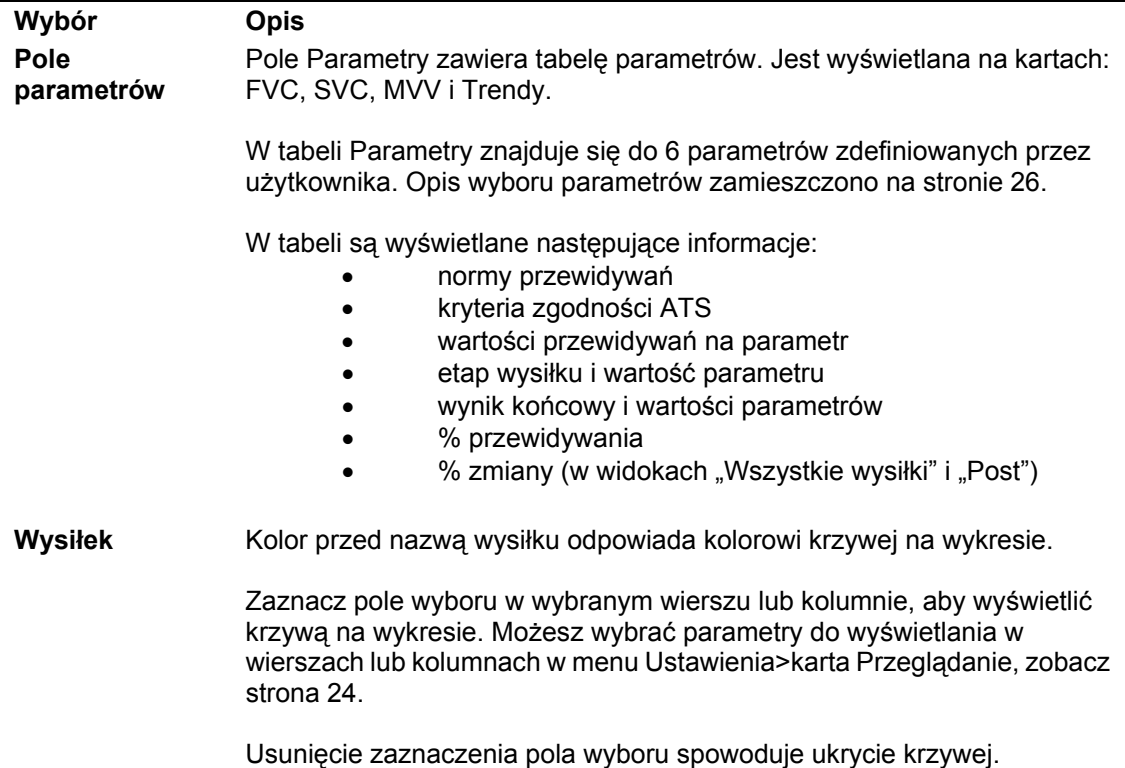

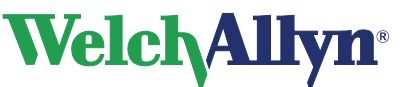

### **9.5.2 Pole interpretacji**

Pole interpretacji wyświetla wszelkie automatyczne lub potwierdzone interpretacje testu, zastosowane leki, wiek płuc (jeśli uaktywniono w ustawieniach) i informacje o powtarzalności. Więcej informacji zamieszczono na stronie 62.

#### **Rysunek 9.7 Pole interpretacji**

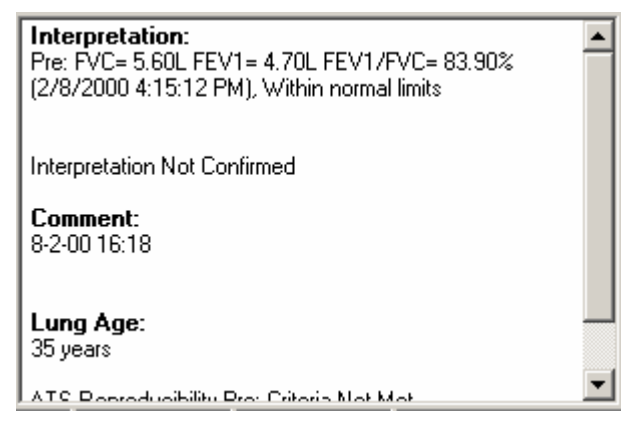

## **9.6 Karta FVC**

#### **Rysunek 9.8Karta FVC**  Patien Test date: CCNV.003 - John Doe, (M), 3/27/1967 2/8/2000 4:15:11 PM FVC | SVC | MVV | Trend | Measurements |  $12$  $12$ **TFInw (Vs**  $10$  $10$  $\mathbf{a}$ 8  $\bar{6}$  $\mathbf 6$  $\overline{4}$  $\overline{4}$  $\overline{2}$  $\overline{2}$  $\mathbf c$  $\overline{\mathbf{0}}$ Ŀ,  $\overline{2}$  $\mathcal{L}$  $-4$  $-4$  $-6$  $-6$ -8 -8  $-10$  $-10$ Within normal limits  $-12$  $-12$ Flow/Volume Loop  $\vert \cdot \vert$ Selected Flow/Volume  $\overline{\phantom{0}}$ **Wybór Opis Lewy wykres** Lewy wykres zawsze przedstawia wysiłek wybrany w tabeli parametrów jako pętlę przepływ/objętość lub objętość oddechową. **Prawy wykres** Prawy wykres wyświetla krzywe wszystkich wybranych wysiłków na danym etapie. Z menu rozwijalnego możliwy jest wybór widoków różnych krzywych:

- Przepływ/objętość
- Objętość/czas
- Przepływ/czas

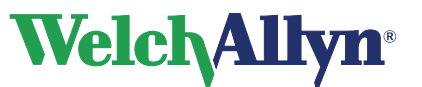

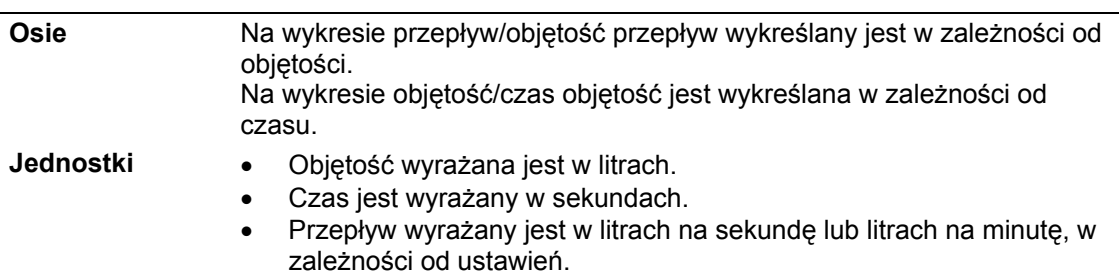

# **9.7 Karta SVC**

#### **Rysunek 9.9 Karta SVC**

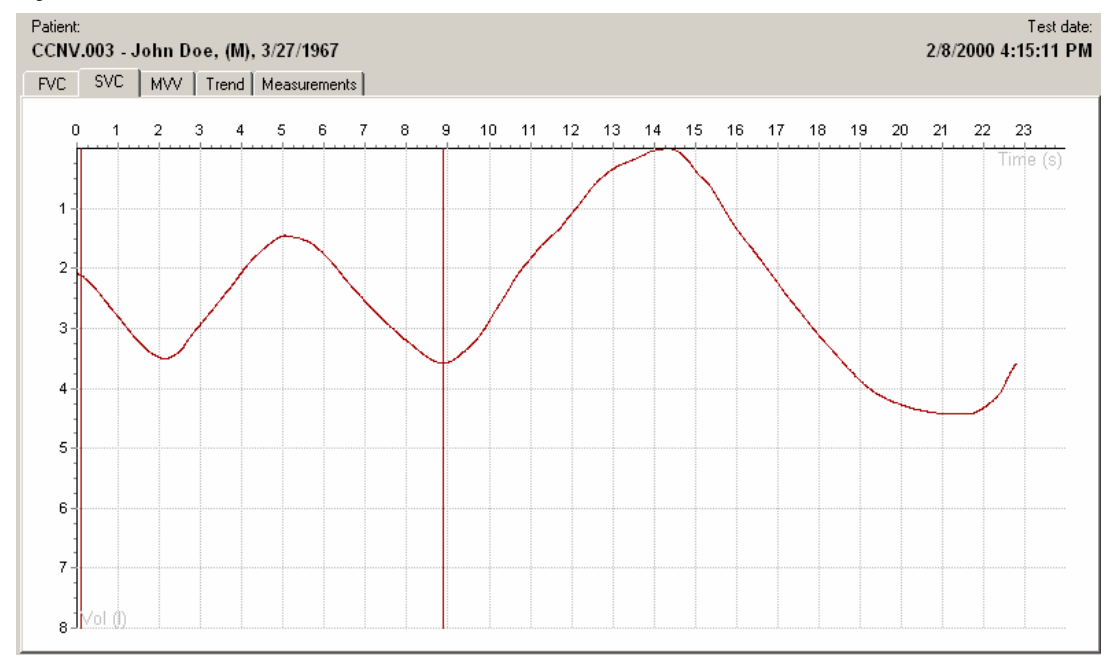

#### **Test SVC**

Przegląd wyników na karcie SVC. Wyświetlane są tylko krzywe objętość/czas (spirogramy) wraz z sześcioma parametrami SVC.

Cyrkle oznaczają początek i koniec obszaru oddechowego. Każda linia wysiłku wyświetlana na krzywej ma inny kolor.

*Uwaga: Cyrkle można wyregulować ręcznie. W takim przypadku odpowiednie parametry zostaną automatycznie przeliczone.* 

Jeśli nie wykonano żadnego testu SVC, karta ta jest nieaktywna.

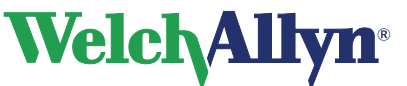

### **CardioPerfect Workstation**

# **Moduł SpiroPerfect – Instrukcja obsługi**

# **9.8 Karta MVV**

#### **Rysunek 9.10 Karta MVV**

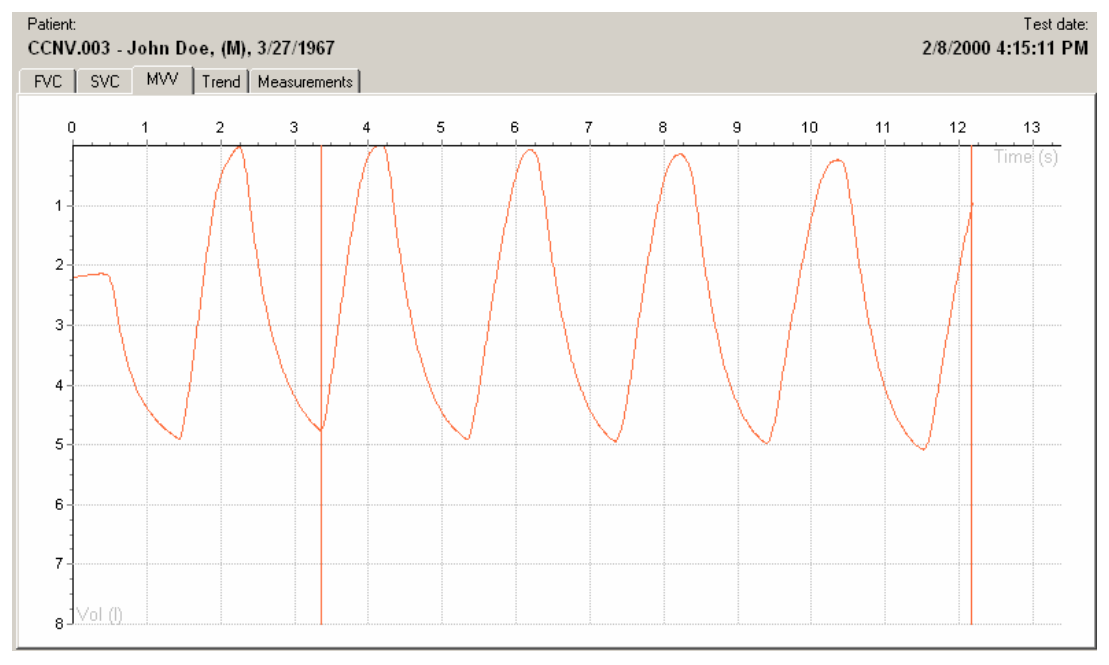

#### **Test MVV**

Przegląd wyników na karcie MVV.

Wyświetlane są tylko wykresy objętość/czas (spirogram) wraz z sześcioma parametrami MVV.

Cyrkle (linie pionowe) oznaczają początek i koniec objętości wentylacji (nie obszaru oddechowego).

*Uwaga: Cyrkle można wyregulować ręcznie. W takim przypadku odpowiednie parametry zostaną automatycznie przeliczone.* 

**Wskazówka:** Możesz zaznaczyć lub odznaczyć krzywą w tabeli parametrów.

Jeśli nie wykonano żadnego testu MVV, karta ta jest nieaktywna.

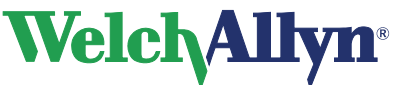

# **9.9 Karta Trend**

#### **Rysunek 9.11 Karta Trendy**

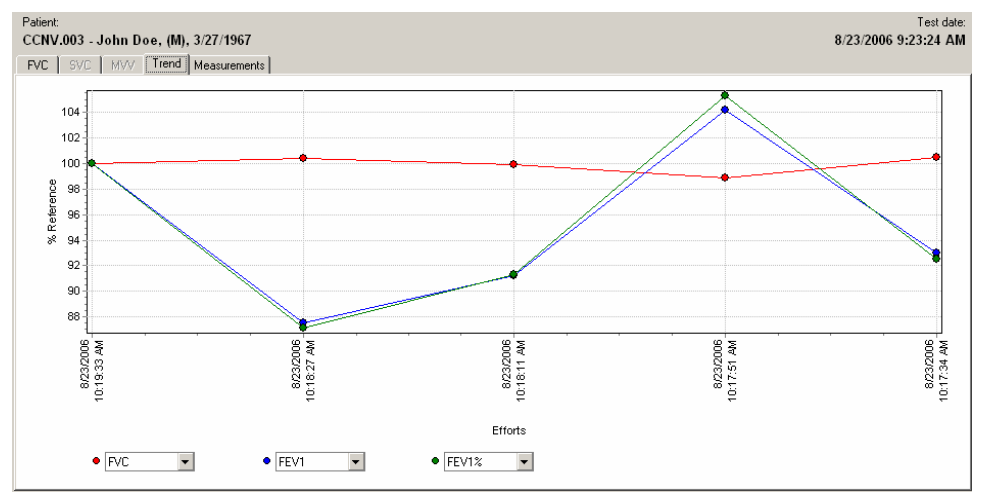

Na karcie Trendy są wyświetlane trendy:

- wysiłku FVC testu lub
- najlepsze wysiłki pre i post z kliku różnych testów jednego pacjenta.

Nie ma ograniczenia liczby testów, które można poddać analizie trendów. Możesz podglądać równocześnie trzy parametry i zobaczyć, jak ulegają zmianie w trakcie testu.

Pole interpretacji pokazuje interpretację najnowszego testu.

#### **Rysunek 9.12 Menu Parametry**

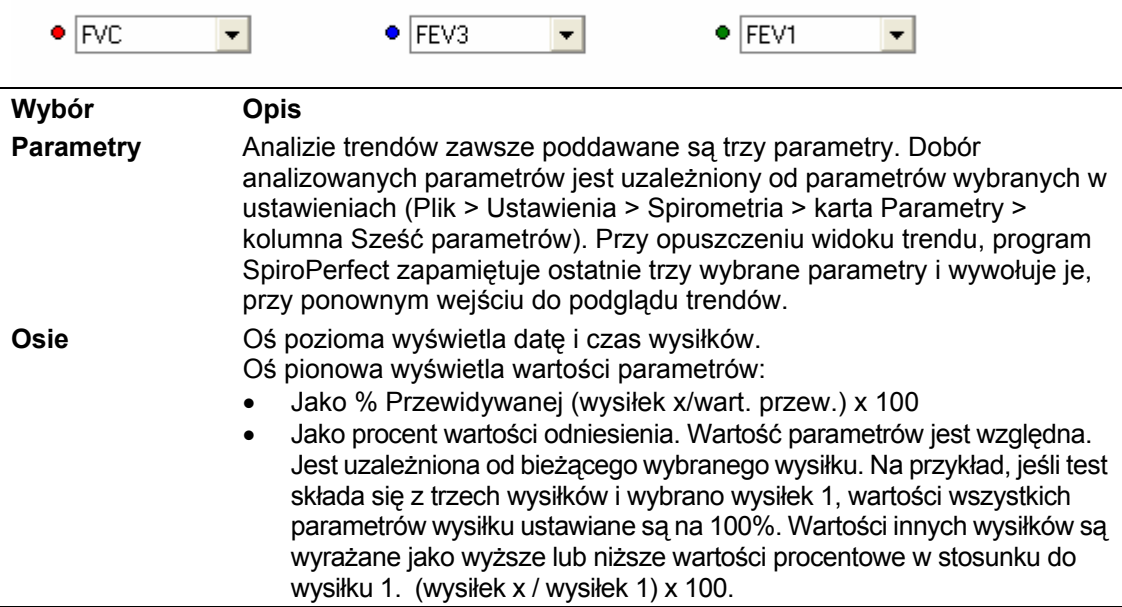

#### **Przykład przy wybranym aktualnie wysiłku 1**

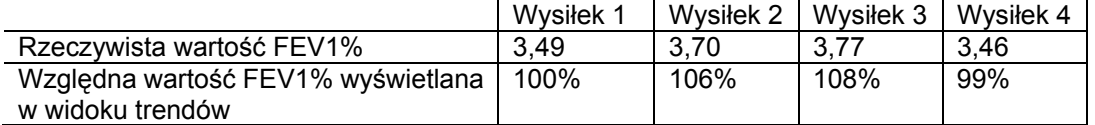

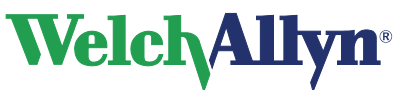

#### **Aby przeglądać trendy:**

- 1. Z menu rozwijanych poniżej wykresu **Trendy** wybierz trzy parametry. Krzywa dla tych parametrów zostanie wyświetlona na wykresie Trendy.
- 2. Wybierz lub usuń zaznaczenia pól wyboru pod wysiłkami wypisanymi w polu parametrów, aby wybrać wysiłki lub zrezygnować z wyboru. Wysiłki są dodawane do lub usuwane z wykresu Trendy.
- 3. Wybierz, który wysiłek ma być wykorzystywany jako punkt odniesienia, przez kliknięcie jednego z wysiłków w polu parametrów. Parametrom tego wysiłku zostanie przypisana wartość 100% na wykresie Trendy i wartości parametrów pozostałych wysiłków będą wyrażane jako procent wartości odniesienia. Procent odchylenia znajduje się w polu parametrów.

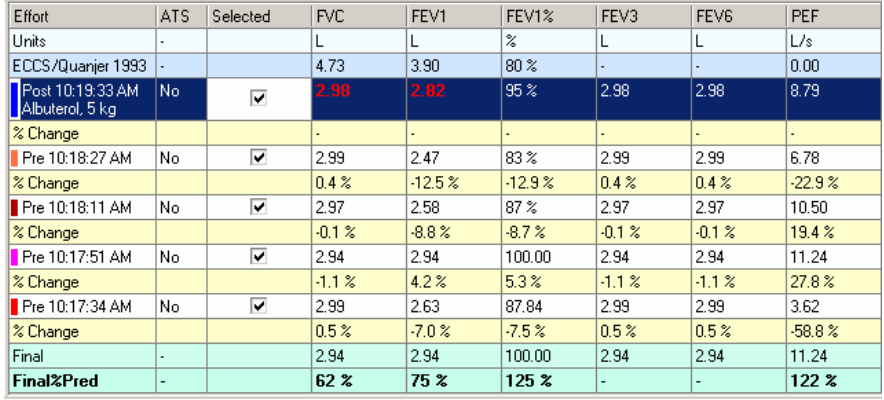

#### **Rysunek 9.13 Pole parametrów**

4. Możesz wybrać linię z wykresu Trendy, klikając jeden z punktów na linii. Procentowe odchylenia dla każdego dla punktu są wyświetlane, kiedy przesuwasz mysz nad punktem linii. Klikając punkt zaznaczony innym kolorem, wybierasz linię o tym kolorze, a odchylenie procentowe dla tej linii jest wyświetlane podczas przesuwania myszy nad punktami linii.

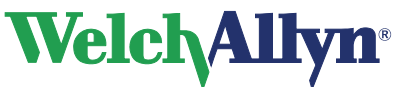

### **CardioPerfect Workstation**

**Moduł SpiroPerfect – Instrukcja obsługi**

# **9.10 Karta Pomiary**

# **Rysunek 9.14 Karta Pomiary**

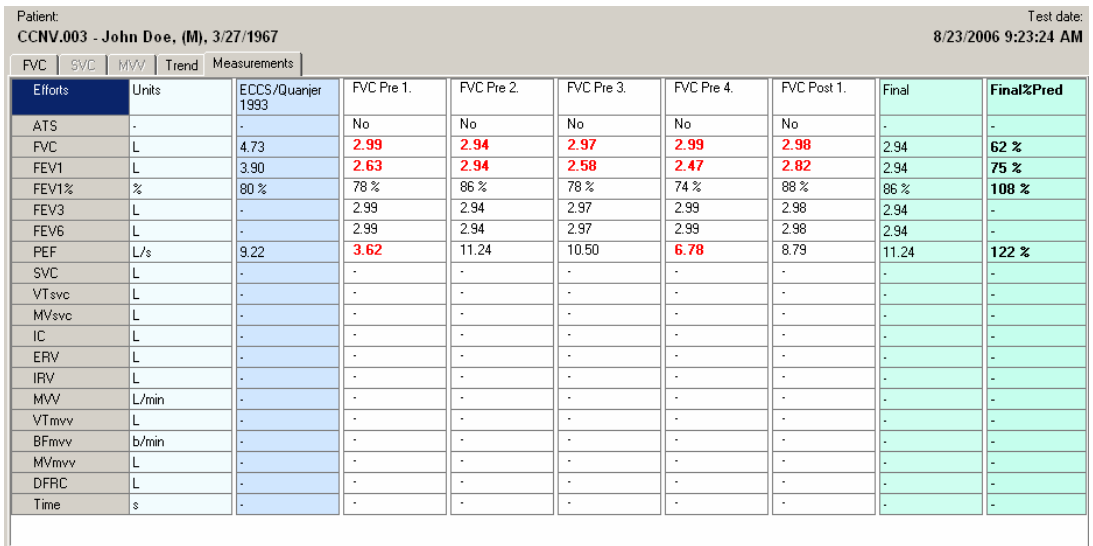

**Karta Pomiary** zawiera wartości parametrów każdego wysiłku FVC, SVC i MVV. Każdy wysiłek jest przedstawiany w oddzielnej kolumnie.

- Tabela pomiarów wyświetla wyłącznie wysiłki należące do wybranego etapu. Wypisuje tylko parametry wybrane w ustawieniach. Zob. str. 26, aby wybrać parametry do wyświetlenia w tabeli Pomiary.
- Informacje dotyczące powtarzalności testu są wyświetlane w tabeli powtarzalności umieszczonej poniżej tabeli Pomiary. W szczególności analizowane są wariancje (różnice) absolutnych wartości FVC i FEV1 między najlepszym a drugim najlepszym wysiłkiem testów pre- i post-.
- Wartość wyświetlana **czerwonym tekstem pogrubionym** oznacza, że jest ona poniżej dolnej granicy przewidywań.

### **9.11 Porównywanie testów**

Program SpiroPerfect umożliwia porównanie wyników końcowych FVC z różnych testów zapisanych dla tego samego pacjenta.

#### **Wybór różnych testów**

- 1. Wybierz opcję **Czynność**
- 2. Wybierz opcję **Porównanie**

Zostanie wyświetlone następujące okno

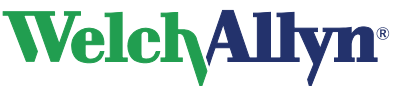

#### **Rysunek 9.15 Okno dialogowe Porównanie**

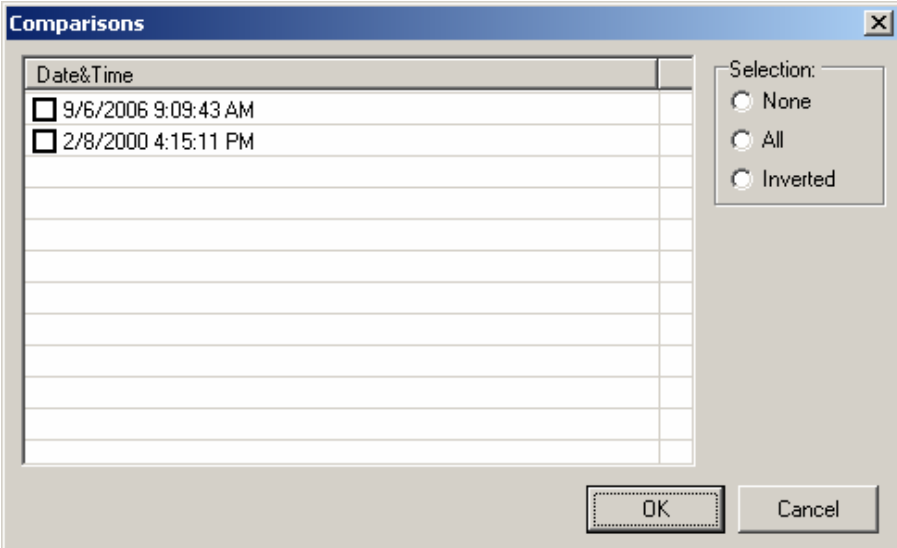

Kliknij w polu wyboru przed testem w celu wyboru testów. Porównywane są najlepsze wysiłki pre i post z kliku różnych testów jednego pacjenta.

Dostępne widoki to:

- FVC
- Pomiary
- Trend

Widok trendu wyświetla graficzny przegląd wydajności pacjenta w funkcji czasu.

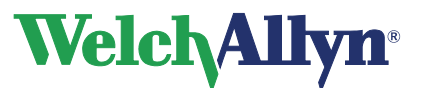

# **10 Interpretacja testów spirometrycznych**

Moduł Spirometr może dokonać automatycznej interpretacji wysiłków FVC.

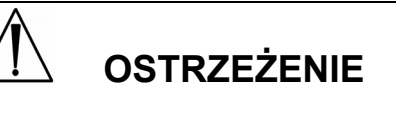

Uzyskana komputerowo interpretacja nie może zastąpić oceny medycznej dokonanej przez doświadczonego lekarza. W związku z tym interpretację zawsze powinien ocenić lekarz.

# **10.1 Edycja i potwierdzanie interpretacji**

**Rysunek 10.1 Edytor interpretacji** 

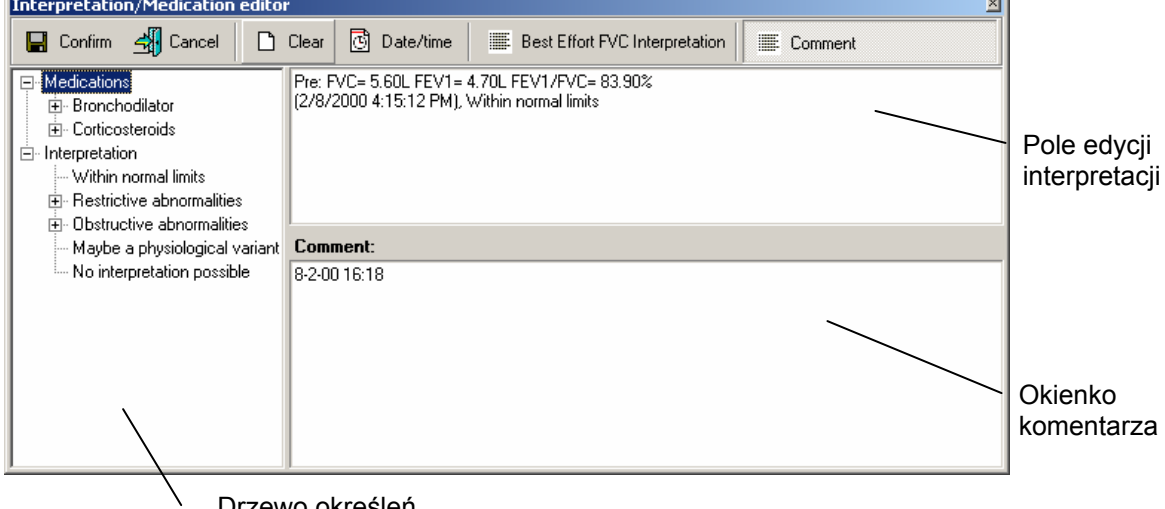

Drzewo określeń

W **Edytorze interpretacji** do **obszaru interpretacji** są dodawane teksty lub określenia interpretacji. Po dokonaniu edycji interpretacji należy ją potwierdzić. W innym przypadku zmiany nie zostaną zapisane.

#### **Otwarcie edytora interpretacji**

• Wybierz opcję Narzędzia, a następnie opcję Interpretacja.

lub Na pasku narzędzi wybierz polecenie Interpretacja, zobacz Rysunek 4.1 Główne okno.

#### **Automatyczne generowanie interpretacji:**

Generowanie interpretacji jest wyświetlane w edytorze interpretacji automatycznie, jeśli interpretacja jest niepotwierdzona. Można zachować tę interpretację i dodać do niej tekst, albo ją wymienić. Określenia automatycznej interpretacji mogą być wstawiane za pomocą kliknięcia przycisku Interpretacja najlepszego wysiłku FVC.

#### **Potwierdzenie interpretacji i zamknięcie edytora interpretacji:**

Kliknij przycisk **Potwierdź** w celu zapisania komentarza i powrotu do okna spirometrii.

#### **Dodanie komentarzy do interpretacji**

Kliknij w okienku komentarza i rozpocznij wpisywanie komentarza.

#### **Dodanie tekstu do obszaru interpretacji**

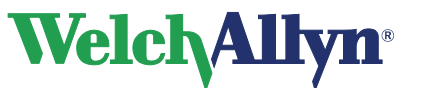

Kliknij w obszarze edycji interpretacji i rozpocznij wpisywanie tekstu.

#### **Dodanie określenia interpretacyjnego do obszaru edycji interpretacji za pomocą drzewa określeń**

- 1. Wybierz kategorię wyświetlanych określeń.
- 2. W drzewie określeń odszukaj określenie, które ma być włączone do interpretacji.
- 3. Kliknij określenie, by dodać je do obszaru edycji interpretacji.

#### **Usunięcie określenia interpretacyjnego z obszaru edycji interpretacji**

Wybierz tekst określenia i naciśnij klawisz BACKSPACE lub DEL w celu usunięcia go.

#### **Usunięcie komentarza z obszaru komentarza**

Wybierz komentarz i naciśnij klawisz BACKSPACE lub DEL w celu usunięcia go.

#### **Wskazówki dotyczące edycji i zatwierdzania interpretacji**

- Możesz automatycznie wstawić bieżącą datę i czas, naciskając przycisk **Data/czas**.
- Możesz wyczyścić edytor interpretacji, naciskając przycisk **Wyczyść**.
- Drzewo określeń można zmieniać. Informacje dotyczące wprowadzania nowych lub zmienionych określeń przekazuje administrator systemu lub lokalny przedstawiciel handlowy.

### **10.2 Interpretacja automatyczna**

Moduł spirometru może automatycznie obliczyć wyniki interpretacyjne zgodnie z opisem zawartym w dokumencie w odnośniku 2 na stronie 74.

Automatyczna interpretacja jest wyświetlana w obszarze interpretacji, jeśli interpretacja jest niepotwierdzona. Jeśli automatyczna interpretacja jest potwierdzona, potwierdzenie jest wyświetlane w obszarze interpretacji.

### **10.3 Przeglądanie historii interpretacji**

Przy dowolnej zmianie interpretacji oryginalna interpretacja nie jest zmieniana, lecz tworzona jest nowa. Kopia każdej interpretacji przechowywana jest w historii interpretacji.

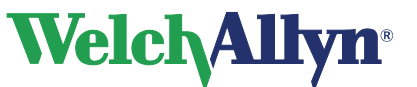

#### **Rysunek 10.2 Okno Historia interpretacji**

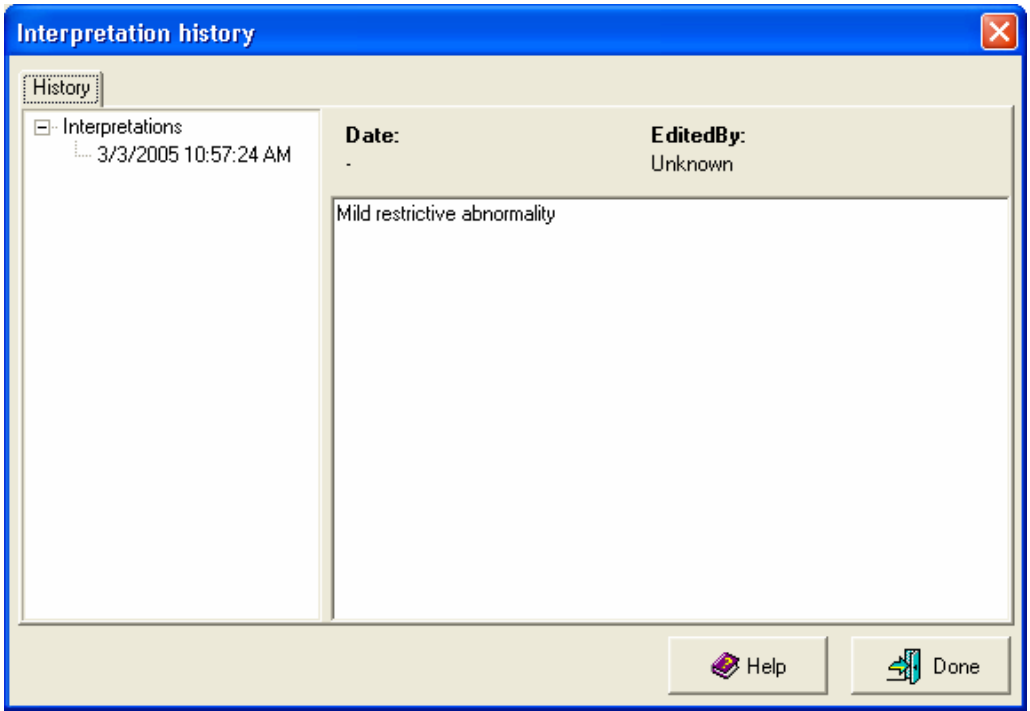

#### **Aby obejrzeć historię interpretacji, należy:**

- 1. Wybierz opcję Narzędzia
- 2. Wybierz Historia interpretacji Zostanie wyświetlone okno Historia interpretacji. W lewym polu widoczne są interpretacje posortowane według daty. W polu po prawej stronie jest wyświetlana zawartość każdej interpretacji wraz z jej datą, czasem i nazwiskiem osoby, która dokonała edycji.
- 3. Wybierz datę, aby obejrzeć interpretację.

### **10.4 Ponowna analiza testu spirometrycznego**

Umożliwia odzyskanie nadpisanych interpretacji automatycznych dzięki ponownej analizie testu spirometrycznego.

#### **Ponowna analiza testu spirometrycznego:**

- Wybierz opcję **Czynność**
- Wybierz opcję **Przeanalizuj ponownie test**.

Ponowna analiza testu ma następujące skutki;

- Nowa interpretacja jest dodawana do testu zawierającego określenia automatycznej interpretacji.
- Stan interpretacji jest ustawiony jako niepotwierdzony.
- Wartości wszystkich parametrów są ponownie obliczane.

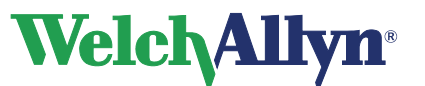

### **10.5 Ponowne przeliczanie przewidywań**

Opcja ta umożliwia ponowne przeliczanie wartości przewidywań dla testu z użyciem innej normy przewidywań.

#### **Aby ponownie przeliczyć przewidywanie:**

- 1. Przejdź do menu **Czynność**.
- 2. Wybierz opcję **Przelicz ponownie przewidywanie**.
- 3. Wybierz z listy preferowaną normę przewidywań.

**Uwaga:** Szczegółowy opis norm przewidywań zamieszczono w części 12.

4. Naciśnij przycisk **OK**.

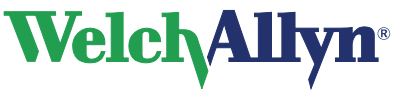

# **11 Drukowanie testów spirometrycznych**

## **11.1 Drukowanie raportów**

**Aby wydrukować określony raport dla testu wyświetlanego na ekranie:** 

• Wybierz opcję Plik > Drukuj

lub

• Naciśnij przyciski Ctrl+P

Pojawi się okno dialogowe **Druk**:

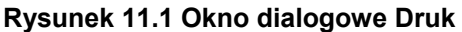

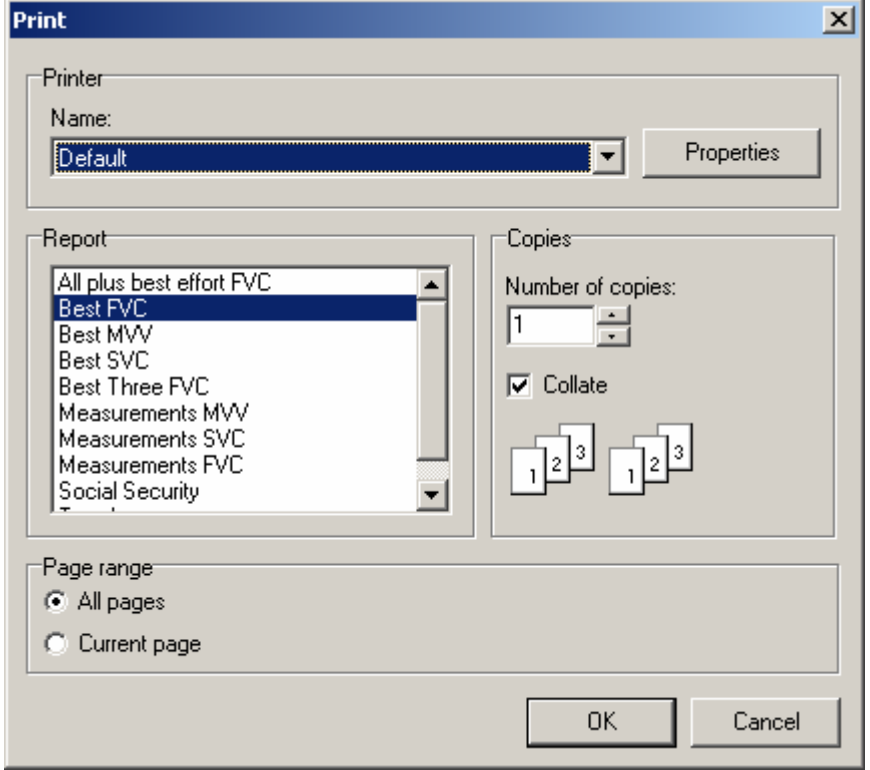

Wybierz pożądany typ raportu. Domyślnie zaznaczony jest typ raportu odpowiadający bieżącemu widokowi. W razie potrzeby możesz wybrać inny typ raportu.

Naciśnij przycisk **OK** w celu rozpoczęcia druku.

#### **Aby wydrukować wiele raportów testu wyświetlanego na ekranie:**

• Wybierz opcje **Plik** > **Drukuj wybrane formaty**

lub

• Naciśnij przyciski **Ctrl+Alt+P**

Opis wyboru raportów do druku zamieszczono na stronie 28.

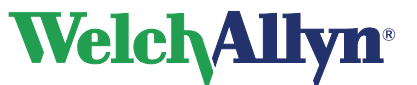

### **11.2 Formaty druku raportów**

Moduł SpiroPerfect umożliwia drukowanie następujących formatów raportów:

Wszystkie plus FVC najlepszego wysiłku Najlepsze FVC Najlepsze MVV Najlepsze SVC Trzy najlepsze FVC Pomiary MVV Pomiary SVC Pomiary FVC Ubezpieczenie społeczne **Trend** 

Każdy format zawiera informacje o pacjencie i teście, interpretację, tabelę parametrów i część wykresów; wszystkie oprócz raportu pomiarów zawierają sekcję graficzną. Więcej informacji na temat drukowania testów zamieszczono w instrukcji stacji roboczej.

# **11.3 Podgląd wydruku**

#### **Aby przejrzeć test:**

- Wybierz opcję **Plik** > **Podgląd wydruku**. Pojawi się okno dialogowe druku. Zob. Rysunek 11.1.
- Wybierz typ raportu do podglądu. Na górze okna dialogowego zostanie wyświetlona nazwa typu raportu.

Pojawi się okno dialogowe **Podgląd wydruku**.

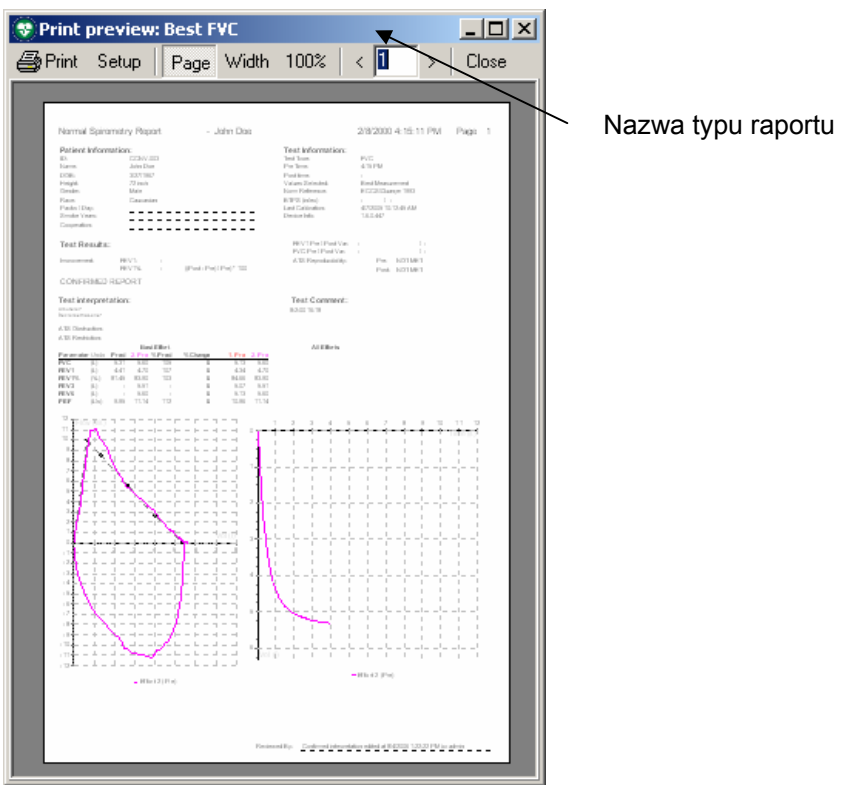

#### **Rysunek 11.2 Okno dialogowe podgląd wydruku**

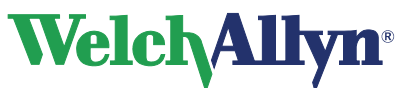

# **12 Przewidywania**

# **12.1 Profile norm**

Każda norma przewidywań opiera się na określonym podzbiorze parametrów i obejmuje wydzieloną populację, zgodnie z informacją w tabelach profili poniżej

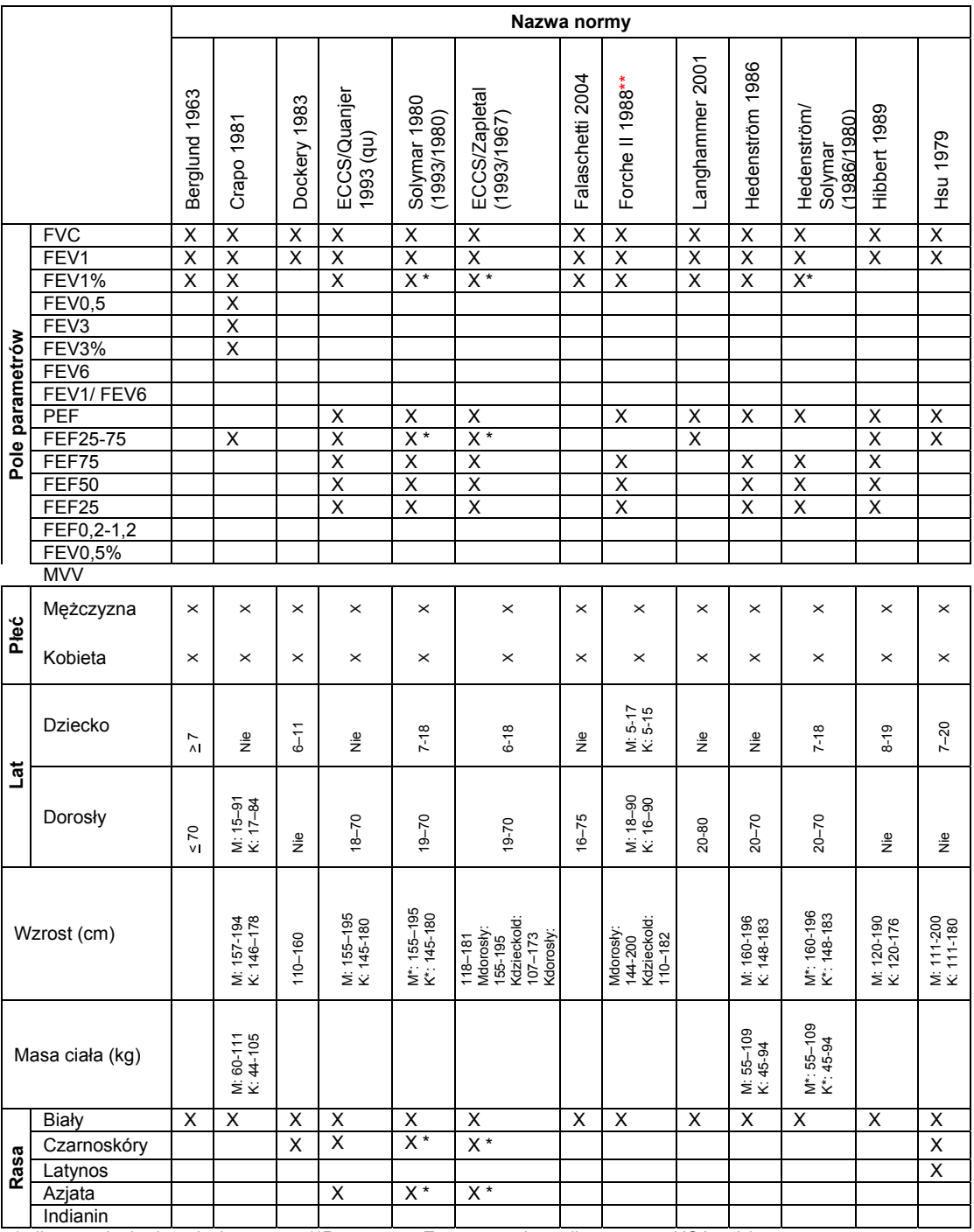

\*tylko populacja dorosłych \*\*Przestroga: Zastosowanie pediatryczne w USA > 6 lat

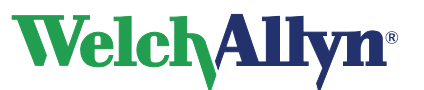

# **CardioPerfect Workstation**

# **Moduł SpiroPerfect – Instrukcja obsługi**

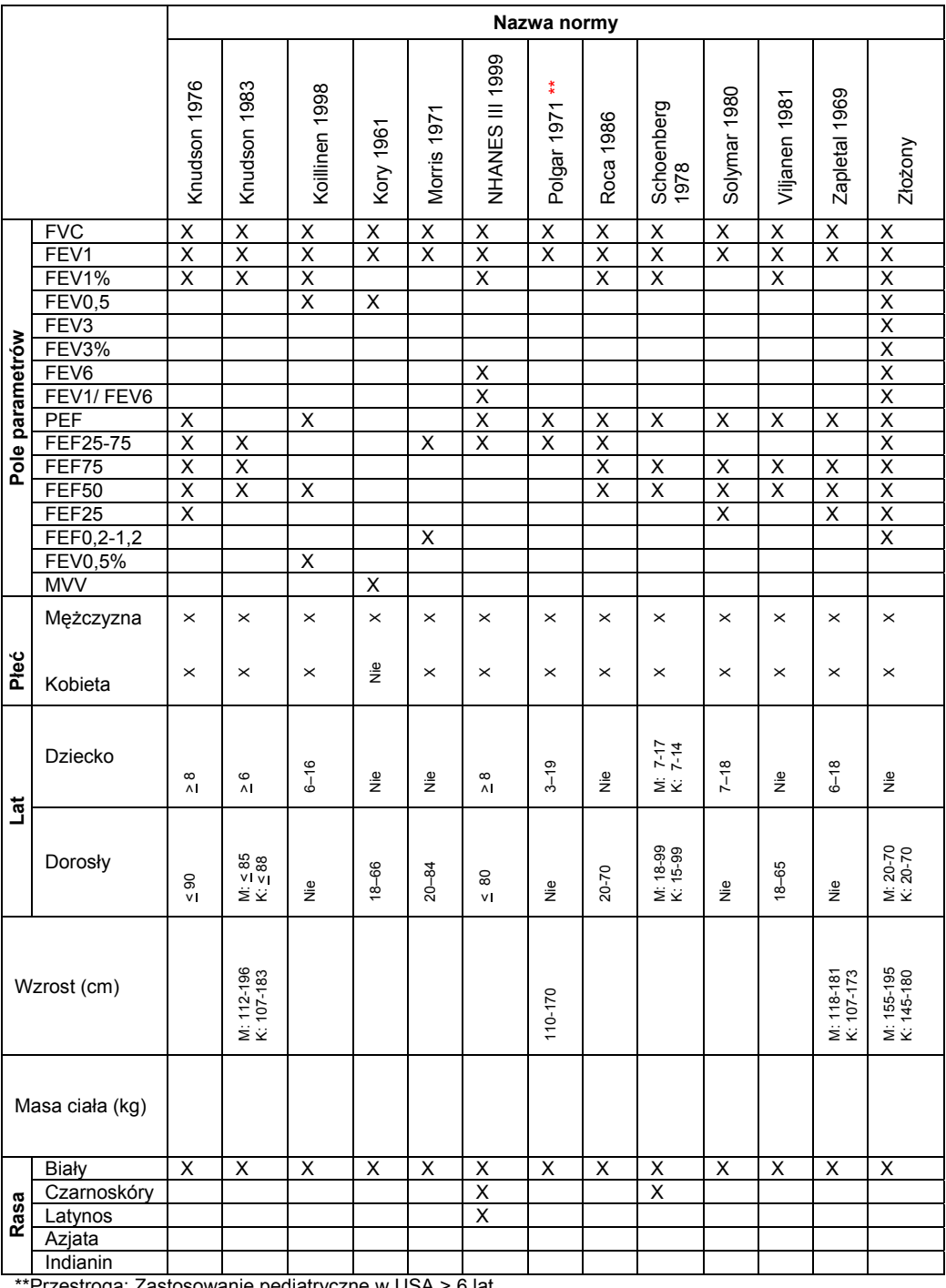

\*Przestroga: Zastosowanie pediatryczne w USA > 6 lat

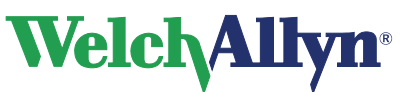

# **12.2 Normatywne badania kliniczne**

Każde z poniższych badań dostarcza spodziewanych wartości różnych parametrów spirometrycznych przez zmierzenie znaczących próbek określonych populacji.

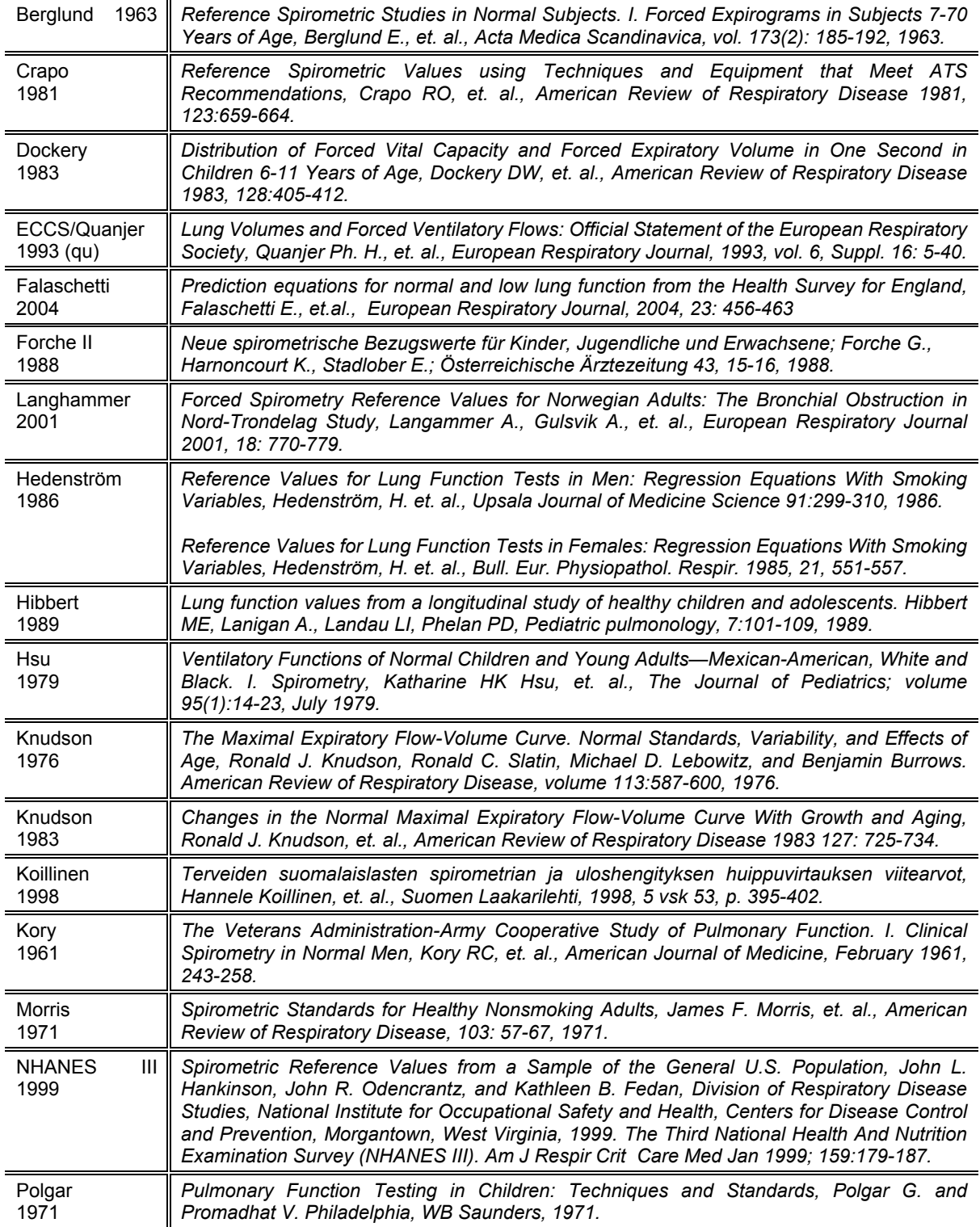

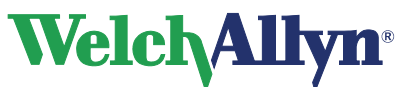

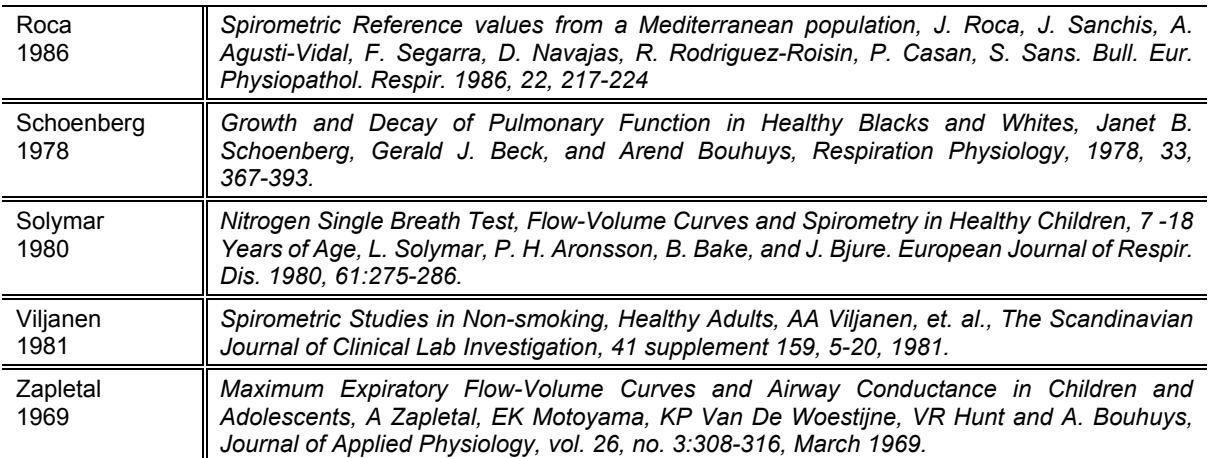

# **12.3 Ekstrapolacja norm**

Ekstrapolacja to praktyka polegająca na zastosowaniu formuły normy do pacjenta, którego profil nie pasuje do profilu danej normy. Na przykład w przypadku testów 88-letniego mężczyzny przy wybraniu normy opartej na mężczyznach w wieku do 85 lat, przewidywane wartości są wartościami ekstrapolowanymi.

- W takim przypadku fakt ekstrapolacji jest zaznaczany w danych testu.
- Normy pediatryczne nie dostarczają żadnych ekstrapolacji wieku, masy ani wzrostu.
- Normy dla dorosłych pozwalają na ekstrapolację wieku w górę, ale nie w dół.
- Normy dla dorosłych pozwalają na ekstrapolację wzrostu i wagi w górę i w dół.

### **12.4 Złożone wartości norm**

W przypadku wybrania normy złożonej (zobacz tabele w sekcji 12.1) przewidywane wartości parametrów są wypełniane z jednego z alternatywnych (złożonych) źródeł norm przedstawionych poniżej.

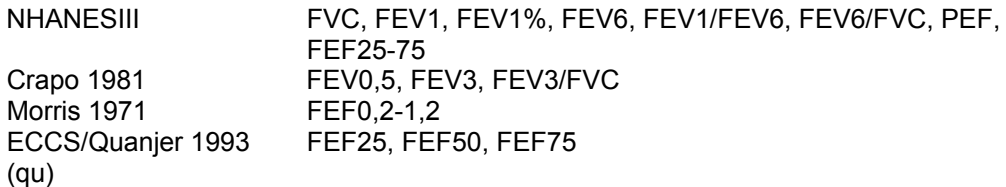

*Uwaga: Jeśli wybrano normę dla dorosłych, ale używane są dane dziecka – żadne wartości przewidywań nie będą obliczane ani wyświetlane.* 

Obsługiwane są następujące połączenia norm:

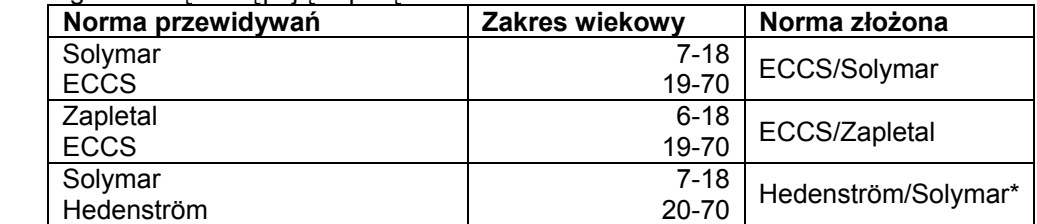

*\*Norma złożona Hedenstrom/Solymar nie może być używana dla pacjentów młodszych niż 19 lat* 

Wypis wartości parametrów zawartych w każdej normie zamieszczono w części 12.1Profile norm.

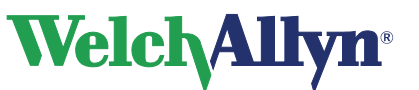

# **12.5 Wiek płuc**

Wiek płuc to wartość wyliczana na podstawie danych demograficznych pacjenta i wyników spirometrycznych. Dostarcza ona względnego wskaźnika stanu zdrowia płuc pacjenta. Wartość ta wykorzystywana jest głównie przy zachęcaniu do rezygnacji z palenia.

Spirometr SpiroPerfect wylicza wartości wieku płuc zgodnie z dokumentem cytowanym w odnośniku 4 (Morris, 1985). Dla testów z jednym wysiłkiem wiek płuc wyliczany jest na podstawie bieżącego wysiłku. W innym przypadku jest oparty na "najlepszym" wysiłku pre pacjenta, zgodnie z ustawieniami.

Obliczenia wieku płuc są przeprowadzane tylko dla pacjentów w wieku powyżej 20. roku życia. Wiek płuc dla pacjentów w wieku powyżej 84 lat jest ekstrapolowany. Ograniczenie to wywodzi się z populacji, na której badania prowadził Morris. Wiek płuc to liczba zmiennoprzecinkowa w latach: średnia 4 wzorów w artykule Morrisa (FVC, FEV1, FEF25-75%, i FEF0,2-1,2). W szczególności, wiek płuc wyliczany jest następująco:

#### **Płeć Wzór wieku płuc**

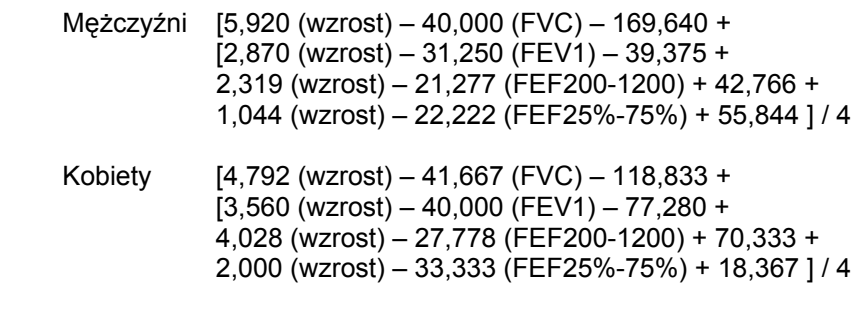

wzrost w calach

### **12.6 Poprawka na grupę etniczną**

Badania wykazały, że oczekiwane wartości określonych parametrów spirometrycznych mogą znacząco zmieniać się między grupami etnicznymi. Niektóre z badań normatywnych obejmują osobne równania regresji dla różnych ras, ale inne nie.

W tym drugim przypadku program Welch Allyn CardioPerfect wprowadza w równaniach przewidywań poprawkę na grupę etniczną dla wszystkich dorosłych pacjentów nie należących do rasy białej. Obszar interpretacji będzie określony, jeśli wartości norm są ekstrapolowane. Do ekstrapolacji zostaną wykorzystane zalecenia ATS (dla czarnoskórych) lub NIOSH (dla azjatów).

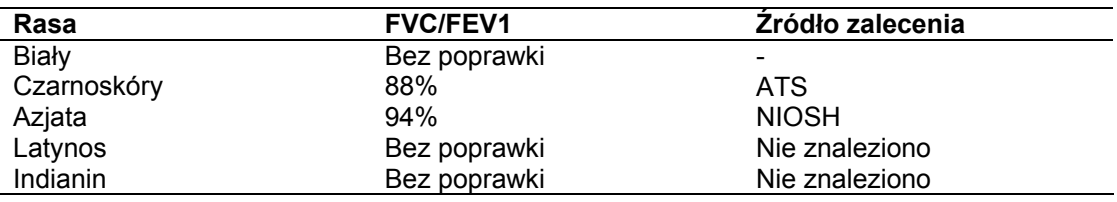

*Uwaga Poprawka związana z rasą ma zastosowanie tylko w wypadku dorosłych i używa się jej do wszystkich obsługiwanych parametrów w obrębie badania norm.* 

> *W przypadku zastosowania procentowej poprawki rasowej analogicznie zmieniana jest wartość dolnej granicy normy.*
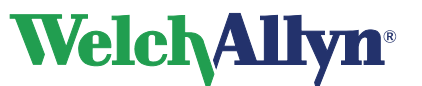

## **12.7 Zrozumienie wyników interpretacji**

Poniższy diagram ilustruje proces zbierania i interpretacji danych spirometrycznych. Więcej informacji zamieszczono w odnośniku 8.

#### **Rysunek 12.1 Proces interpretacji danych**

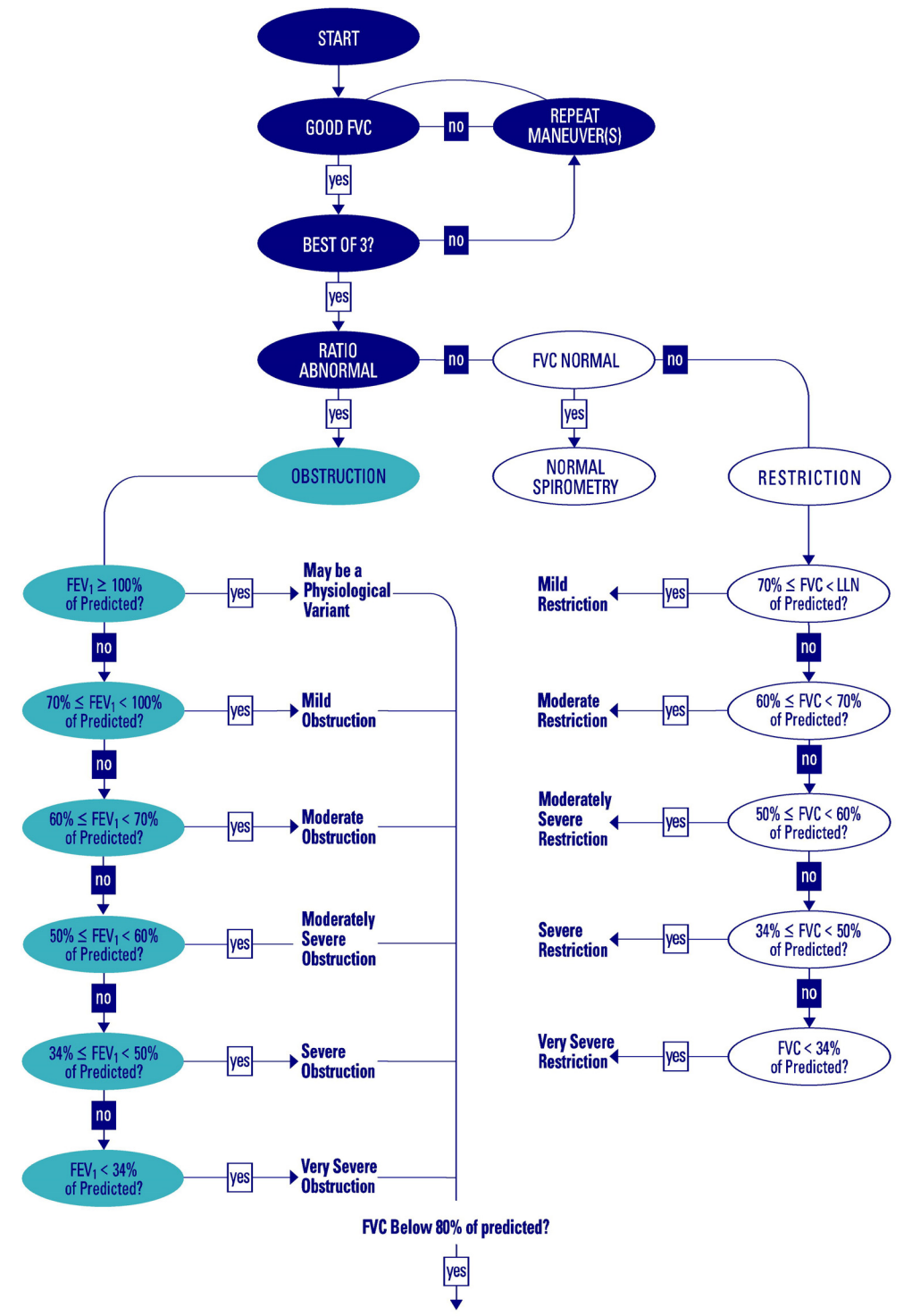

And low vital capacity, cannot rule out superimposed restriction.

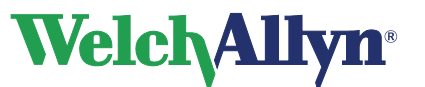

### **12.8 Odnośniki**

1. *Disability Evaluation Under Social Security* (the "blue book"), Social Security Administration SSA publication number 64-039, Office of Disability Programs ICN 468600, January 2003.

W szczególności zapoznaj się z częściami dokumentu dotyczącymi kalibracji i raportów.

2. *Lung Function Testing: Selection of Reference Values and Interpretive Results*, American Thoracic Society, March 1991.

Dokument ten opisuje metody wyboru wartości odniesienia i algorytm uzyskiwania wyników interpretacji.

- 3. *National Occupational Respiratory Mortality System*, National Institute for Occupational Safety and Health (NIOSH).
- 4. *Short Report Spirometric "Lung Age" Estimation for Motivating Smoking Cessation*, James F. Morris, M.D., and William Temple, Preventive Medicine 14, 655-662 (1985).
- 5. *Standardization of Spirometry, 1994 Update*, American Thoracic Society.

Dokument ten opisuje metody akwizycji parametrów wyjściowych i wymaganą dokładność. Szczegółowe informacje dotyczące spełniania wytycznych ATS zamieszczono w częściach:

- "FVC—Satisfactory Start of Test Criteria," strona 1120
- "FVC Test Result Reproducibility," strona 1122
- 6. *Standardized Lung Function Testing*, European Respiratory Journal, volume 6, supplement 16, March 1993.
- 7. *U.S. Pulmonary Function Standards for Cotton Dust Standard*, 29 CFR 1910.1043, Appendix D.
- 8. *Lung Function Testing: Selection of reference values and interpretive strategies*. American Thoracic Society, American Review of Respiratory Disease, 144:1202-1218 (1991).

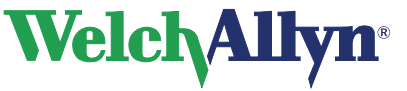

# **13 Konserwacja spirometru – Welch Allyn**

## **13.1 Konserwacja czujnika**

Utrzymanie czujnika spirometru nie wymaga intensywnych zabiegów konserwacyjnych. Dla każdego pacjenta zmieniaj ustnik. Okresowo sprawdzaj, czy nie ma uszkodzeń. Sprawdzaj, czy wszystkie złącza są właściwie ustawione i szczelne. Obejrzyj przewody ciśnieniowe w poszukiwaniu wycieków i zagięć. Sprawdzaj, czy nie doszło do trwałych załamań lub ściśnięć przewodów ciśnieniowych między ustnikiem a urządzeniem.

Upewnij się, że spirometr jest skalibrowany i jest stosowany właściwy kod partii i kod kalibracji. Numer partii i kod kalibracyjny znajdują się na opakowaniu ustnika. Więcej szczegółowych informacji zamieszczono w rozdziale 7 Kalibracja tego podręcznika.

Unikaj umieszczania spirometru i jego elementów w bezpośrednim świetle słońca lub w zakurzonym otoczeniu.

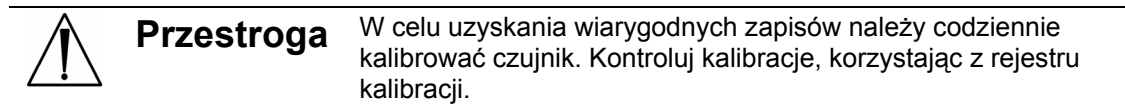

## **13.2 Czyszczenie spirometru**

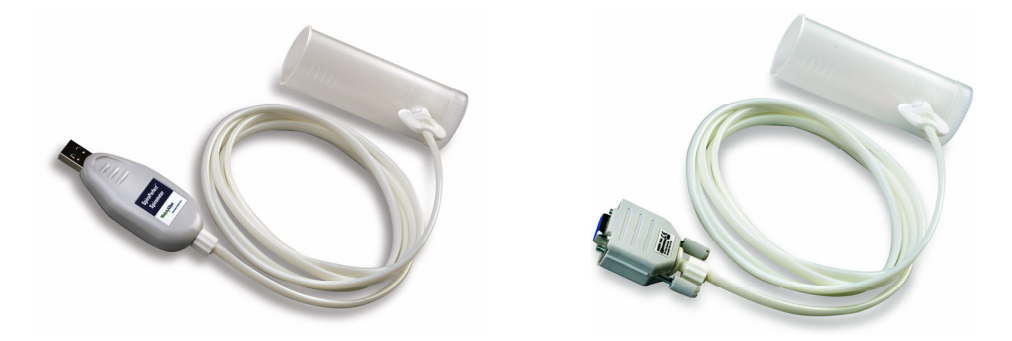

Nie wolno czyścić spirometru ani jego elementów. Jeśli zajdzie potrzeba wyczyszczenia strzykawki kalibracyjnej, przetrzeć jej zewnętrzną powierzchnię ściereczką zwilżoną wyłącznie wodą.

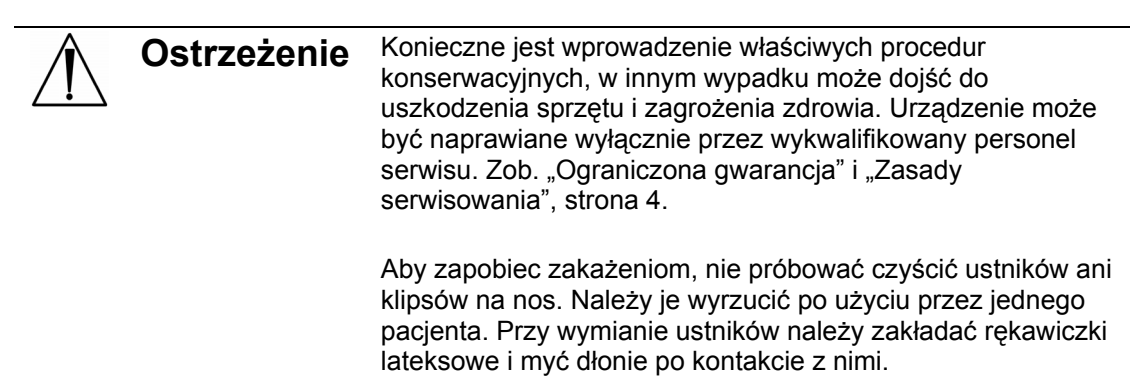

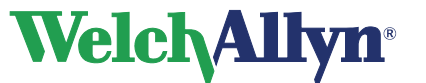

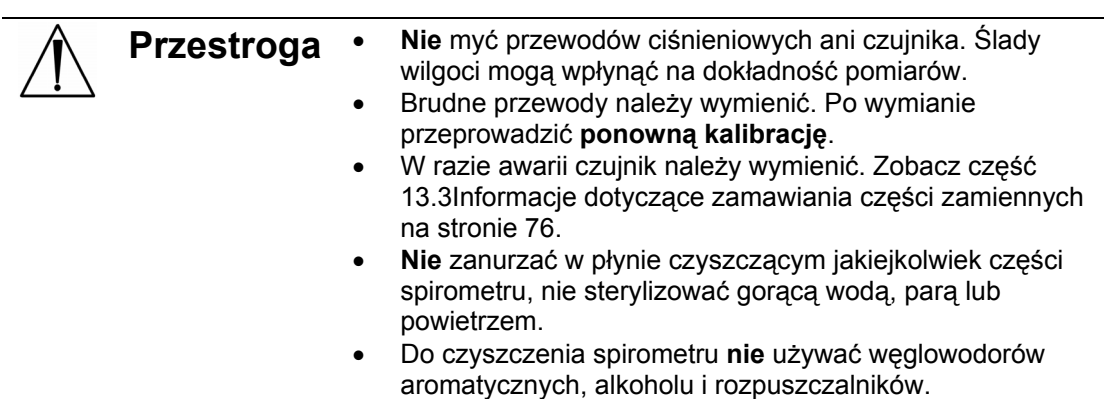

## **13.3 Informacje dotyczące zamawiania części zamiennych**

Następujące części muszą być wymieniane:

- ustniki i klipsy na nos wymieniać dla każdego pacjenta;
- przewody ciśnieniowe wymieniać w przypadku zabrudzenia;
- czujnik wymienić w razie uszkodzenia.

Aby zamówić części, należy skontaktować się telefonicznie z Działem Pomocy Technicznej firmy Welch Allyn.

> **Ostrzeżenie** Elementy spirometru utylizować zgodnie z lokalnymi przepisami.

Zastosowanie elementów innych niż zalecane przez firmę Welch Allyn może wpłynąć negatywnie na działanie urządzenia. Gwarancja Welch Allyn może być dotrzymana wyłącznie w przypadku stosowania zatwierdzonych przez firmę Welch Allyn elementów i części zamiennych.

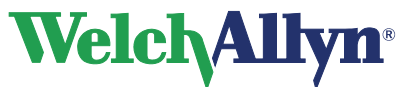

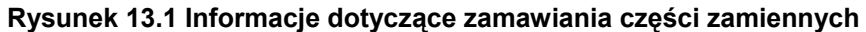

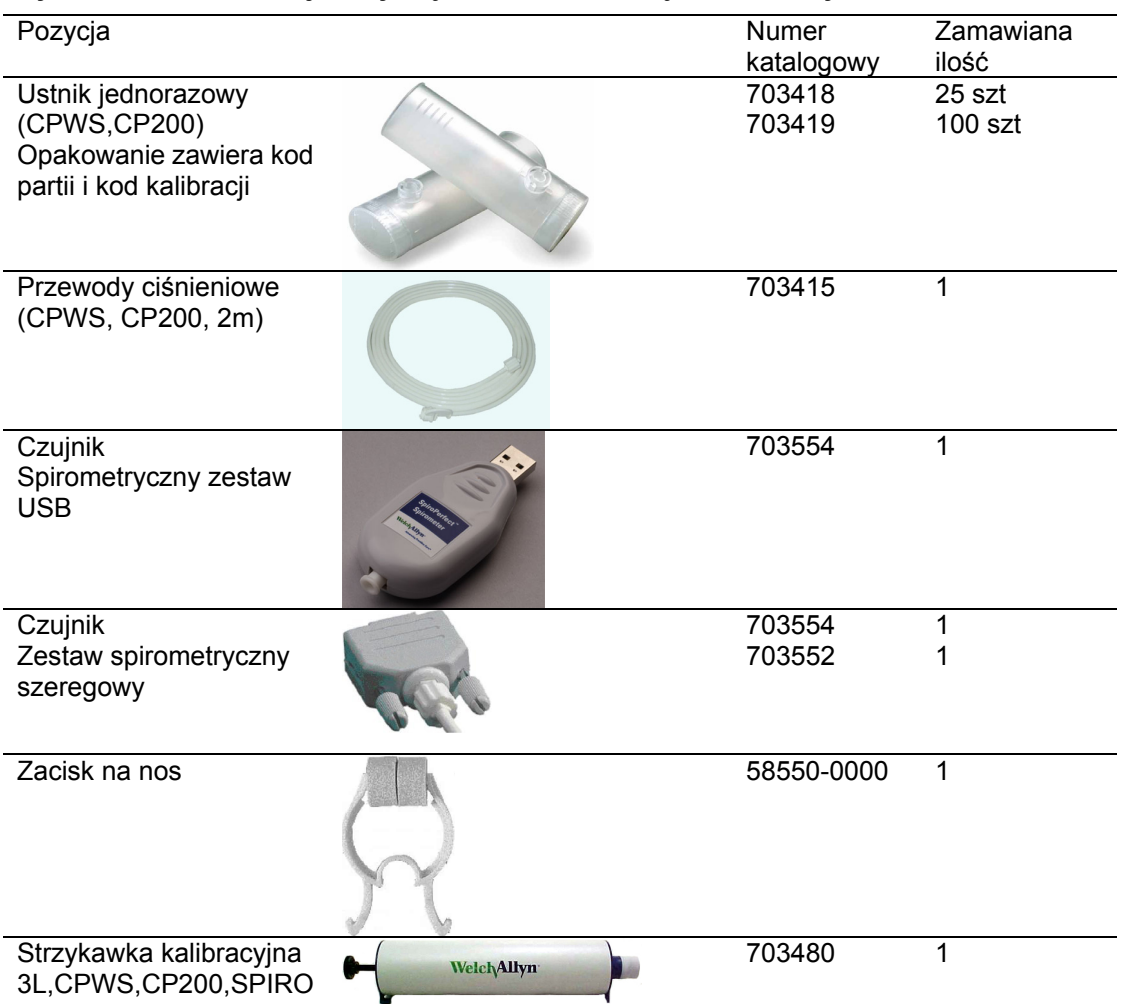

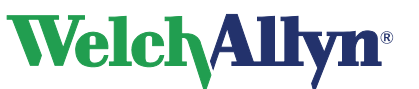

# **14 Rozwiązywanie problemów**

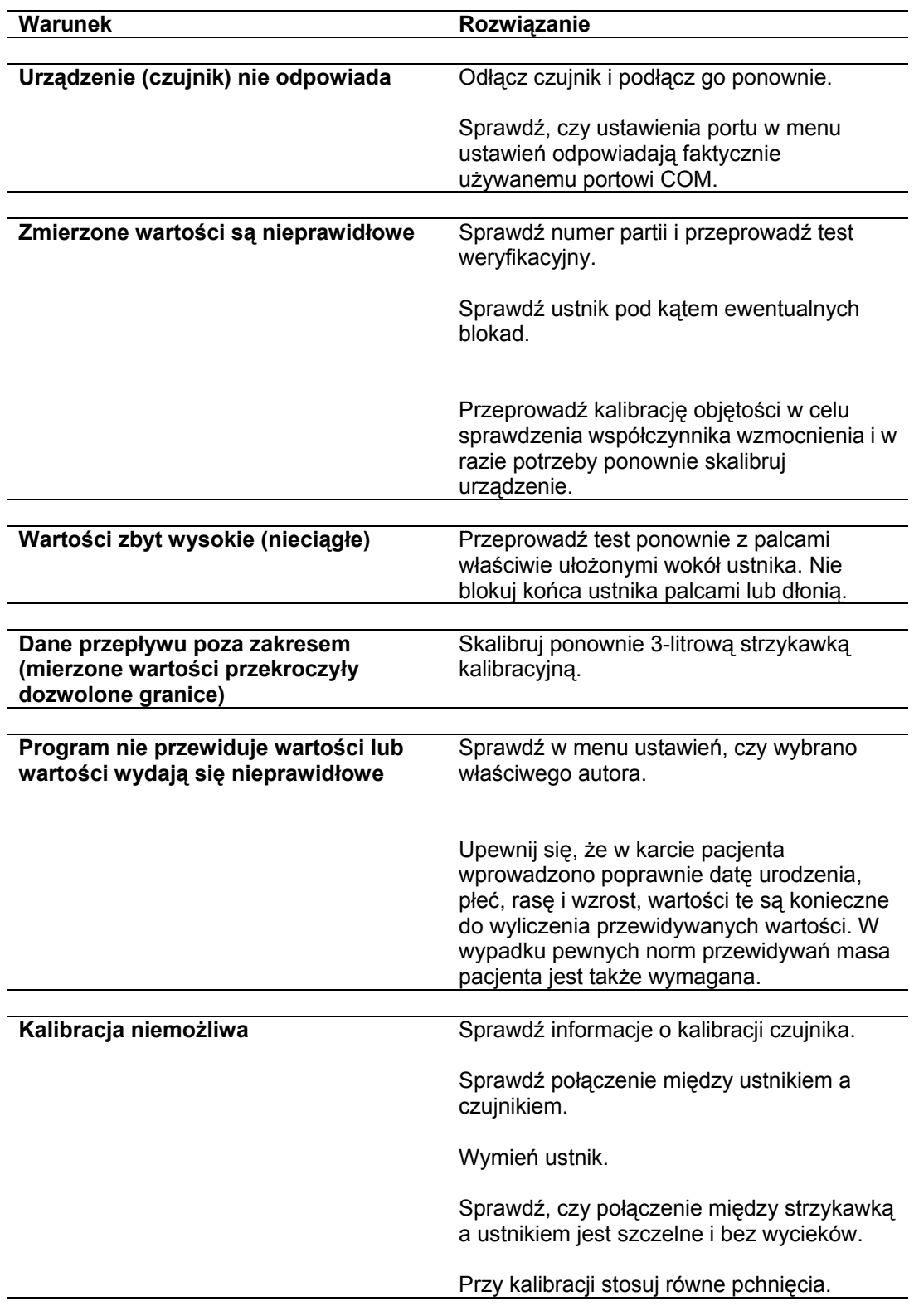

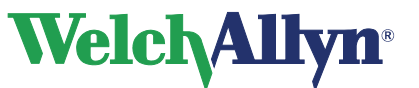

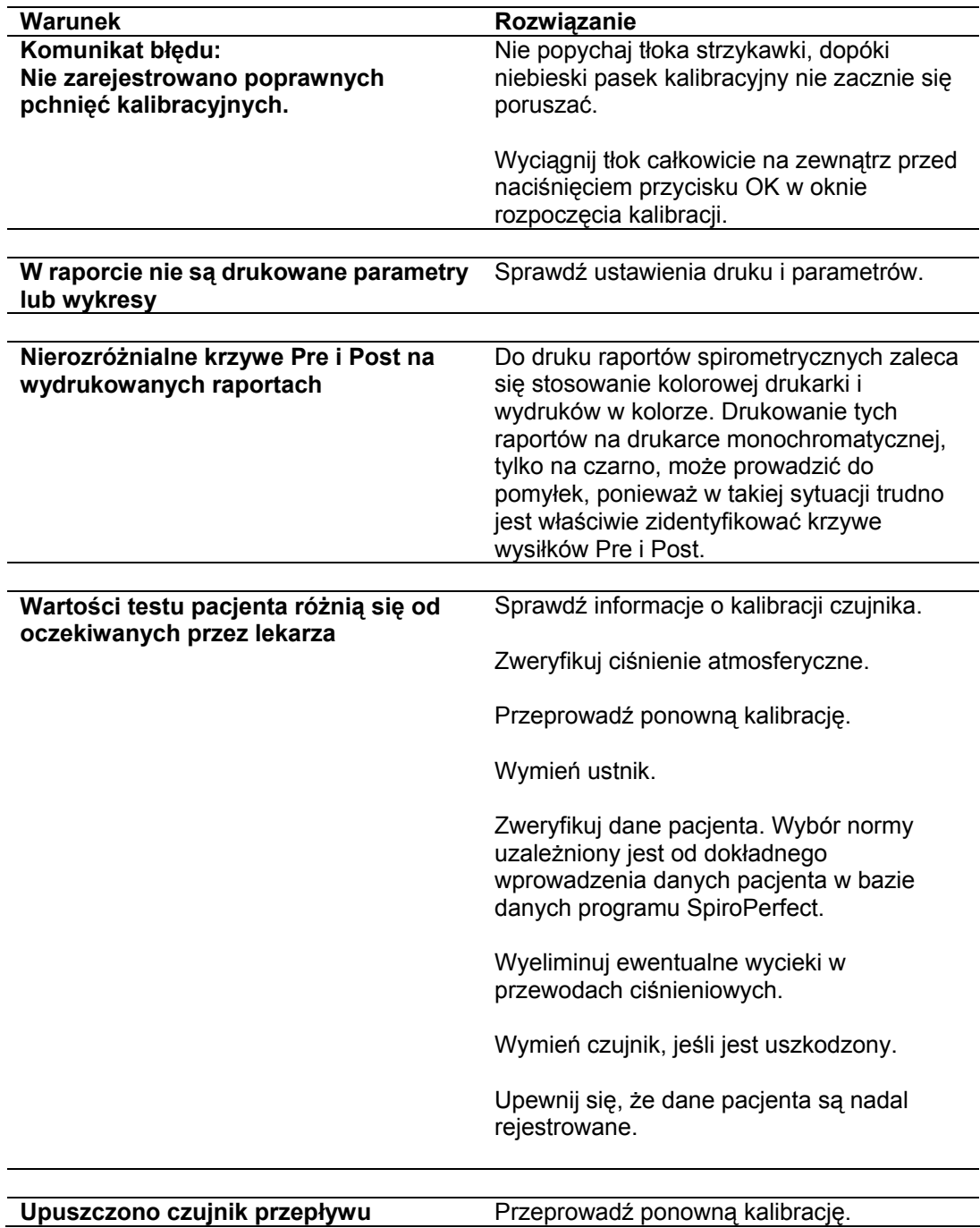

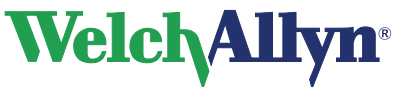

# **15 Specyfikacje techniczne**

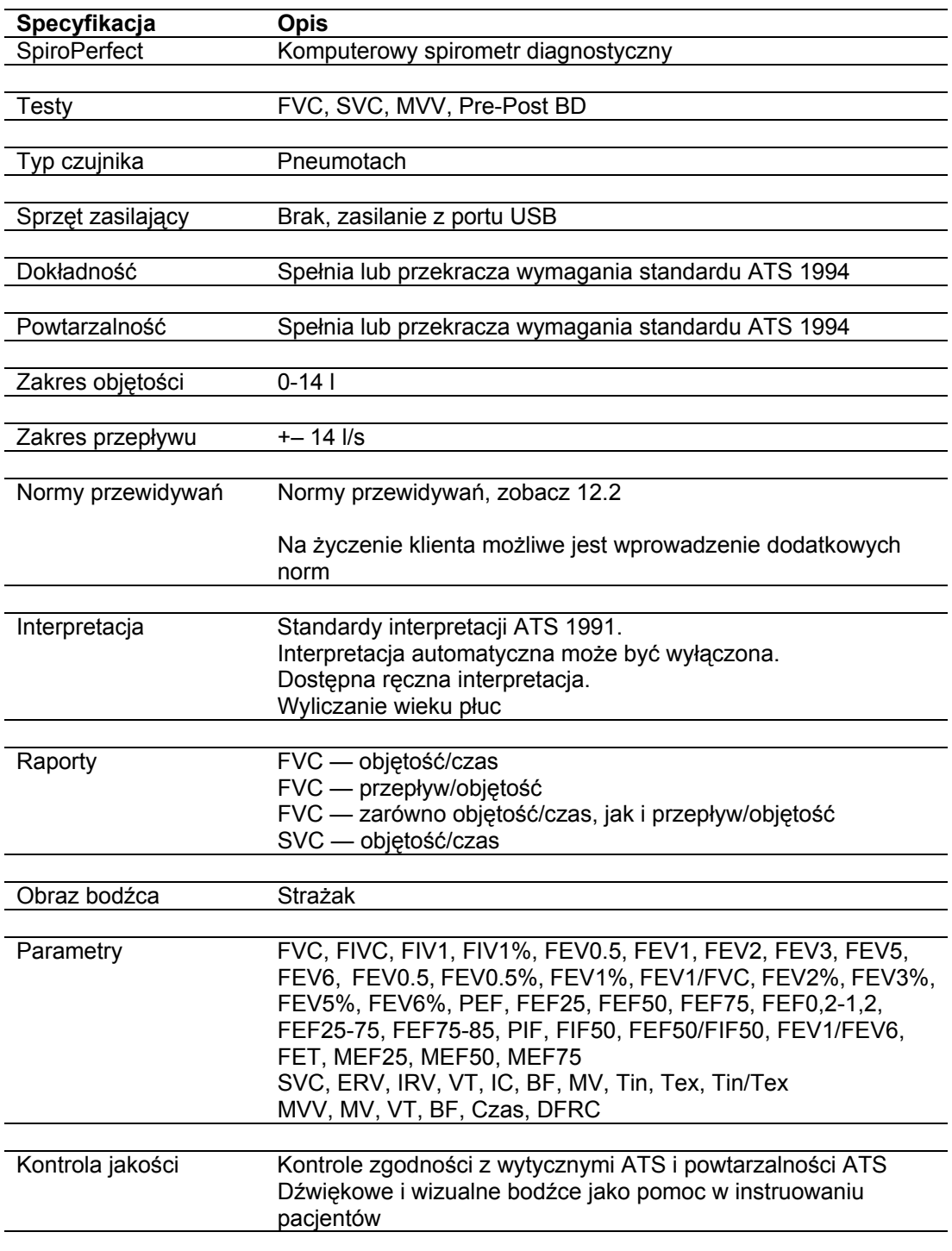

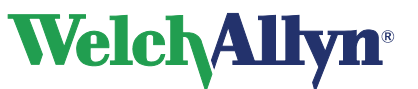

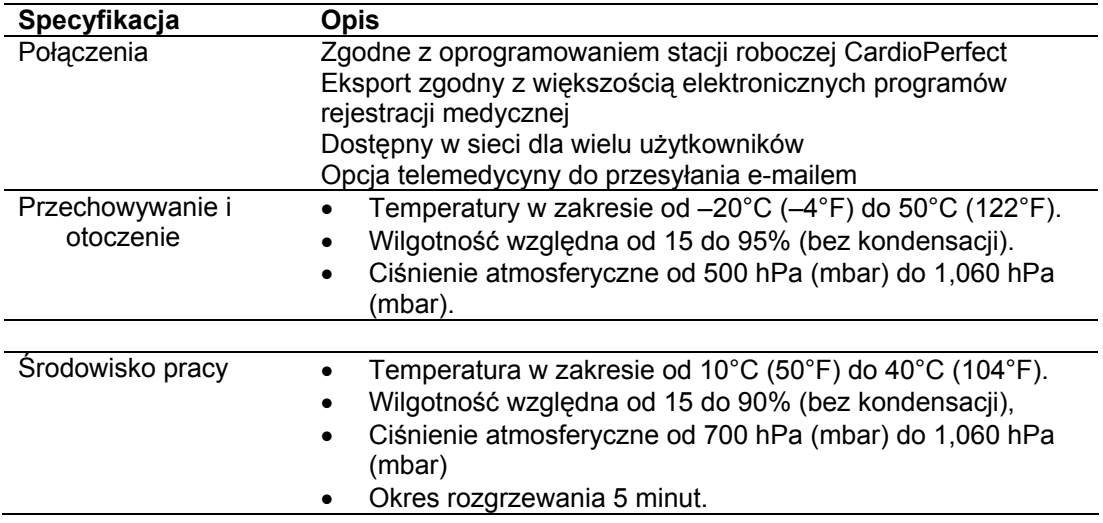

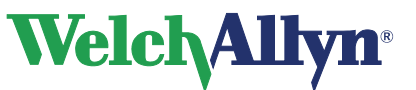

# **16 Wymagania przepisowe i normatywne**

MDD — Dyrektywa dotycząca urządzeń medycznych 93/42/EEC IEC/EN 60601-1-1, medyczny sprzęt elektryczny, ogólne wymagania dotyczące bezpieczeństwa, wymagania bezpieczeństwa dla medycznych systemów elektrycznych. IEC/EN 60601-1; Medyczny sprzęt elektryczny – Ogólne wymagania bezpieczeństwa IEC 60601-1-2; Medyczny sprzęt elektryczny – Wymagania bezpieczeństwa – EMC IEC/EN 60601-1-4 standard dodatkowy dla programowalnych urządzeń medycznych CAN/CSA C22.2 No. 601.1-M90/UL 60601-1, Medyczny sprzęt elektryczny – ogólne wymagania dotyczące bezpieczeństwa

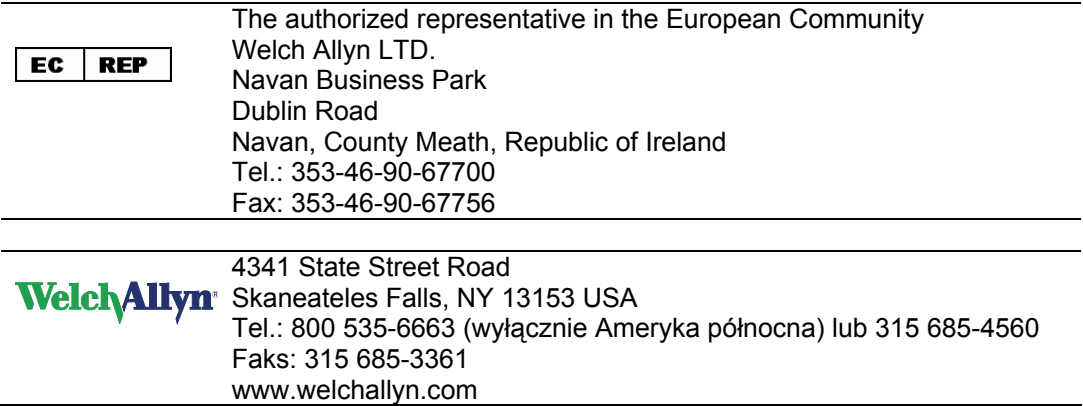

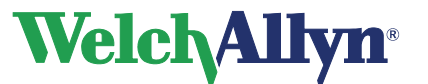

# **17 Wskazówki i deklaracje producenta**

**Przestroga** Spirometr Welch Allyn SpiroPerfect wymaga specjalnych środków ostrożności dotyczących EMC i powinien być instalowany i uruchamiany zgodnie z poniższymi zaleceniami dotyczącymi EMC. Przenośne i ruchome urządzenia radiowe RF mogą mieć wpływ na działanie spirometru Welch Allyn SpiroPerfect.

#### **Emisje elektromagnetyczne**

Welch Allyn SpiroPerfect przeznaczony jest do stosowania w opisanym poniżej środowisku elektromagnetycznym. Klient lub użytkownik spirometru powinien upewnić się, że jest on stosowany w następujących warunkach.

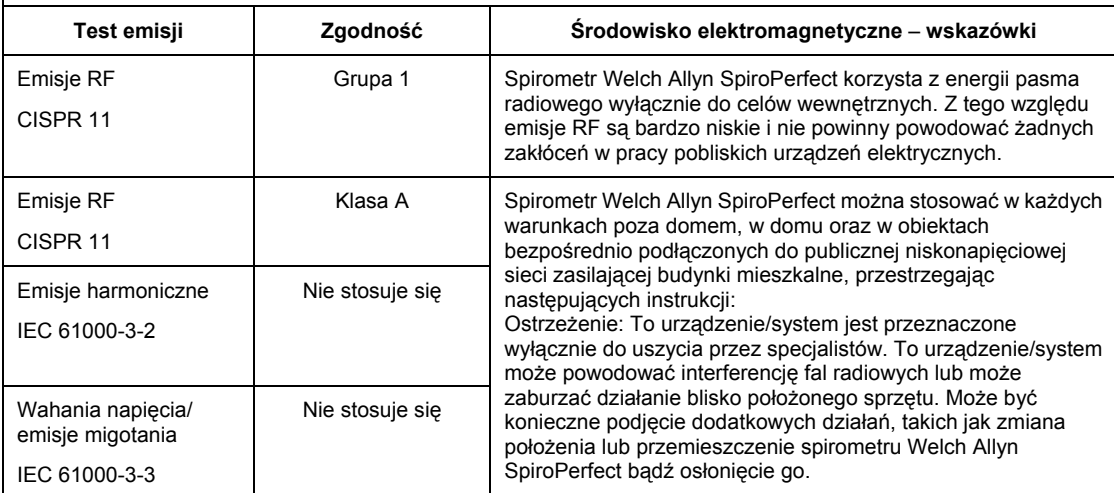

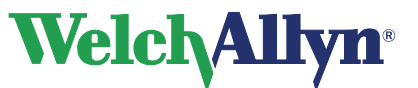

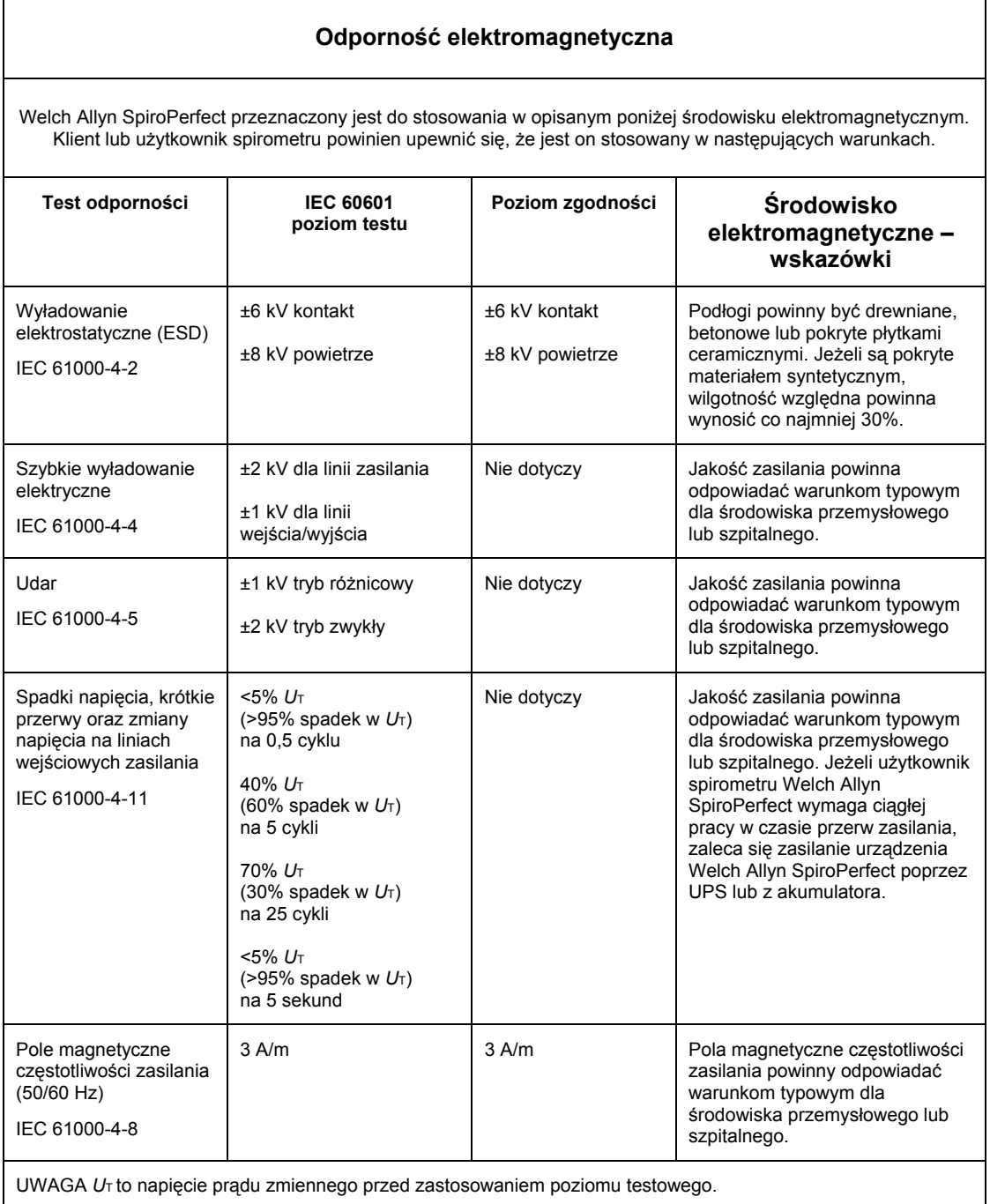

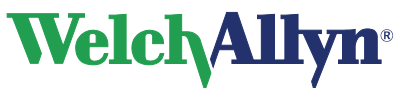

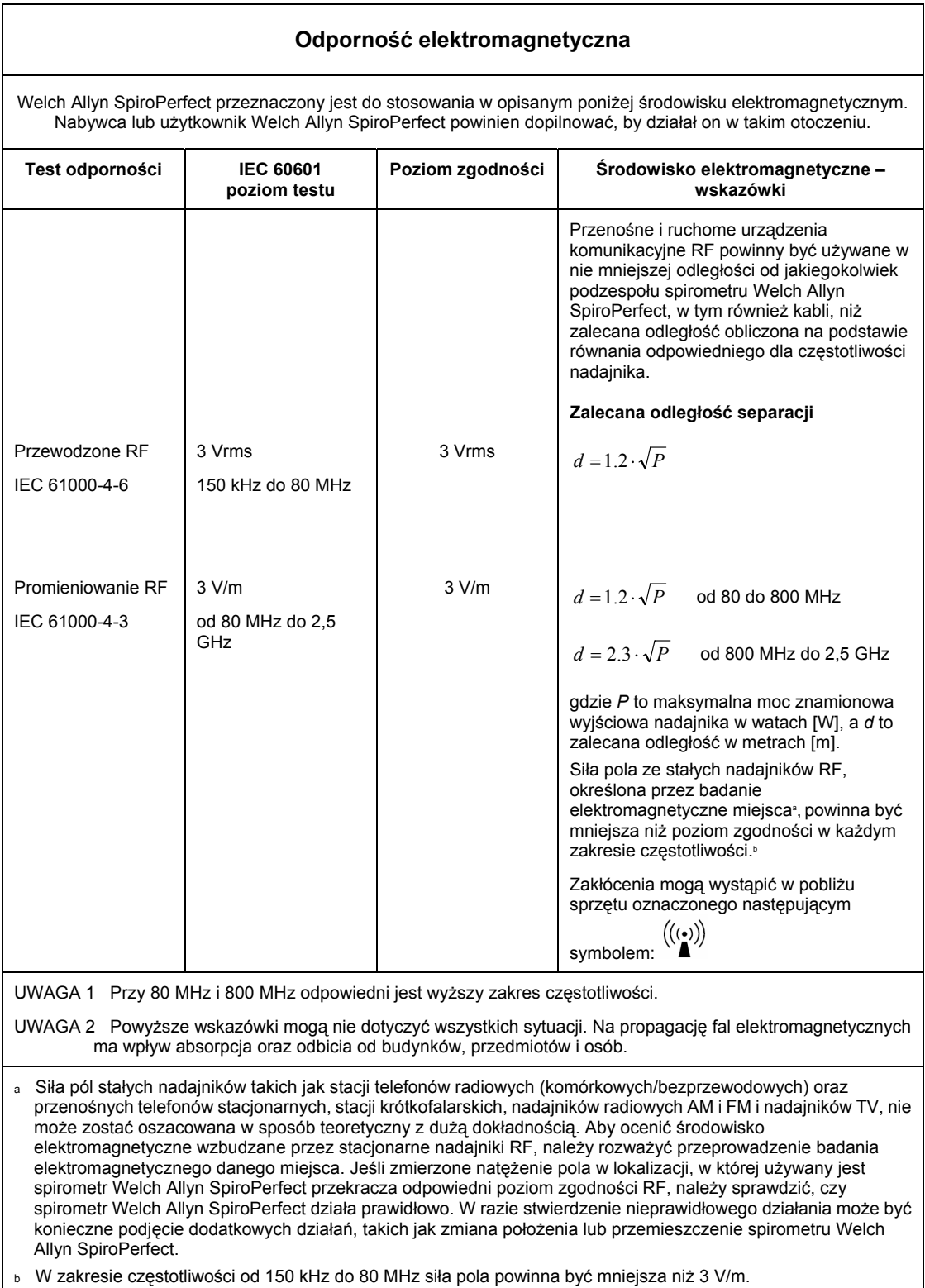

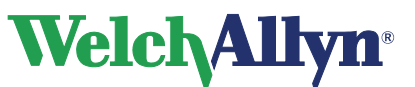

#### **Zalecane odległości separacji między przenośnymi i komórkowymi urządzeniami komunikacyjnymi a urządzeniem Welch Allyn SpiroPerfect**

Spirometr Welch Allyn SpiroPerfect jest przeznaczony do stosowania w środowisku elektromagnetycznym, w którym kontrolowane są emitowane zakłócenia RF. Nabywca lub użytkownik spirometru Welch Allyn SpiroPerfect może zapobiec zakłóceniom elektromagnetycznym, zachowując minimalną odległość między przenośnym i komórkowym sprzętem komunikacyjnym RF (nadajnikami) a spirometrem Welch Allyn SpiroPerfect, tak jak zalecono poniżej, zgodnie z maksymalną mocą wyjściową sprzętu komunikacyjnego.

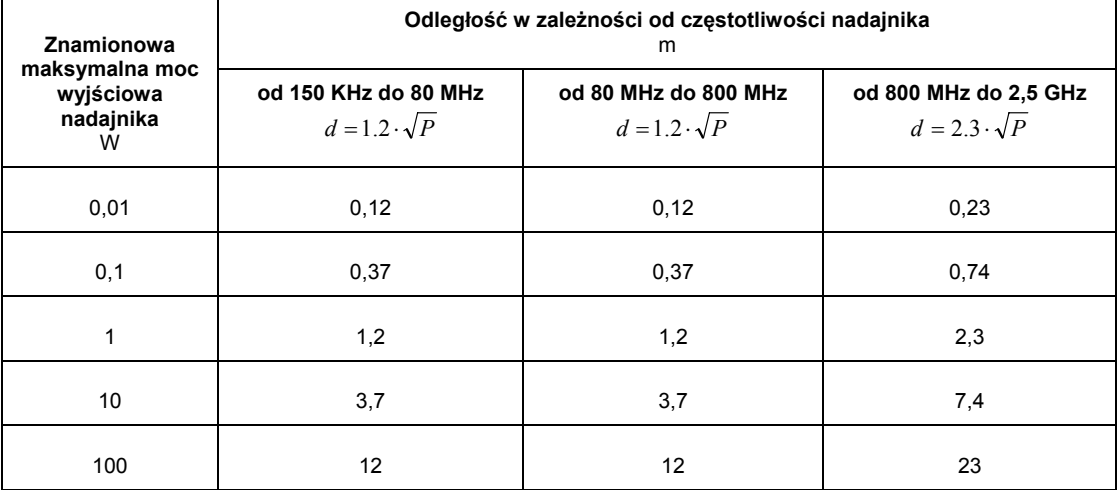

W przypadku nadajników o maksymalnej znamionowej mocy wyjściowej nie wymienionej powyżej, zalecaną odległość d w metrach (m) można określić za pomocą równania odpowiedniego do częstotliwości nadajnika, gdzie P to maksymalna moc znamionowa nadajnika w watach (W), według jego producenta.

UWAGA 1 Przy 80 MHz i 800 MHz zalecane jest zachowanie odległości właściwej dla wyższego zakresu częstotliwości.

UWAGA 2 Powyższe wskazówki mogą nie dotyczyć wszystkich sytuacji. Na propagację fal elektromagnetycznych ma wpływ absorpcja oraz odbicia od budynków, przedmiotów i osób.

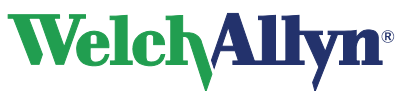

# **18 Spiro Perfect VCT-400**

Produkt Spiro Perfect VCT-400 jest sprzedawany wyłącznie w Europie i nie jest już produkowany. Będzie on wspierany do 31 grudnia 2009.

Produkt składa się z dwóch elementów: czujnika spirometrycznego, oraz oprogramowania pracującego na komputerze, do którego podłączany jest czujnik. Zanim rozpoczniesz rejestrację testów spirometrycznych, musisz:

- Podłączyć czujnik do komputera.
- Skonfigurować oprogramowanie.

Spirometr OEM: VIASYS Healthcare GmbH, Hoechberg, Niemcy, Vicatest 400

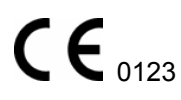

## **18.1 Podłączanie czujnika przepływu do komputera**

Podłączanie czujnika przepływu do komputera:

- 1. Wyłącz komputer.
- 2. Podłącz złącze szeregowe czujnika przepływu do wolnego złącza szeregowego komputera.
- 3. Odłącz od komputera mysz i podłącz ją do żeńskiego złącza PS2 czujnika przepływu Spiro Perfect VCT-400.
- 4. Podłącz męską wtyczkę PS2 czujnika przepływu Spiro Perfect VCT-400 do gniazda myszy komputera.
- 5. Włączyć komputer.

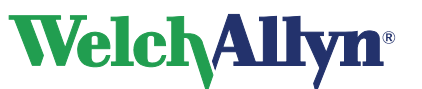

**Moduł SpiroPerfect – Instrukcja obsługi**

### **18.1.1 Konfiguracja Stacji roboczej Welch Allyn CardioPerfect**

Po podłączeniu czujnika przepływu trzeba skonfigurować oprogramowanie stacji roboczej Welch Allyn CardioPerfect.

#### **Konfiguracja oprogramowania stacji roboczej Welch Allyn CardioPerfect do pracy z czujnikiem przepływu:**

- 1. Uruchom program Stacja robocza Welch Allyn CardioPerfect.
- 2. Wybierz opcję Plik > Ustawienia > Spirometria.
- 3. Kliknij kartę Zapisywanie.
- 4. Wybierz opcję Spiro Perfect VCT-400.
- 5. Ustaw numer portu COM na ten, który łączy rejestrator przepływu z oprogramowaniem stacji roboczej Welch Allyn CardioPerfect.
- 6. Naciśnij przycisk **OK** w celu zapisania ustawień.

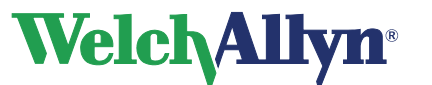

**Moduł SpiroPerfect – Instrukcja obsługi**

### **18.1.2 Przygotowanie czujnika przepływu**

#### **Przygotowanie czujnika przepływu do zapisywania:**

- 1. Włącz czujnik przepływu **Uwaga:** *Przełącznik zasilania umieszczony jest na dole czujnika przepływu.*
- 2. Poczekaj, aż zaświeci się zielona dioda LED.
- 3. Włóż do czujnika przepływu jednorazowy ustnik. **Uwaga:** *Czujnik przepływu jest gotowy do zapisywania.*

## **18.2 Konserwacja czujnika przepływu**

Czujnik spirometru nie wymaga intensywnych zabiegów konserwacyjnych. Należy go tylko czyścić i sterylizować.

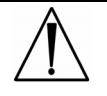

**Przestroga** W celu uzyskania wiarygodnych zapisów należy codziennie kalibrować czujnik. Kontroluj kalibracje, korzystając z rejestru kalibracii.

#### **Procedura czyszczenia i dezynfekcji spirometru:**

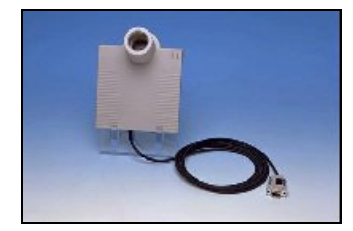

#### **Ustnik**

Kartonowy ustnik przeznaczony jest do użytku dla jednego pacjenta. Wyrzucić po teście.

#### **Obudowa**

Codziennie czyścić zewnętrzną stronę obudowy łagodnym środkiem czyszczącym.

#### **Uchwyt i czujnik**

Uchwyt i czujnik należy czyścić i dezynfekować po każdym teście.

#### **Czyszczenie:**

- 1. Użyć myjki ultradźwiękowej z domowym środkiem czyszczącym.
- 2. Po myciu starannie spłukać wodą destylowaną
- 3. Zostawić do wyschnięcia.

**Uwaga:** *Uchwyt i czujnik należy wyczyścić niezwłocznie po teście. Mycie będzie znacznie utrudnione, jeśli ślina wyschnie na czujniku.*

#### **Dezynfekcja**

Zanurzyć czujnik i uchwyt w alkoholu (maks. 70%) na 5 do 10 minut (w przypadku dłuższego zanurzenia może dojść do rozpuszczenia kleju wewnątrz czujnika).

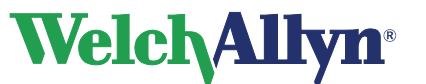

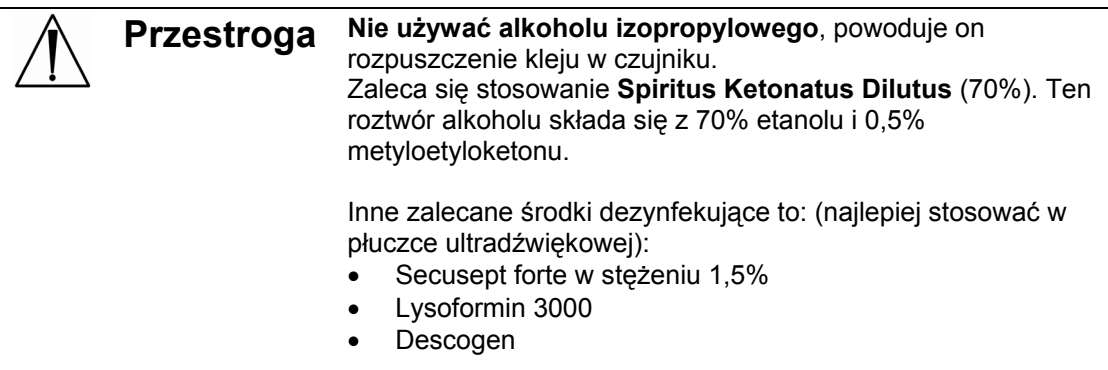

Po dezynfekcji starannie spłucz części wodą destylowaną.

# **18.3 Rozwiązywanie problemów**

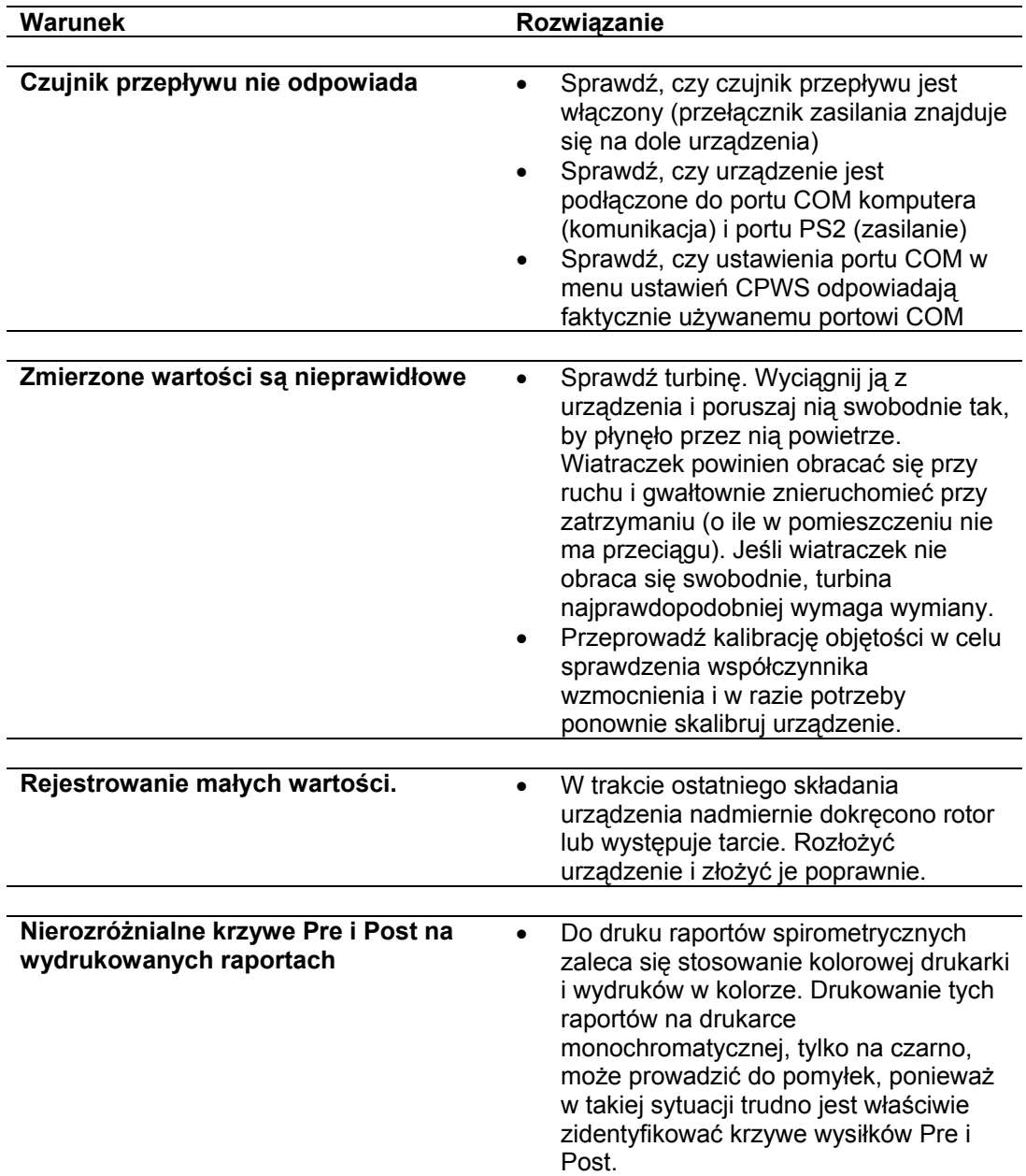

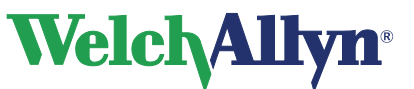

# **19 Klawisze funkcyjne**

Moduł Welch Allyn CardioPerfect, podobnie jak wszystkie programy systemu Windows, został zaprojektowany do obsługi za pomocą myszy. Zdarzają się jednak sytuacje, w których szybsza może być obsługa za pomocą klawiatury. W związku z tym część funkcji modułu Welch Allyn CardioPerfect może być również wybrana bezpośrednio za pomocą klawiatury. Poniżej zamieszczono listę skrótów klawiaturowych dostępnych w module. Ogólny opis klawiszy funkcyjnych znajduje się w instrukcji stacji roboczej:

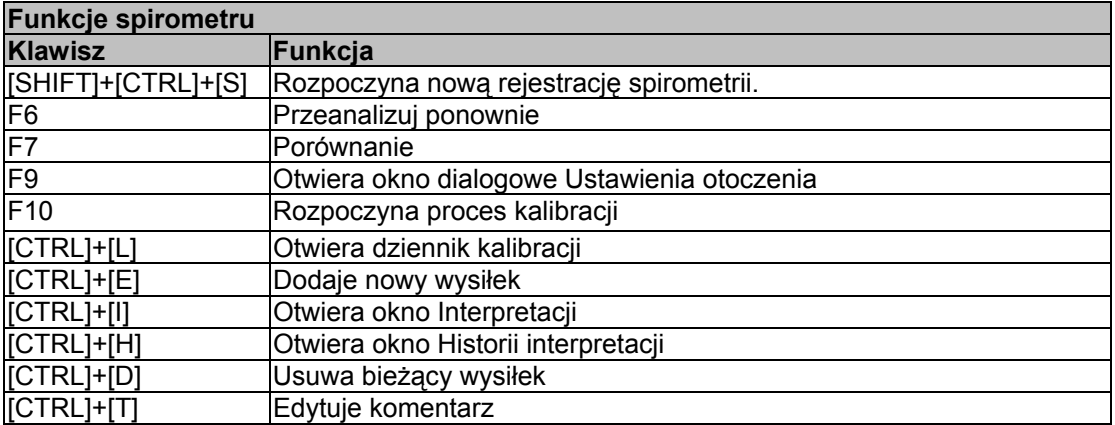

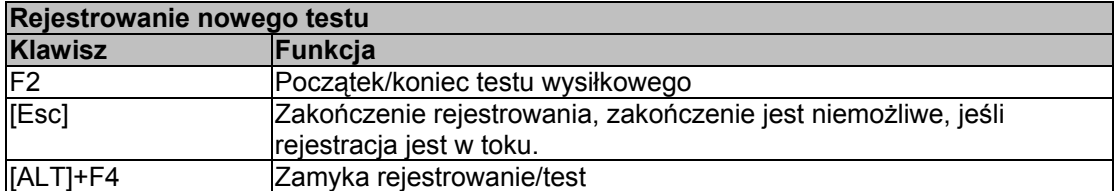

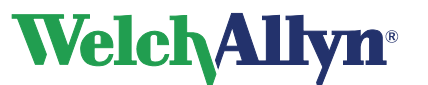

# **20 Słownik**

**ASS.** American Security Society – Amerykańskie Towarzystwo Ubezpieczeniowe

**ATS.** American Thoracic Society — Amerykańskie Stowarzyszenie Chorób Klatki Piersiowej. Organizacja tworząca standardy praktyki i sprzętu spirometrycznego.

**BF.** (Breathing frequency) Częstotliwość oddychania. Zob. również **MV** i **spokojny oddech**.

**BTPS.** (Body Temperature, Pressure Saturated) – określone dla warunków: temperatura ciała (37°C), ciśnienie otoczenia, i 100% nasycenia parą wodną. Współczynnik poprawki BTPS służy do przeliczania warunków otoczenia – temperatury, wilgotności i ciśnienia – na BTPS.

**COPD.** (Chronic obstructive pulmonary disease) przewlekła obturacyjna choroba płuc. Charakteryzuje się ograniczeniem przepływu powietrza spowodowanym przede wszystkim przez palenie. Jej przykłady obejmują rozedmę płuc, chroniczne zapalenie oskrzeli i astmatyczne zapalenie oskrzeli.

**Czynność.** Zobacz **wysiłek**.

**Dorosły** Zasadniczo w wieku powyżej 18 lat. Limity wiekowe różnią się w zależności od normy.

**Dziecko.** Zasadniczo w wieku do 18 lat. Limity wiekowe mają różne wartości dla poszczególnych norm. Podobnie wielkość płuc małych dzieci charakteryzuje się dużą zmiennością. Wartości norm i wyniki interpretacyjne nie są dostępne dla pacjentów w wieku poniżej 3 lat. Zastosowanie pediatryczne w USA dla pacjentów w wieku 6 i więcej lat

**Ekran bodźca.** Animowany ekran przedstawiający pacjentom – zazwyczaj dzieciom – cel do osiągnięcia podczas wydechu. Ekran ten wyliczony jest jako typ "krzywej" (obrazowania danych) dostępnej w trakcie testów FVC.

**Ekstrapolacja.** Praktyka polegająca na zastosowaniu formuły normy do pacjenta, którego profil nie pasuje do demografii. Na przykład w przypadku testów 88-letniego mężczyzny przy wybraniu normy w odniesieniu do mężczyzn w wieku do 85 lat przewidywane wartości byłyby wartościami ekstrapolowanymi.

**ERS.** European Respiratory Society - Europejskie Stowarzyszenia ds. Układu Oddechowego.

**ERV.** (Expiratory reserve volume) – Zapasowa objętość wydechowa (w litrach). Objętość powietrza, które można maksymalne wydmuchać po zakończeniu spokojnego wydechu. Zobacz także **spokojny oddech**.

**FEF0,2-1,2** Forced expiratory flow – średnia wymuszonego przepływu wydechowego (w l/s) między 0,2 a 1,2 litra FVC.

**FEF25.** Forced expiratory flow – wymuszony przepływ wydechowy (w l/s) przy 25% FVC.

**FEF25-75.** Forced expiratory flow – średnia wymuszonego przepływu wydechowego (w l/s) podczas środkowej połowy FVC.

**FEF50.** Forced expiratory flow – wymuszony przepływ wydechowy (w l/s) przy 50% FVC.

**FEF50/FIF50.** Stosunek wartości tych dwóch parametrów. Zob. **FEF50** i **FIF50**.

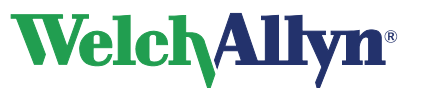

### **Moduł SpiroPerfect – Instrukcja obsługi**

**FEF75**. Forced expiratory flow – wymuszony przepływ wydechowy (w l/s) przy 75% FVC.

**FEF75-85 ("późny" FEF).** Forced expiratory flow — średnia wymuszonego przepływu wydechowego (w l/s) między 75% a 85% FVC.

**FEF85.** Forced expiratory flow – wymuszony przepływ wydechowy (w l/s) przy 85% FVC.

**FET.** (Forced expiratory time) – czas wykonania manewru natężonego wydechu (w sekundach). Czas, jaki upłynął od początku wydechu do osiągnięcia określonego procentu FVC.

**FEV0,5.** Forced expiratory volume – natężona objętość wydechowa (w litrach) po 0,5 sekundy.

**FEV0,5%.** FEV0,5 jako % FVC.

**FEV1.** Forced expiratory volume – Natężona objętość wydechowa (w litrach) po 1 sekundzie. Ważny parametr, ponieważ odzwierciedla ciężkość COPD.

**FEV1%.** FEV1 jako % FVC. To samo co FEV1/FVC. Parametr pojedynczego wysiłku FVC.

**FEV1/FEV6.** Stosunek wartości tych dwóch parametrów. Zob. **FEV1** i **FEV6**.

**FEV1/FVC.** Zobacz **FEV1%**.

**FEV2.** Forced expiratory volume – natężona objętość wydechowa (w litrach) po 2 sekundach.

**FEV2%.** FEV2 jako % FVC.

**FEV3.** Forced expiratory volume – natężona objętość wydechowa (w litrach) po 3 sekundach.

**FEV3%.** FEV3 jako % FVC.

**FEV5.** Forced expiratory volume – natężona objętość wydechowa (w litrach) po 5 sekundach.

**FEV5%.** FEV5 jako % FVC.

**FEV6.** Forced expiratory volume – natężona objętość wydechowa (w litrach) po 6 sekundach.

**FEV6%.** FEV6 jako % FVC.

**FEVt.** Timed forced expiratory volume — czasowa natężona objętość wydechowa (w litrach). Objętość powietrza wydmuchanego w określonym czasie podczas wysiłku FVC.

**FIF50.** Forced inspiratory flow – wymuszony przepływ wdechowy (w l/s) przy 50% FVC.

**FIV1.** Forced inspiratory volume – natężona objętość wdechowa (w litrach) po jednej sekundzie.

**FIV1%.** FIV1 jako % FIVC.

**FIVC.** Forced inspiratory vital capacity — natężona wdechowa pojemność życiowa (w litrach). Maksymalna objętość powietrza, jaką można wciągnąć podczas wymuszonego wdechu, zaczynając od pełnego wydechu.

**FIVt.** Timed forced inspiratory volume — czasowa natężona objętość wdechowa (w litrach). Objętość powietrza wciągniętego w określonym czasie (t).

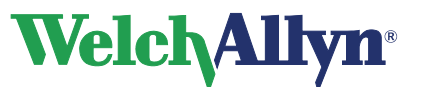

**flow/volume.** Tak jak przepływ od objętości lub przepływ = f(V). Rodzaj krzywej danych dostępnej podczas testów FVC. Oś y przedstawia przepływ (L/s), oś x przedstawia objętość (litry).

**FRC.** Functional residual capacity – czynnościowa pojemność zalegająca (w litrach). Objętość powietrza pozostająca w płucach i drogach oddechowych po zakończeniu spokojnego wydechu.

**FVC.** Forced vital capacity — wymuszona pojemność życiowa. (1) Rodzaj testu, w którym pacjent wykonuje pełny wdech i wymuszony wydech najdłużej jak potrafi. Cel: pomiar objętości i przepływu powietrza. Może ale nie musi obejmować wymuszony wdech. W przypadku objęcia wymuszonego wdechu może on być wykonywany przed lub po wydechu. Zobacz **pętla przepływu**. (2) Ważny parametr (w litrach): Maksymalna objętość powietrza wydmuchnięta przy maksymalnym wysiłku wydechowym po uprzednim możliwie największym wdechu.

**IC.** Inspiratory capacity — pojemność wdechowa (w litrach). Maksymalna objętość powietrza, jaką można wciągnąć do płuc po zakończeniu spokojnego wydechu (niewymuszonego). Zobacz także **spokojny oddech**.

**IRV.** Inspiratory reserve volume — zapasowa objętość wdechowa (w litrach). Maksymalna objętość powietrza, którą można wciągnąć do płuc po zakończeniu spokojnego wdechu. Zobacz także **spokojny oddech**.

**Izolinia** Zobacz **test pre**.

**Krzywa.** Graficzna reprezentacja danych spirometrycznych. Podczas testów SVC dostępny jest tylko jeden rodzaj krzywej: objętość/czas. Podczas testów FVC dostępne są trzy rodzaje krzywej: objętość/czas, przepływ/objętość i przepływ/czas.

**Krzywa przewidywań.** Krzywa łącząca zestaw punktów przewidywań.

**LLN.** (Lower limits of normal) – dolna granica norm. Najniższa oczekiwana wartość parametru spirometrycznego. Metoda ustalania tej wartości różni się pomiędzy normami.

**MV.** Minute volume — objętość minutowa (w litrach). Objętość powietrza wydychanego na minutę mierzona przynajmniej przez jedną minutę. MV = BF • VT. Zobacz także **spokojny oddech**.

**najlepszy wysiłek.** Pomiar wyliczany z zestawu wysiłków. Użytkownik może sam wybrać wzór wyliczania najlepszego wysiłku: (1) pojedynczy najlepszy wysiłek lub (2) jako złożenie najlepszych wartości parametrów.

**Norma**. Zestaw danych spirometrycznych opartych na badaniach z określonym profilem pod kątem rasy, płci, wieku i wzrostu. Oprogramowanie porównuje wyniki każdego pacjenta z danymi w głównej (wybranej) normie, przedstawiając wyniki jako procent wartości przewidywanych (normalnych).

**Objętość oddechowa.** Zob. VT.

**Objętość = f(t).** Zobacz **objętość/czas**.

**objętość/czas.** Tak jak *objętość od czasu* lub *objętość = f(t)*. Rodzaj krzywej danych dostępnej zarówno dla testów FVC, jak i SVC. Na osi Y znajdują się litry, na osi X — sekundy.

**Ocena skurczu oskrzeli.** Zobacz **post-test**.

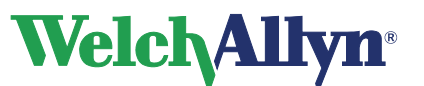

**odwracalność.** Procentowa różnica między wynikami testów pre- i post-. Pomiar ten wskazuje na wynik działania leku na funkcję płuc. Odwracalność odnosi się niezależnie do każdego z parametrów. Wzór odwracalności, determinujący sposób obliczania odwracalności, wybierany jest przez użytkownika.

**Parametr.** Powszechnie definiowany atrybut krzywej spirometrycznej (FVC, FEV1 itp.).

**PEF.** Peak expiratory flow — szczytowy przepływ wydechowy (w l/s). Największy przepływ wydechowy zarejestrowany podczas wymuszonego wysiłku.

**PIF.** Peak inspiratory flow — szczytowy przepływ wdechowy (w l/s). Największy przepływ wdechowy zarejestrowany podczas wymuszonego wysiłku.

**Prawidłowe.** Zgodne z danymi norm.

**Przepływ.** Prędkość z jaką powietrze jest wdychane lub wydychane (w L/s).

**Przepływ = f(v).** Zobacz **flow/volume**.

**Punkty przewidywań.** Kluczowe wartości wybranych norm i norm złożonych (jeśli aktywne). Stosuje się tylko do testów FVC. Dla krzywych przepływ/objętość przewidywane wartości to PEF, FEF25, FEF50, FEF75, i FVC (wszystkie prezentowane jako punkty). Dla krzywych objętość/czas przewidywane wartości to FEV1 (przedstawiana jako punkt) i FVC (prezentowana jako linia pozioma). W przypadku aktywowania punktów przewidywań, wszystkie wartości wyświetlane są na ekranie i drukowane.

**pętla przepływu.** Krzywa przepływ/objętość obejmująca dane wdechowe (wartości ujemne na osi y).

**spokojny oddech.** Spontaniczny lub normalny oddech. Zob. również **Tin** i spokojny oddech.

**Stacja robocza.** Zobacz **Stacja robocza CardioPerfect**.

**Stacja robocza CardioPerfect.** Komputer PC z oprogramowaniem Welch Allyn CardioPerfect. Przechowuje dane testów EKG i spirometrycznych. Może się komunikować z innymi elektronicznymi systemami informacji o pacjencie, takimi jak systemy rozliczeniowe i rejestry medyczne.

**SVC.** Slow Vital Capacity — pojemność życiowa określona podczas powolnych manewrów oddechowych. (1) Rodzaj testu, w którym pacjent oddycha normalnie kilka razy, a później wykonuje maksymalny wdech i maksymalny wydech lub na odwrót. (2) Ważny parametr (w litrach): maksymalna objętość powietrza wydychanego z punktu maksymalnego wdechu lub maksymalna objętość powietrza wciągnięta z punktu maksymalnego wydechu.

**test.** Zestaw wysiłków — co najmniej 1 i nie więcej niż 12 — w różnych możliwych kombinacjach wysiłków FVC, SVC lub obu. Testy mogą obejmować wysiłki pre- i post- (FVC lub SVC w celu pomiaru skuteczności leku).

**test post.** Test dostarczający danych do porównania z danymi pre-test. Czasami nazywany *post-Rx* lub *post-BD* (bronchodilator). Post-test musi zostać wykonany w ciągu 24 godzin od pre-testu. Zobacz także **odwracalność**.

**test pre.** Test dostarczający linię bazową do porównania z testem post wykonanym przez tego samego pacjenta. Czasami nazywany *pre-Rx* lub *pre-BD* (bronchodilator). Testy pre- i post- są powszechnie wykorzystywane do oceny skuteczności leku. Zobacz także **odwracalność**.

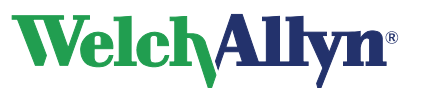

## **Moduł SpiroPerfect – Instrukcja obsługi**

**Tex.** (Tidal breathing expiration time) – czas trwania spokojnego wydechu (w sekundach). Zobacz także **spokojny oddech**.

**Tin.** Tidal breathing inspiration time — czas trwania spokojnego wdechu (w sekundach). Zob. również spokojny oddech.

**Tin/Tex.** Stosunek wartości tych dwóch parametrów. Zob. również **Tin**i **Tex**.

**TV.** Zobacz **VT**.

**VC.** Vital capacity — pojemność życiowa. Zob. również **FVC** i **SVC**.

**VT.** Tidal Volume — objętość oddechowa (w litrach). Nazywana również TV, choć preferowanym skrótem jest VT. Objętość powietrza wdychana do płuc i wydychana w trakcie normalnego cyklu oddechowego. Zob. również **MV** i **spokojny oddech**.

**Wiek płuc.** Wyliczona wartość oparta na danych demograficznych pacjenta i sprawności spirometrycznej, dająca względne wskazanie stanu zdrowia płuc pacjenta. Wartość ta wykorzystywana jest głównie przy zachęcaniu do rezygnacji z palenia. Wiek płuc nie jest dostępny dla pacjentów w wieku poniżej 20 lat.

**Wyniki interpretacyjne ATS.** Oprogramowanie wylicza wyniki interpretacyjne zgodnie z opisem w dokumencie w odnośniku 2.

**wysiłek.** Pojedynczy manewr oddechowy, na przykład jedno dmuchnięcie. Test zazwyczaj składa się z wielu wysiłków. Zob. również **najlepszy wysiłek** i **test**.

**Wytyczne zgodności ATS.** Stosuje się tylko do testów FVC. (1) Kryteria zgodnie z którymi indywidualny wysiłek został właściwie rozpoczęty i zakończony (brak wycieków lub kaszlu). (2) Kryteria zgodnie z którymi pacjent wykonał przynajmniej dwa wysiłki tego samego rodzaju (dwa FVC-pre lub dwa FVC-post) i że wysiłki te są powtarzalne. Więcej informacji zamieszczono w odnośniku 5.

**Wzór FEV1%.** Wzór wybierany przez użytkownika, który determinuje metodę obliczenia ogólnej FEV1% dla testu (a nie poszczególnego wysiłku), co ma wpływ na interpretację automatyczną.

**Zmienność.** Różnica między najlepszymi i kolejnymi najlepszymi wysiłkami dla parametru FEV1 i FVC. Zmienności pre-test i post-test zgłaszane są osobno. Zobacz także **najlepszy wysiłek**.

**Złożone wartości norm.** Wartość pobierana z innej normy — "źródła normy złożonej" — gdy zasadnicza (wybrana) norma nie obejmuje danego parametru. Stosuje się tylko w przypadku uaktywnienia opcii "złożone wartości norm".

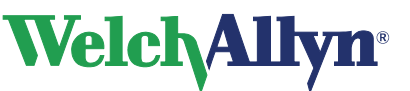

### **Indeks**

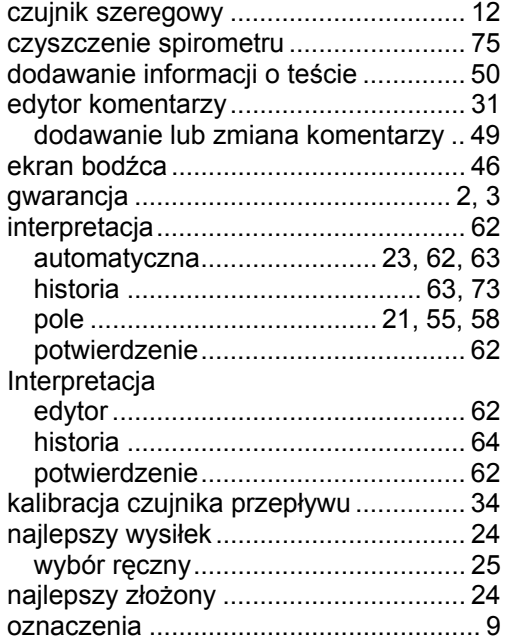

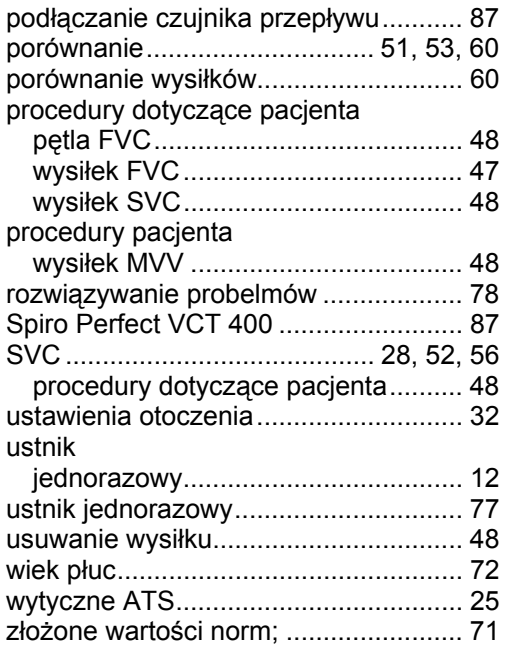